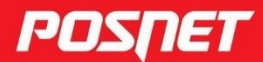

posnet.com

## Instrukcja obsługi

## THERMAL XL2 UNLINE

© POSNET Polska S.A. ul. Municypalna 33 02-281 Warszawa posnet@posnet.com

# Instrukcja obsługi POSNET THERMAL XL2 ONLINE

Wersja dokumentu 1.5

*Uwaga: Instrukcja może ulec zmianie.*

*Najnowsza wersja dokumentu dostępna jest na stronie internetowej www.posnet.com.*

## **SPIS TREŚCI**

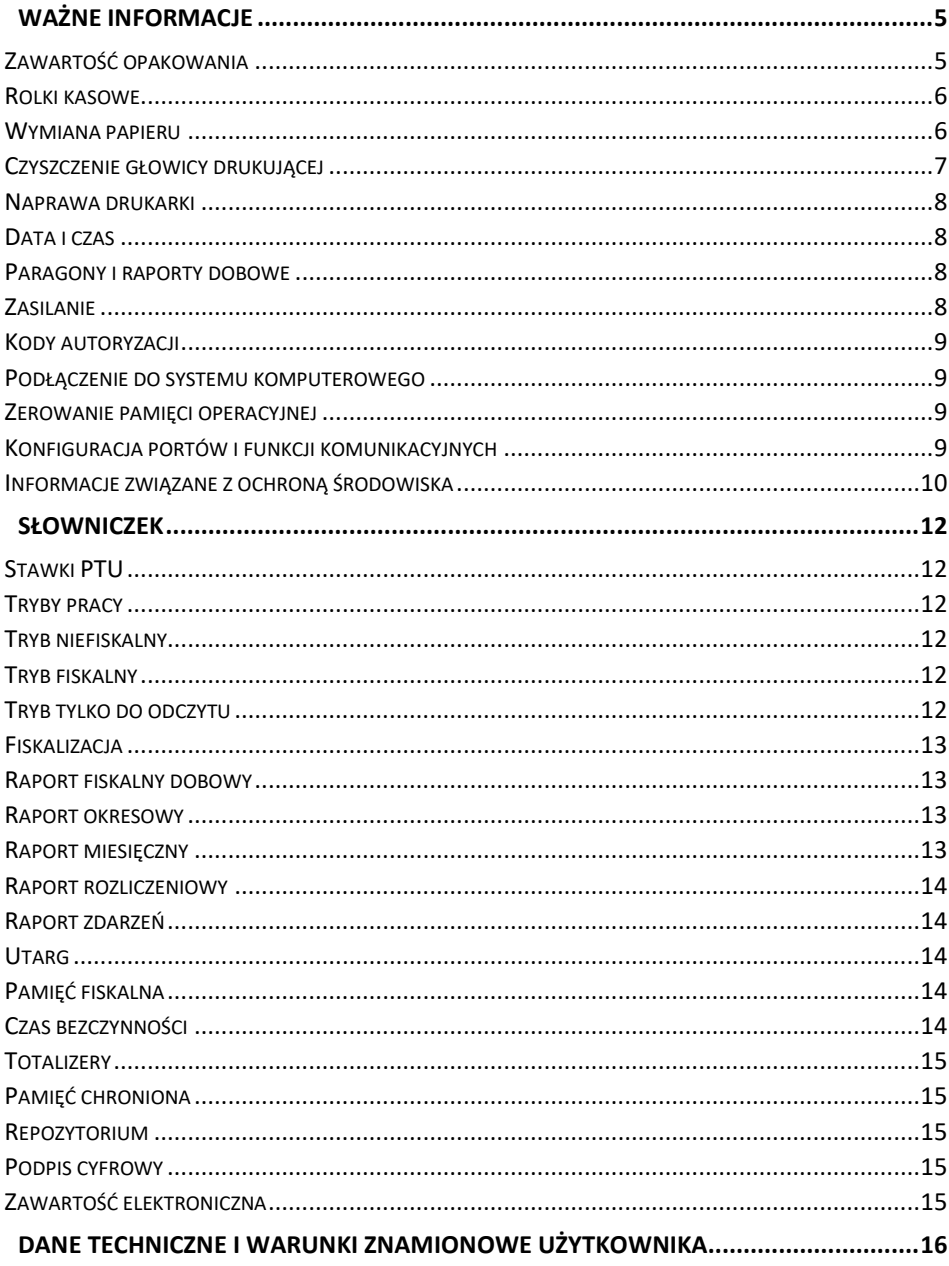

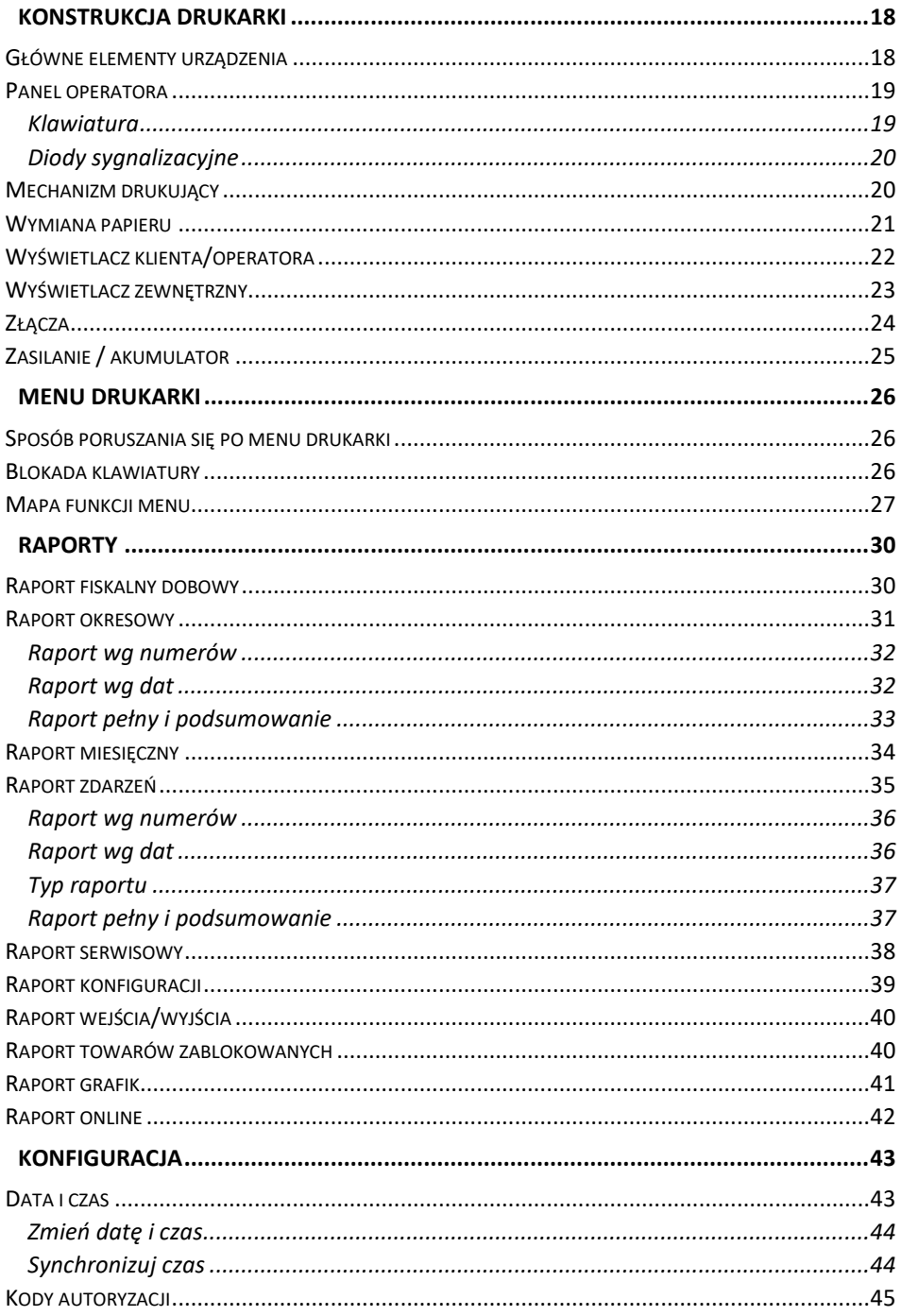

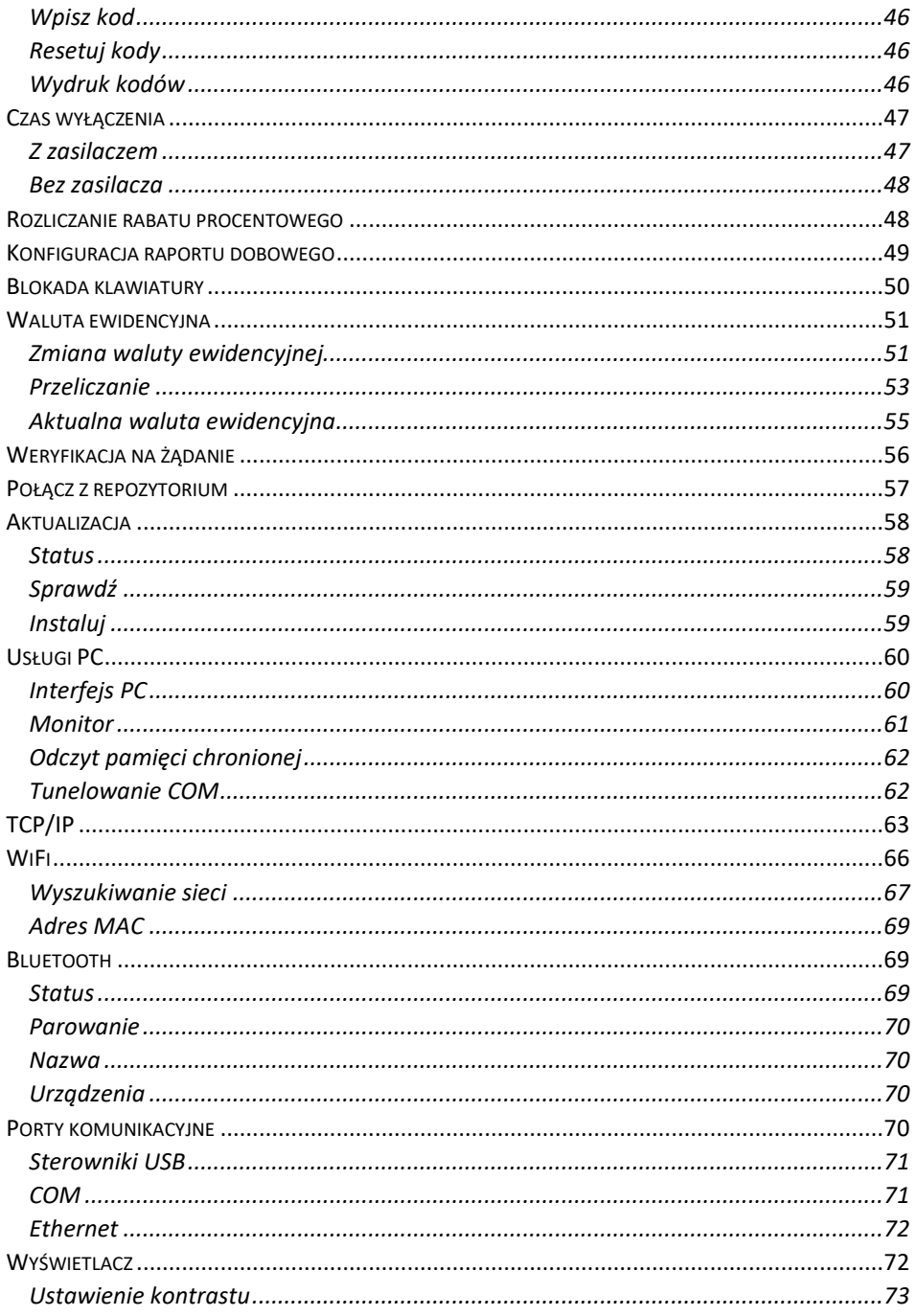

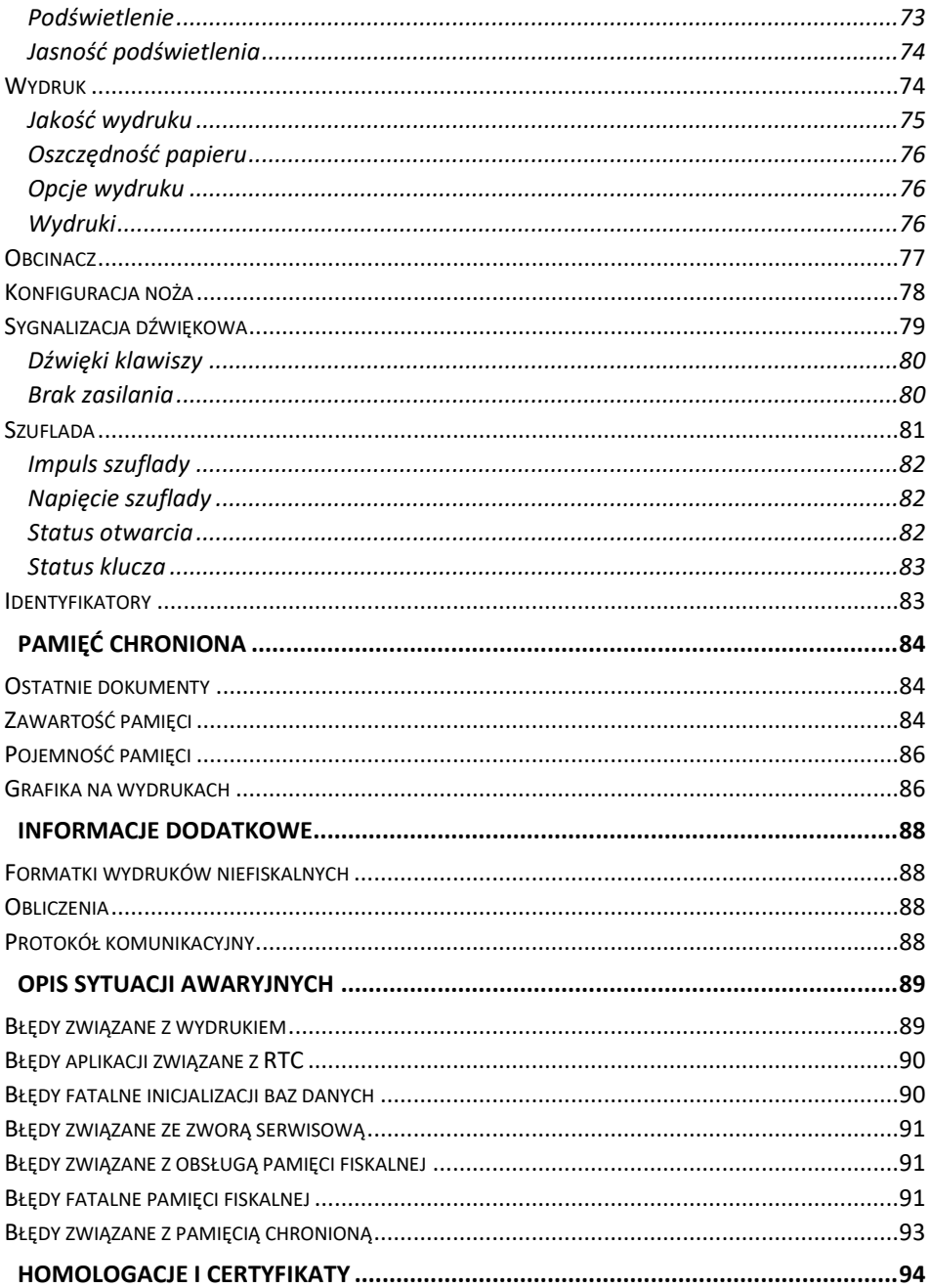

## **WAŻNE INFORMACJE**

#### <span id="page-8-0"></span>**Korzystanie z niniejszej instrukcji**

Każde zagadnienie opisane jest w instrukcji w taki sposób, aby w razie potrzeby, czytelnik mógł w prosty sposób znaleźć potrzebne informacje w innych częściach.

Jeżeli opisana funkcja ma w drukarce własne podmenu (np. "**[Data i czas](#page-46-1)**"), wystarczy kliknąć w instrukcji, na rysunku wyświetlacza, na odpowiednią pozycję w tym podmenu (np. "**Synchronizuj czas**"), aby przenieść się do jej opisu.

#### **Sposób prezentacji informacji**

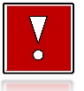

Takim symbolem oznaczone są informacje istotne z punktu widzenia bezpiecznego użytkowania urządzenia. Zaleca się uważne ich czytanie.

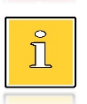

Takim symbolem oznaczone są przydatne wskazówki. Dzięki nim można poznać szybsze i bardziej uniwersalne sposoby pracy.

#### <span id="page-8-1"></span>**ZAWARTOŚĆ OPAKOWANIA**

W opakowaniu znajdują się:

- drukarka fiskalna POSNET THERMAL XL2 ONLINE,
- zasilacz,
- kabel RS 232,
- płyta CD zawierająca:
	- o POP program odczytu pamięci,
	- o sterowniki USB,
	- o instrukcję obsługi.
- instrukcja uruchomieniowa QuickStart,
- instrukcja Quick OnLine,
- książka serwisowa,
- karta gwarancyjna,
- formularz zgłoszenia drukarki przez podatnika.

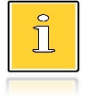

*Najnowsze wersje programów użytkowych oraz instrukcji obsługi znajdują się również na stronie www.posnet.com.*

#### <span id="page-9-0"></span>**ROLKI KASOWE**

Zaleca się używanie oryginalnego papieru termicznego polecanego przez firmę Posnet. Używanie innego papieru niż oryginalny może doprowadzić do uszkodzenia głowicy mechanizmu drukującego i znacznie zmniejszyć jakość wydruków.

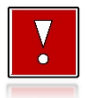

**Korzystanie z papieru niespełniającego wymagań określonych przez producenta powoduje utratę gwarancji.**

Ponadto papier nieodpowiadający warunkom technicznym nie gwarantuje zachowania treści wydruków przez okres 5 lat.

#### <span id="page-9-1"></span>**WYMIANA PAPIERU**

Do wysuwania papieru służy klawisz  $\hat{\mathbf{T}}$ .

Nie wolno wysuwać papieru z komory mechanizmu drukującego w inny sposób, gdy pokrywa dociskająca głowicę (papier) do wałka jest opuszczona – grozi to uszkodzeniem mechanizmu.

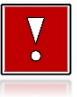

**W sytuacji innej niż uruchomienie (włączenie) drukarki lub wydruk, brak papieru spowodowany wyjęciem rolki lub wysunięciem całej jego ilości za pomoca klawisza <sup>4</sup>. nie jest zgłaszany komunikatem.** 

Papier należy wymieniać w momencie pojawienia się zabarwionej krawędzi. Opis wymiany papieru znajduje się w rozdziale "[Wymiana papieru](#page-24-0)".

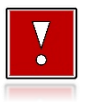

#### **Niebezpieczeństwo poparzenia!**

**Głowica mechanizmu drukującego i jej okolice podczas drukowania mogą szybko nagrzać się do wysokiej temperatury. Nie należy dotykać głowicy drukującej i jej bezpośrednich okolic!**

#### **Niebezpieczeństwo zranienia!**

**Okolice mechanizmu drukującego zawierają ostre, metalowe krawędzie. Aby uniknąć zranienia, zalecana jest ostrożność podczas czynności wymiany papieru oraz obrywania wydrukowanego paragonu.**

#### <span id="page-10-0"></span>**CZYSZCZENIE GŁOWICY DRUKUJĄCEJ**

Jeżeli powierzchnia głowicy drukującej jest zabrudzona, należy ją wyczyścić, by nie doprowadzić do uszkodzenia głowicy. Należy przestrzegać następującej instrukcji:

- Nie należy czyścić głowicy bezpośrednio po intensywnym wydruku z uwagi na ryzyko poparzenia!
- Wyłączyć zasilanie urządzenia.
- Otworzyć pokrywę komory papieru.
- Usunąć wstęgę papieru.
- Delikatnie oczyścić głowicę termiczną przy użyciu bawełnianego wacika nasączonego alkoholem etylowym lub izopropylowym (patrz rysunek).

**Do czyszczenia nie używać innych płynów, zwłaszcza rozpuszczalników oraz twardych, szorstkich lub ostrych narzędzi z uwagi na ryzyko uszkodzenia mechanizmu drukującego.**

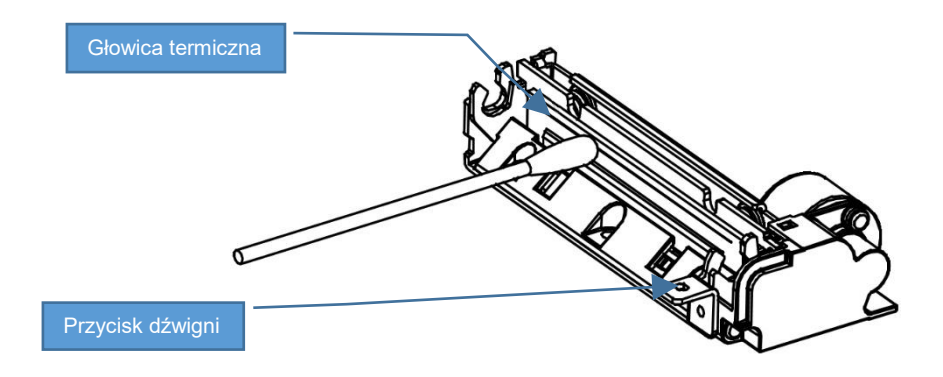

*Czyszczenie linijki termicznej mechanizmu drukującego. Powyższy rysunek jest poglądowy – wygląd mechanizmu drukującego może być różny w zależności od wyboru mechanizmu.*

 Po całkowitym wyschnięciu głowicy założyć wstęgę papieru i zamknąć pokrywę.

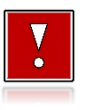

**Producent nie ponosi odpowiedzialności za uszkodzenia mechanizmu drukującego powstałe w wyniku nieumiejętnego czyszczenia głowicy drukującej. W przypadku wątpliwości, należy skontaktować się z serwisem producenta.**

#### <span id="page-11-0"></span>**NAPRAWA DRUKARKI**

Z wyjątkiem czynności opisanych w niniejszej instrukcji nigdy nie należy wykonywać samodzielnie napraw drukarki. Powinny one być zlecone serwisowi autoryzowanemu przez Posnet. Pracownik serwisu musi posiadać wystawioną na jego nazwisko, ważną legitymację. Osobom niepowołanym nie wolno, pod groźbą utraty gwarancji, naruszać plomby zabezpieczającej drukarkę.

#### <span id="page-11-1"></span>**DATA I CZAS**

Użytkownik drukarki może samodzielnie zmienić czas, zgodnie z obowiązującymi przepisami. Można zmieniać czas bez ograniczeń po każdym raporcie dobowym, a przed rozpoczęciem sprzedaży, maksymalnie o ± 2 godziny. Przed rozpoczęciem sprzedaży należy upewnić się, czy data i czas zegara drukarki są prawidłowe. W przypadku rozbieżności większej niż 2 godziny konieczny jest kontakt z serwisem.

#### <span id="page-11-2"></span>**PARAGONY I RAPORTY DOBOWE**

Każda transakcja powinna zakończyć się wydrukowaniem paragonu, który zgodnie z przepisami należy wręczyć osobie kupującej. Każdy dzień pracy (sprzedaży) należy zakończyć wykonaniem raportu dobowego.

#### <span id="page-11-3"></span>**ZASILANIE**

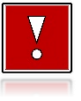

**Pod groźbą utraty gwarancji należy stosować wyłącznie zasilacz zewnętrzny dołączony do drukarki. Korzystanie z innych zasilaczy może spowodować uszkodzenie drukarki. Nie wolno odłączać zasilania w trakcie drukowania paragonów.**

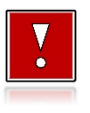

**Należy upewnić się, że urządzenie podłączone jest do instalacji energetycznej, która jest zabezpieczona przed zwarciem poprzez zastosowanie bezpiecznika w instalacji zasilania sieciowego pomieszczenia, w którym urządzenie jest eksploatowane!**

Drukarka Posnet Thermal XL2 Online jest wyposażona w wewnętrzny akumulator, niemniej zaleca się pracę z podłączonym na stałe zasilaniem zewnętrznym. W pełni naładowany akumulator zapewnia wydruk minimum 6 tysięcy linii (bez podłączenia zasilania zewnętrznego). Nie należy doprowadzać do pełnego rozładowania akumulatora, ponieważ w takim przypadku jego ładowanie może trwać nawet do 5 – 6 godzin.

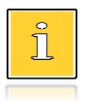

*Całkowite odłączenie zewnętrznego zasilania następuje po wyjęciu wtyku zasilacza z gniazda sieciowego. Gniazdo to powinno znajdować się w pobliżu drukarki, w łatwo dostępnym miejscu.*

#### <span id="page-12-0"></span>**KODY AUTORYZACJI**

Nowa drukarka wymaga wprowadzenia kodu autoryzacji.

Jeżeli nie zostanie on wprowadzony, drukarka zablokuje się po 30 dniach od rozpoczęcia pracy (od momentu pierwszego zaprogramowania nagłówka w drukarce). Jeżeli nie został podany bezterminowy kod autoryzacyjny, bezpośrednio po włączeniu urządzenia wyświetlana jest informacja o liczbie dni pracy do momentu zablokowania. Po wprowadzeniu bezterminowego kodu, taka informacja nie jest wyświetlana.

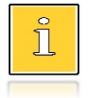

*Kod autoryzacji należy uzyskać od sprzedawcy urządzenia. Wprowadzenie kodu może być wymagane po niektórych naprawach wykonywanych przez serwis.*

#### <span id="page-12-1"></span>**PODŁĄCZENIE DO SYSTEMU KOMPUTEROWEGO**

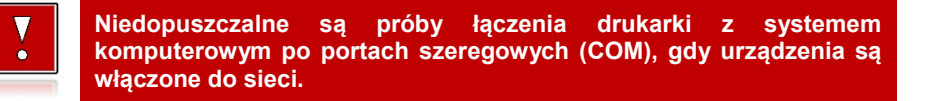

#### <span id="page-12-2"></span>**ZEROWANIE PAMIĘCI OPERACYJNEJ**

Zerowanie pamięci operacyjnej może być skutkiem błędnego działania urządzenia. Może powodować utratę niektórych danych. Jeżeli pojawił się wydruk zatytułowany ZEROWANIE RAM, należy wezwać serwis.

#### <span id="page-12-3"></span>**KONFIGURACJA PORTÓW I FUNKCJI KOMUNIKACYJNYCH**

Aby drukarka mogła współpracować z komputerem lub innymi urządzeniami, niezbędne jest prawidłowe skonfigurowanie parametrów portów komunikacyjnych i przypisanie ich do odpowiednich usług.

**Konfiguracja portów dostępna jest w menu** (opis konfiguracji portów jest w rozdziale "**[Porty komunikacyjne](#page-86-1)**")**:**

2 Konfiguracja  $\rightarrow$  2 Konfig. połączen  $\rightarrow$  3 Porty komunik.

**Konfiguracja TCP/IP dostępna jest w menu** (opis konfiguracji portu TCP/IP jest w rozdziale "**[TCP/IP](#page-86-1)**")**:**

2 Konfiguracja  $\rightarrow$  2 Konfig. połączen  $\rightarrow$  2 TCP/IP

**Przypisanie portów do usług jest realizowane na pozycji** (opis przypisania portów jest w rozdziale "**[Funkcje komunikacyjne](#page-54-0)**"):

2 Konfiguracja  $\rightarrow$  2 Konfig. połączen  $\rightarrow$  1 Usługi PC.

#### <span id="page-13-0"></span>**INFORMACJE ZWIĄZANE Z OCHRONĄ ŚRODOWISKA**

**Dotyczy krajów Unii Europejskiej i pozostałych krajów europejskich z wydzielonymi systemami zbierania odpadów.**

Zgodnie z treścią rozdziału 2 Obowiązki wprowadzającego zużyty sprzęt art.14 ustawy z 11.09.2015 r. o zużytym sprzęcie elektrycznym i elektronicznym DZ U 2015 poz. 1688, należy postępować w sposób opisany poniżej.

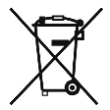

#### **Pozbywanie się zużytych baterii i akumulatorów.**

Ten produkt może zawierać baterie lub akumulatory. W takim przypadku symbol umieszczony na bateriach lub akumulatorach oznacza, że nie należy ich wyrzucać razem z innymi odpadami z gospodarstwa domowego. Zamiast tego należy przekazać je do odpowiedniego punktu zbierania odpadów w celu utylizacji. Baterie i akumulatory nie zawierają rtęci, kadmu ani ołowiu w ilościach wyższych niż określone w dyrektywie 2006/66/EC dotyczącej baterii i akumulatorów.

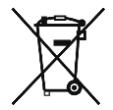

#### **Pozbywanie się starego sprzętu elektrycznego i elektronicznego.**

Ten symbol oznacza, że niniejszy produkt nie może być traktowany jak zwykły odpad z gospodarstwa domowego. Zamiast tego należy go przekazać do odpowiedniego punktu zbierania odpadów w celu ponownego użycia części elektrycznych i elektronicznych. Wielokrotne użycie materiałów pozwala oszczędzić zasoby naturalne.

Pozbywając się tego produktu i baterii lub akumulatora we właściwy sposób, można zapobiec potencjalnym negatywnym konsekwencjom, jakie mogłoby mieć nieprawidłowe przetwarzanie takich odpadów dla środowiska i ludzkiego zdrowia. Szczegółowe informacje na temat utylizacji baterii, akumulatora lub produktu można uzyskać kontaktując się z odpowiednim organem władz, służbami zajmującymi się utylizacją odpadów lub sklepem, w którym został zakupiony produkt.

**Firma Posnet nie ponosi odpowiedzialności za uszkodzenia drukarki spowodowane niewłaściwym zasilaniem, umieszczeniem** w warunkach narażających ją na oddziaływanie silnych **elektrostatycznych, w silnym polu elektromagnetycznym lub w pobliżu substancji promieniotwórczych oraz za ewentualne roszczenia karno – skarbowe ze strony Skarbu Państwa wobec podatnika – użytkownika drukarki, wynikające z niewłaściwej eksploatacji i nieprzestrzegania wymagań podanych w niniejszej instrukcji.**

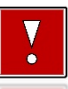

**Drukarka fiskalna przeznaczona jest do pracy na wysokościach do 2000 m n.p.m.**

**Drukarka fiskalna powinna być ustawiona na stabilnej i sztywnej powierzchni.**

**Drukarka fiskalna należy do kategorii sprzętu komercyjnego lub przemysłowego, który powinien być zainstalowany w miejscach, gdzie zwykle przebywają tylko osoby dorosłe.**

## **SI OWNICZEK**

### <span id="page-15-1"></span><span id="page-15-0"></span>**STAWKI PTU**

W urządzeniach fiskalnych stawki PTU (VAT) są definiowane i zapisywane do pamięci fiskalnej po raz pierwszy po fiskalizacji urządzenia i mogą być zmieniane w trakcie jego użytkowania (maksimum 30 razy).

#### <span id="page-15-2"></span>**TRYBY PRACY**

Urządzenie może znajdować się w jednym z trzech trybów pracy:

- niefiskalnym,
- fiskalnym,
- tylko do odczytu.

#### <span id="page-15-3"></span>**TRYB NIEFISKALNY**

Tryb, w którym urządzenie pracuje do momentu fiskalizacji. Jest wykorzystywany w celach szkoleniowych. Nie są w nim realizowane zapisy w pamięci fiskalnej. Każdy wydruk generowany w tym trybie jest NIEFISKALNY. Raporty okresowe nie zawierają danych sprzedaży.

#### <span id="page-15-4"></span>**TRYB FISKALNY**

Tryb, w którym urządzenie pracuje od momentu fiskalizacji. Każda dokonana sprzedaż jest rejestrowana w pamięci fiskalnej i chronionej, potwierdzana PARAGONEM FISKALNYM lub FAKTURĄ. Wykonanie RAPORTU FISKALNEGO DOBOWEGO powoduje zapis danych do pamięci fiskalnej. Dane w tym trybie są wysyłane do repozytorium.

#### <span id="page-15-5"></span>**TRYB TYLKO DO ODCZYTU**

Tryb, w którym możliwe jest tylko wykonanie raportów niefiskalnych czytających oraz okresowych i rozliczeniowych. Sprzedaż oraz wykonanie wydruków niefiskalnych są zablokowane:

- wykonaniem 1830 raportów dobowych,
- wystąpieniem 200 zerowań RAM,
- wystąpieniem 25260 zdarzeń,

wykonaniem raportu rozliczeniowego (z poziomu menu serwisowego).

#### <span id="page-16-0"></span>**FISKALIZACJA**

Proces polegający na przełączeniu drukarki w tryb pracy fiskalnej. Fiskalizacji może dokonać wyłącznie autoryzowany przez Posnet przedstawiciel serwisu. Do przeprowadzenia fiskalizacji konieczne są następujące dane:

- **•** stawki PTU.
- nagłówek (nazwa i adres siedziby firmy, miejsce instalacji drukarki),
- NIP,
- dane odpowiedniego urzędu skarbowego,
- NIP serwisu,
- dane serwisanta.

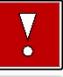

**Podanie niewłaściwych danych może doprowadzić do konieczności wymiany pamięci fiskalnej i chronionej.**

#### <span id="page-16-1"></span>**RAPORT FISKALNY DOBOWY**

Podstawowy raport fiskalny, który należy wykonywać na zakończenie każdego dnia, w którym nastąpiła sprzedaż. Na raporcie dobowym zawarte są informacje będące podstawą do rozliczenia podatkowego.

#### <span id="page-16-2"></span>**RAPORT OKRESOWY**

Umożliwia odczyt informacji zapisanych w pamięci fiskalnej w danym przedziale czasu. Zawiera wszystkie raporty dobowe zapisane w pamięci fiskalnej w podanym okresie oraz ich podsumowanie. Wyróżniane są dwa typy raportu:

- pełny,
- podsumowanie.

#### <span id="page-16-3"></span>**RAPORT MIESIĘCZNY**

Odmiana raportu okresowego umożliwiająca odczyt informacji za dany miesiąc. Wyróżniane są dwa typy raportu:

- pełny,
- podsumowanie.

#### <span id="page-17-0"></span>**RAPORT ROZLICZENIOWY**

Specjalna forma raportu okresowego. Pierwszy raport tego typu (raport zamykający) wykonywany jest w przypadku zakończenia fiskalnego trybu pracy urządzenia, w obecności pracownika Urzędu Skarbowego, przedstawiciela serwisu i właściciela urządzenia. Raport zawiera wszystkie informacje zapisane w pamięci fiskalnej, od daty fiskalizacji drukarki do daty przejścia w tryb tylko do odczytu. Wyróżniane są dwa typy raportu (w obu formach jest to raport fiskalny):

- Pełny,
- Podsumowanie.

#### <span id="page-17-1"></span>**RAPORT ZDARZEŃ**

Zawiera zdarzenia zapisane w pamięci fiskalnej w danym przedziale czasu lub zakresie raportów dobowych. Raport można wykonać dla wszystkich lub wybranego rodzaju zdarzeń. Wyróżniane są dwa typy raportu:

- Pełny (**fiskalny**),
- Podsumowanie (**niefiskalny**).

#### <span id="page-17-2"></span>**UTARG**

Suma brutto paragonów fiskalnych (obrót) i kwot wynikających z obrotu opakowaniami zwrotnymi (przyjęcia i zwroty) płaconych formami gotówkowymi.

### <span id="page-17-3"></span>**PAMIĘĆ FISKALNA**

Elektroniczna pamięć umieszczona wewnątrz urządzenia, w której zapisywane są m.in. sprzedaż, zdarzenia wszystkie raporty dobowe wykonywane przez drukarkę. Danych zapisanych w pamięci fiskalnej nie można w żaden sposób zmienić, a jedynie odczytać. Na podstawie zapisów w pamięci fiskalnej generowane są raporty okresowe.

#### <span id="page-17-4"></span>**CZAS BEZCZYNNOŚCI**

Czas, w którym nie został naciśnięty żaden klawisz na urządzeniu, nie odebrała ona żadnego polecenia protokołu komunikacyjnego i nie wykonywała żadnej operacji.

### <span id="page-18-0"></span>**TOTALIZERY**

Wewnętrzne liczniki urządzenia, w których przechowywane są informacje o sprzedaży w poszczególnych stawkach podatkowych (A, …, G), liczbie wystawionych paragonów i faktur, liczbie i kwocie anulowanych paragonów i faktur, itp. Totalizery są zerowane po wykonaniu raportu dobowego.

### <span id="page-18-1"></span>**PAMIĘĆ CHRONIONA**

Urządzenie zawarte trwale w drukarce, zawierające elektroniczny nośnik danych, umożliwiające zapis i odczyt dokumentów fiskalnych i niefiskalnych emitowanych przez drukarkę pod bezpośrednią kontrolą programu pracy drukarki, w sposób uniemożliwiający ich zmianę bez wykrycia tego zdarzenia w trakcie weryfikacji zapisów z zawartością pamięci fiskalnej.

#### <span id="page-18-2"></span>**REPOZYTORIUM**

System informatyczny w rozumieniu ustawy, prowadzony przez Szefa Krajowej Administracji Skarbowej, którego zasadniczym celem jest odbieranie i gromadzenie danych przekazywanych przez urządzenia rejestrujące i komunikacja z urządzeniami rejestrującymi w zakresie niezbędnym do ich konfiguracji oraz realizowanie innych zadań dla celów kontrolnych i analitycznych.

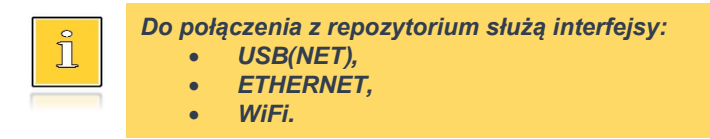

#### <span id="page-18-3"></span>**PODPIS CYFROWY**

Dane dołączone do danych lub ich przekształcenie kryptograficzne w rozumieniu normy ISO 7498-2:1989, które pozwala odbiorcy danych udowodnić pochodzenie danych i zabezpieczyć je przed fałszerstwem.

#### <span id="page-18-4"></span>**ZAWARTOŚĆ ELEKTRONICZNA**

Zawartość, kolejno, wszystkich pól dokumentów emitowanych przez urządzenia i przesyłanych do repozytorium - z wyłączeniem znaczników tych pól i elementów graficznych.

## **DANE TECHNICZNE I WARUNKI** ZNAMIONOWE UŻYTKOWNIKA

<span id="page-19-0"></span>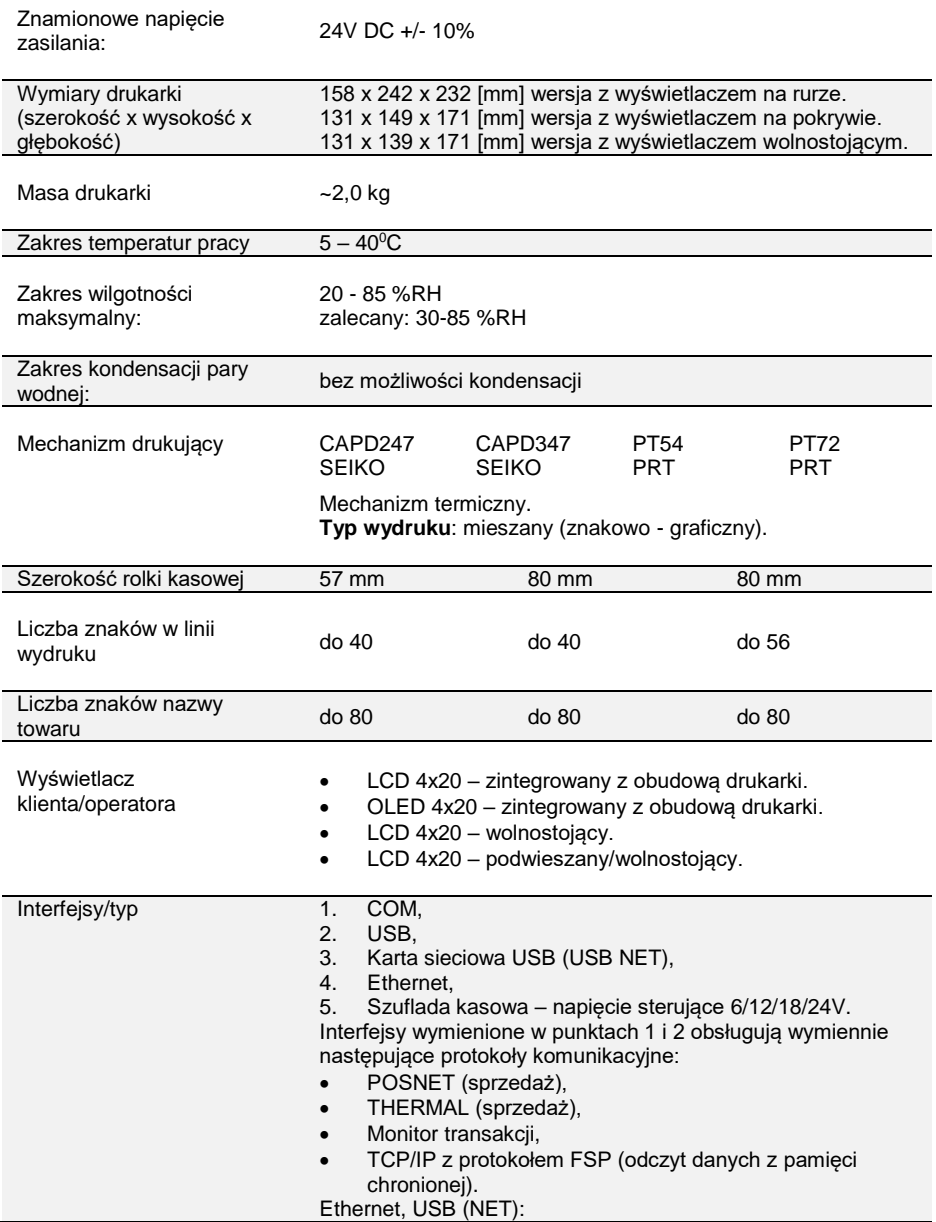

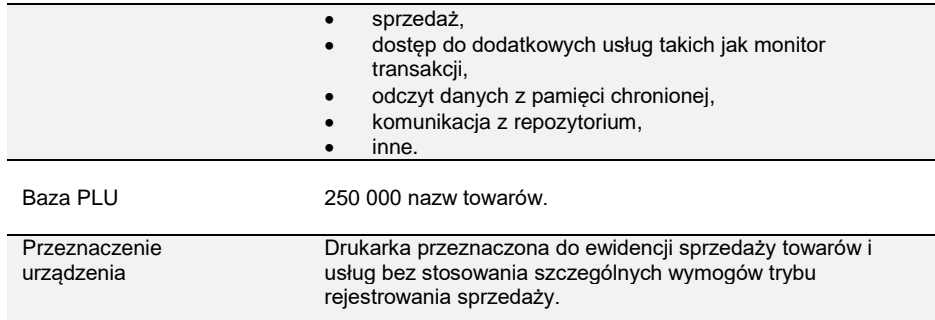

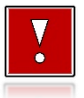

**Niniejszy wyrób jest zgodny z wymaganiami dyrektyw nowego podejścia w zakresie kompatybilności elektronicznej (dyrektywa 2014/30/UE) oraz w zakresie bezpieczeństwa użytkowania (2014/35/UE). W celu zapewnienia odpowiednich warunków pracy wymagane jest, aby urządzenia współpracujące z wyrobem (komputer, monitor, itp.) posiadały oznaczenie CE.**

## **KONSTRUKCJA DRUKARKI**

#### <span id="page-21-1"></span><span id="page-21-0"></span>**GŁÓWNE ELEMENTY URZĄDZENIA**

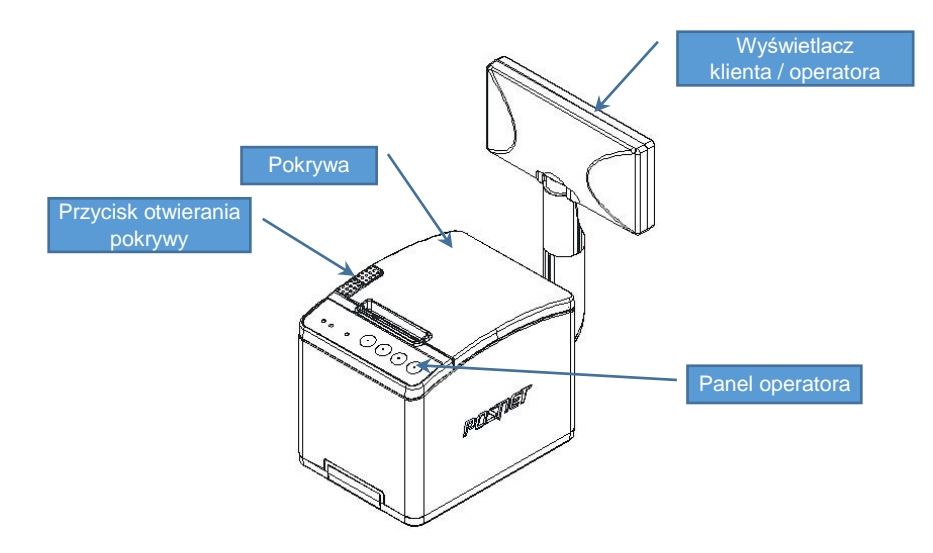

*Drukarka Posnet Thermal XL2 Online z wyświetlaczem zamontowanym na rurze.*

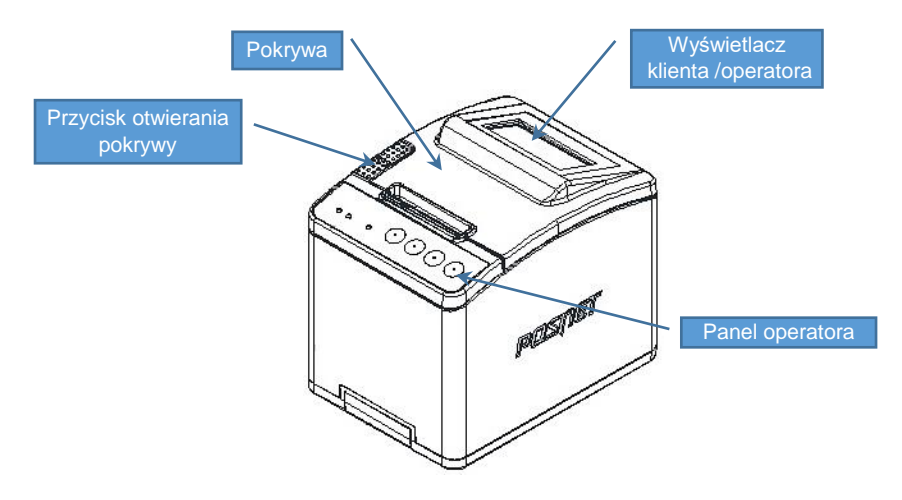

*Drukarka Posnet Thermal XL2 Online z wyświetlaczem na pokrywie.*

#### <span id="page-22-0"></span>**PANEL OPERATORA**

Drukarka Posnet Thermal XL2 Online jest wyposażona w panel operatora zawierający membranowe przyciski umożliwiające wykonanie podstawowych operacji, takich jak: konfiguracja urządzenia, testy i wykonywanie raportów. Na panelu znajdują się również cztery diody sygnalizujące aktualny stan urządzenia.

#### <span id="page-22-1"></span>**Klawiatura**

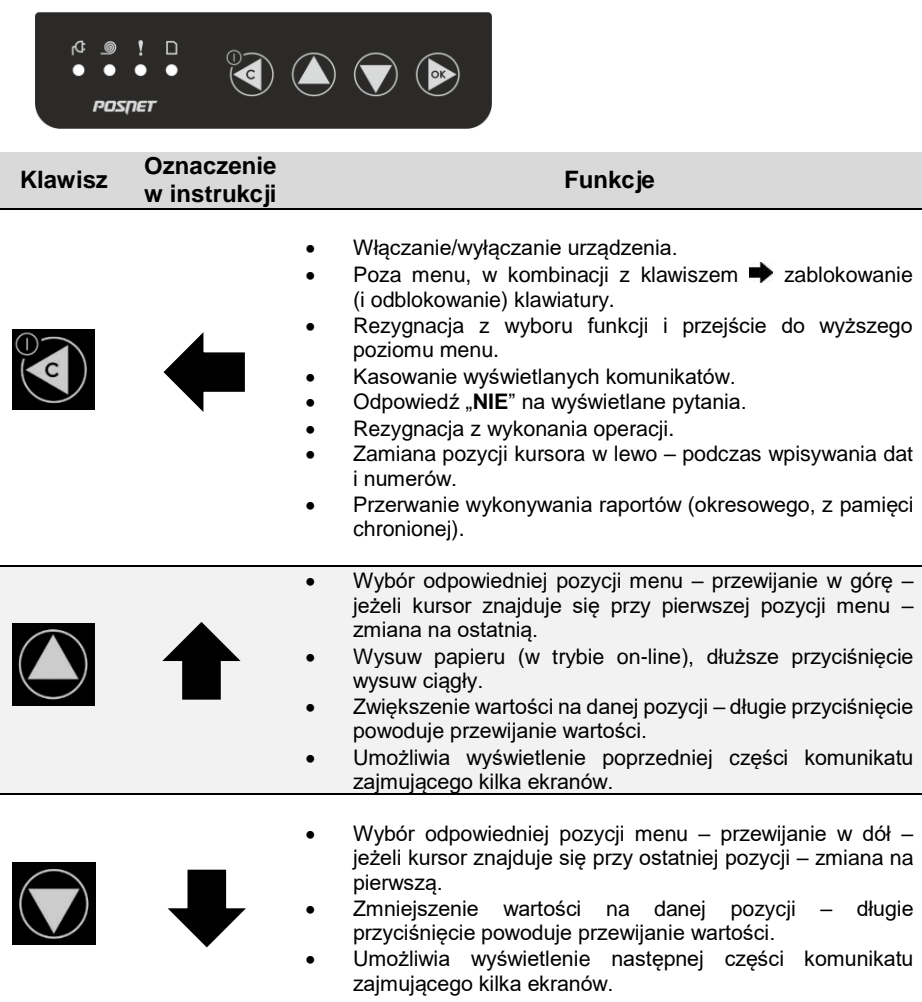

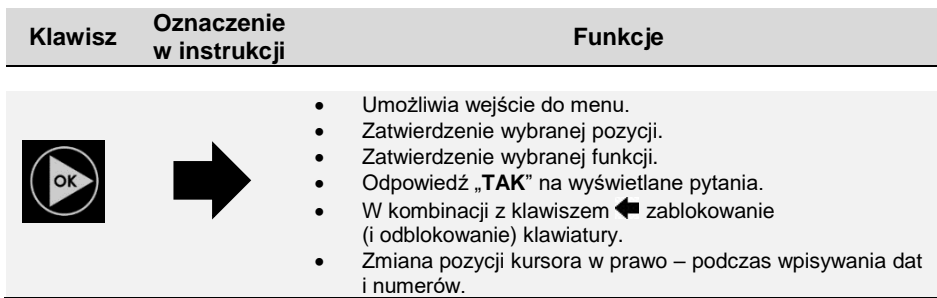

#### <span id="page-23-0"></span>**Diody sygnalizacyjne**

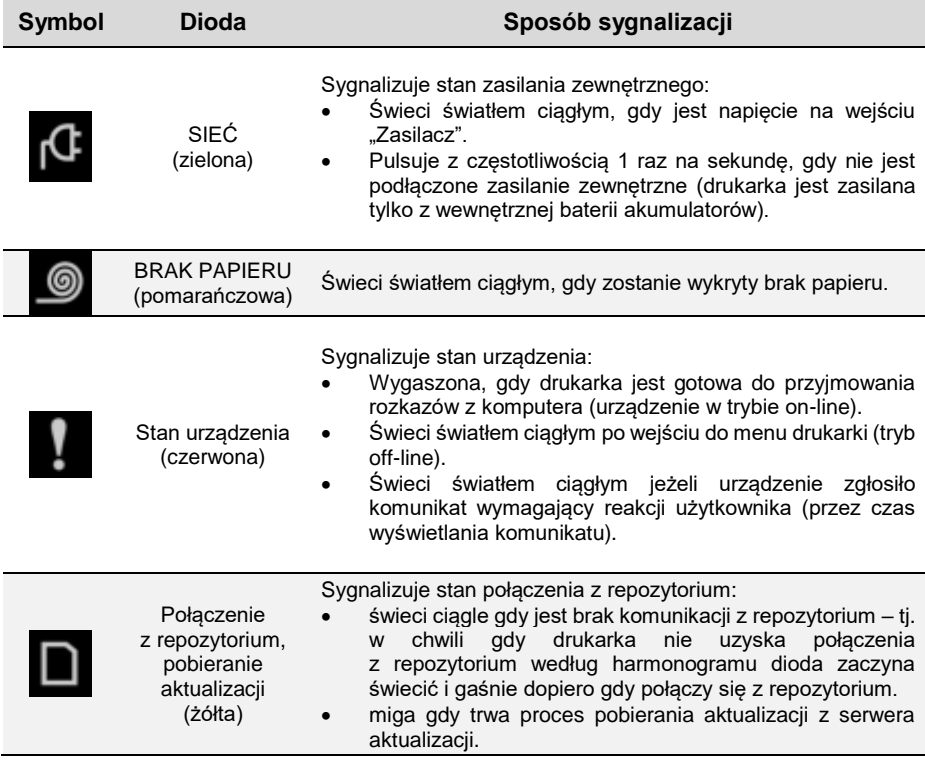

#### <span id="page-23-1"></span>**MECHANIZM DRUKUJĄCY**

Drukarka Posnet Thermal XL2 Online wyposażona jest w wysokiej jakości mechanizm termiczny.

Dostępne są dwa rodzaje mechanizmu:

• 57 mm,

80 mm.

W przypadku pracy drukarki w pozycji pionowej, z mechanizmem 57 mm należy zastosować przegrodę, która powinna być przykręcona do pokrywy dwoma wkrętami. Przegroda zapewnia właściwe prowadzenie papieru.

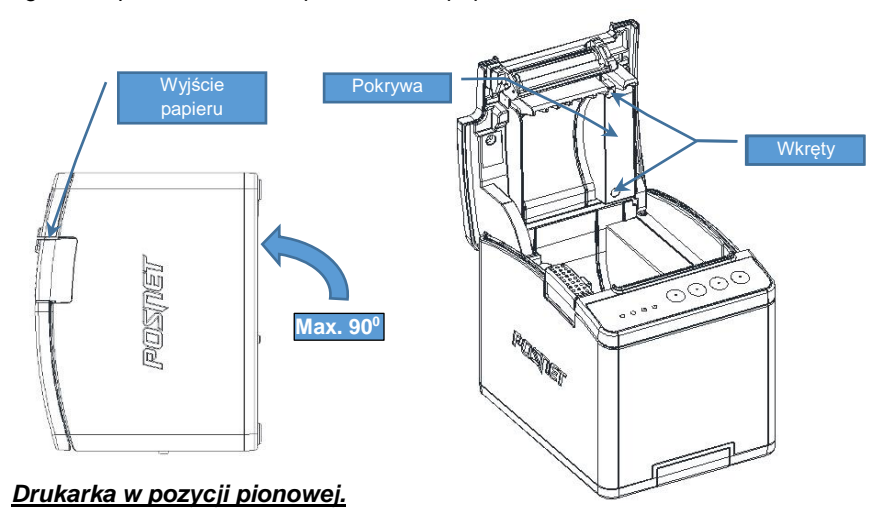

#### <span id="page-24-0"></span>**WYMIANA PAPIERU**

Poniżej przedstawiono procedurę wkładania papieru do pustej drukarki.

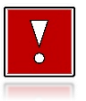

**W przypadku wymiany rolek w trakcie eksploatacji drukarki, należy pamiętać o tym, aby z komory papieru usunąć pustą gilzę po zużytej rolce.**

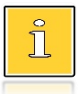

*Stosowanie materiałów eksploatacyjnych zalecanych przez Posnet przedłuża żywotność mechanizmów drukujących. Rolki papieru należy wkładać do drukarki w taki sposób, aby odwinięty kawałek wychodził od spodu (zgodnie z rysunkami). W przypadku niewłaściwego założenia papieru wydruk będzie niewidoczny.*

**1. Nacisnąć przycisk otwierania tak, aby pokrywa odskoczyła. Otworzyć pokrywę. 2. Umieścić rolkę w komorze papieru.**

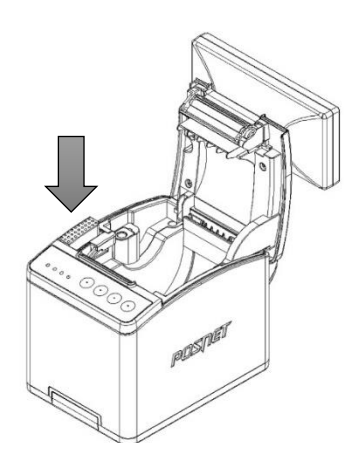

#### **3. Wysunąć końcówkę papieru.**

Końcówkę papieru należy wysunąć tak, aby jej kilka centymetrów wystawało z obudowy.

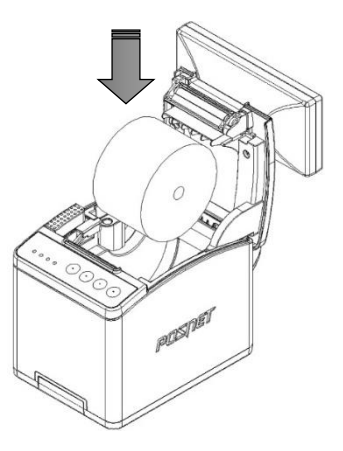

#### **4. Zamknąć pokrywę drukarki.**

W razie potrzeby należy wysunąć dłuższy odcinek papieru klawiszem  $\uparrow$ .

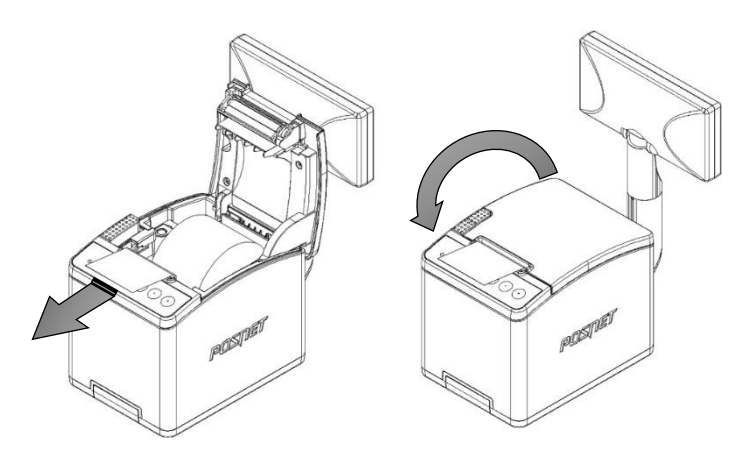

#### <span id="page-25-0"></span>**WYŚWIETLACZ KLIENTA/OPERATORA**

Drukarka Posnet Thermal XL2 Online wyposażona jest w alfanumeryczny wyświetlacz klienta/operatora 4 x 20 z możliwością ustawienia kontrastu i podświetlenia (patrz: "**[Wyświetlacz](#page-62-2)**"). Wyświetlacz alfanumeryczny pozwala na prezentowanie takich danych jak:

- suma do zapłaty,
- reszta,
- nazwa,
- cena,
- ilość towaru,
- itp.

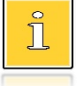

*Sposób wyświetlania tych danych zależy w dużym stopniu od programu sprzedaży, z którym ma współpracować drukarka.*

Wyświetlacz (z wyjątkiem wbudowanego w pokrywę) jest zamontowany w sposób umożliwiający regulację jego ustawienia (obrót wokół własnej osi).

#### <span id="page-26-0"></span>**WYŚWIETLACZ ZEWNĘTRZNY**

Wyposażeniem dodatkowym (opcjonalnym) jest wyświetlacz wolnostojący LCD 4 x 20 z możliwością ustawienia kontrastu i podświetlenia.

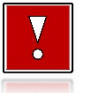

**Podłączenie wyświetlacza zewnętrznego do drukarki może być wykonane włącznie przez AUTORYZOWANY SERWIS firmy Posnet.**

Możliwe jest wydłużenie rury wyświetlacza zewnętrznego do 60 cm. Zaleca się przymocowanie (przykręcenie) wyświetlacza do powierzchni, na której stoi, jeśli rura ma długość co najmniej 40 cm.

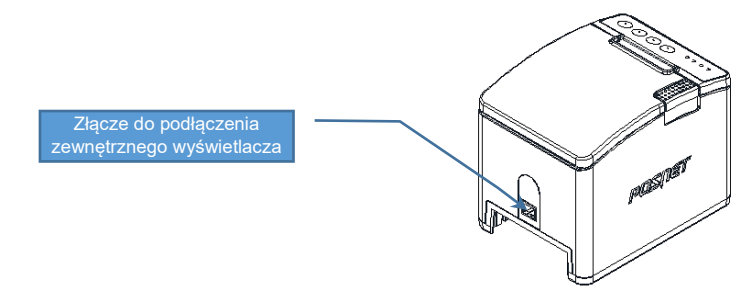

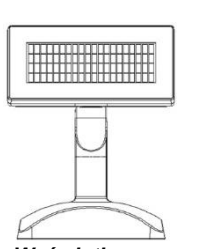

*Wyświetlacz zewnętrzny standard (wysokość około 200mm)*

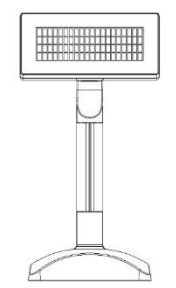

*Wyświetlacz zewnętrzny podwyższony (wysokość około 300mm)*

#### <span id="page-27-0"></span>**ZŁĄCZA**

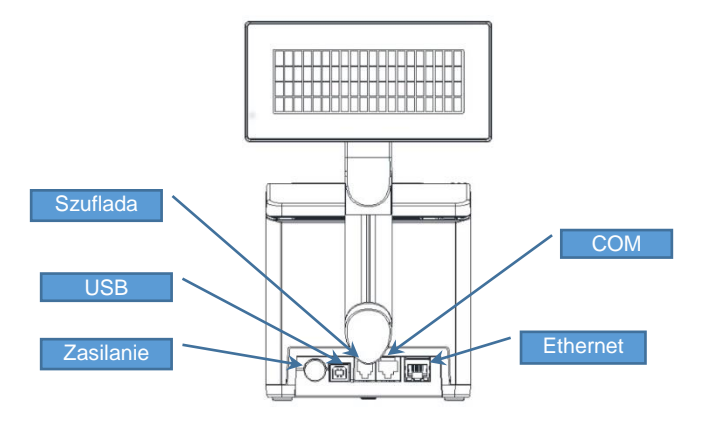

#### **Gniazdo COM1 typu RJ45 Gniazdo zasilania**

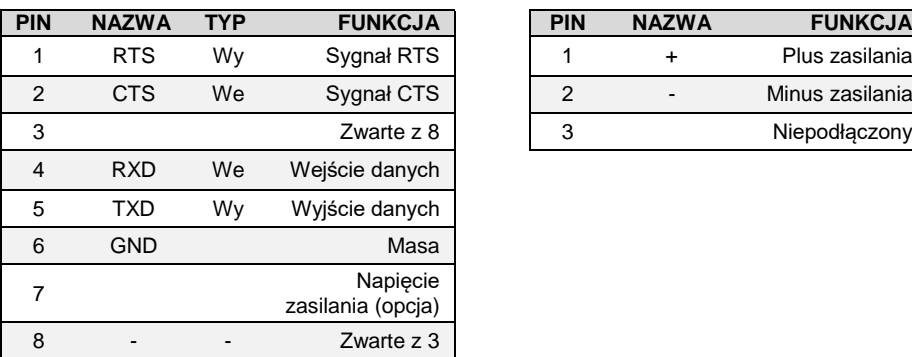

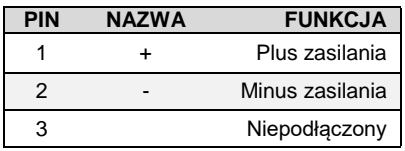

**Złącze do podłączenia szuflady RJ12**

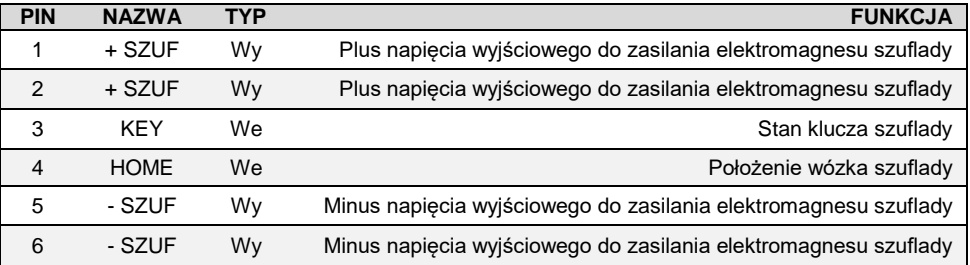

### <span id="page-28-0"></span>**ZASILANIE / AKUMULATOR**

Drukarkę Thrmal XL2 online wyposażono w wewnętrzny akumulator, jednak urządzenie powinno pracować przy podłączonym na stałe zasilaniu zewnętrznym. Tylko w sytuacjach awaryjnych może pracować z akumulatora, przy czym mogą nastąpić ograniczenia w postaci wolniejszego wydruku, przygaszenia lub wyłączenia podświetlenia wyświetlacza oraz w pracy peryferiów (możliwość otwierania szuflady).

Maksymalny pobór mocy przez drukarkę (podczas drukowania), w zależności od wybranego w konfiguracji zasilacza, może wynosić od 24W do 120W. Pobór mocy w stanie spoczynku (bez wydruku) wynosi około 2,2W.

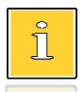

*Całkowite odłączenie zewnętrznego zasilania następuje po wyjęciu wtyczki zasilacza z gniazda sieciowego.*

Odłączenie (zanik) zasilania zewnętrznego powoduje, że urządzenie się wyłącza. Po ponownym włączeniu, przy odłączonym zasilaczu, dioda **C** świeci światłem pulsującym (dokładny opis działania diody znajduje się w rozdziale "**[Diody sygnalizacyjne](#page-23-0)**").

Jeżeli drukarka zasilana jest tylko z wewnętrznego akumulatora i przez określony w konfiguracji czas nie odbierze żadnej informacji po łączu RS232 lub USB oraz nie zostanie naciśnięty żaden klawisz klawiatury, nastąpi wyłączenie urządzenia.

Ponowne włączenie nastąpi po:

- po podłączeniu zasilania zewnętrznego lub
- po naciśnięciu klawisza + lub
- odebraniu impulsu po RS.

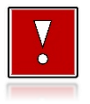

**Do momentu przejścia drukarki w stan pełnej gotowości do pracy dane otrzymane po łączu RS232 są tracone.**

## **MENU DRUKARKI**

<span id="page-29-0"></span>Drukarka Posnet Thermal XL2 Online umożliwia wykonanie wielu operacji z poziomu menu, między innymi:

- wywołanie raportów,
- konfiguracji (ustawianie godziny, parametrów portu i innych),
- zmiany waluty,
- testów sprzętowych.

#### <span id="page-29-1"></span>**SPOSÓB PORUSZANIA SIĘ PO MENU DRUKARKI**

Wejście do menu jest możliwe, jeśli drukarka nie jest w trybie transakcji lub w stanie drukowania.

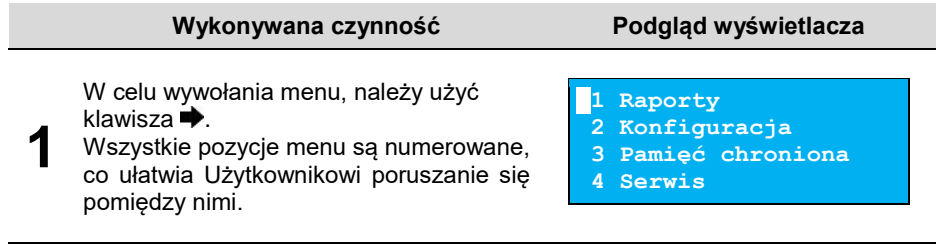

**2** Klawisze  $\blacktriangleright$  i  $\blacktriangle$  służą do przewijania poszczególnych pozycji menu. Klawisz  $\blacktriangleright$ służy do zatwierdzania wybranej pozycji, natomiast klawisz  $\blacklozenge$  do anulowania wyboru lub wyjścia z menu.

#### <span id="page-29-2"></span>**BLOKADA KLAWIATURY**

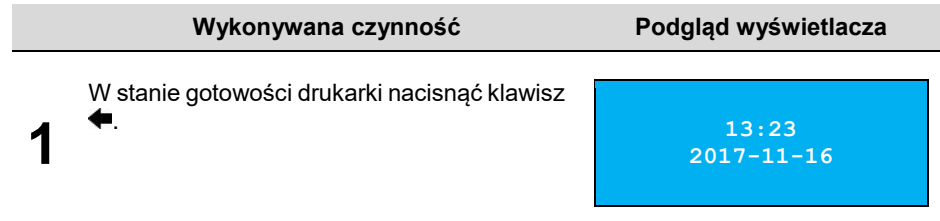

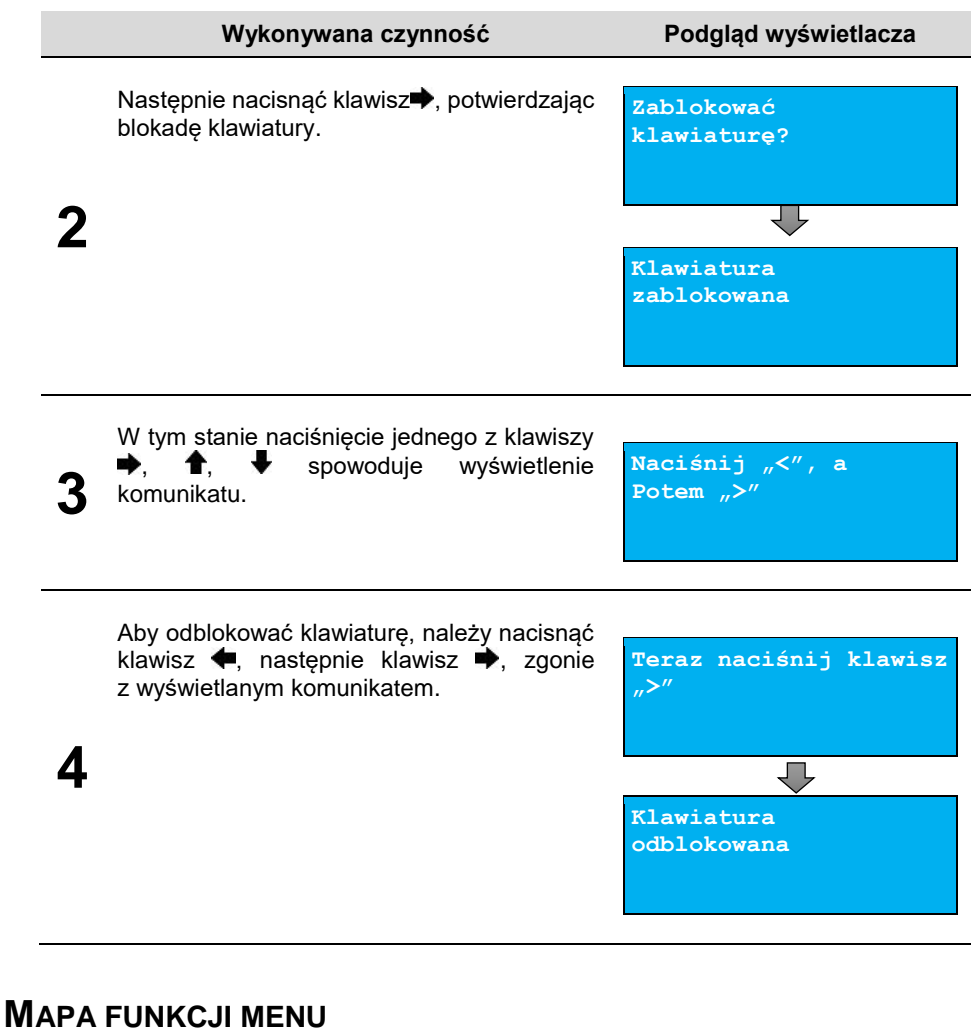

<span id="page-30-0"></span>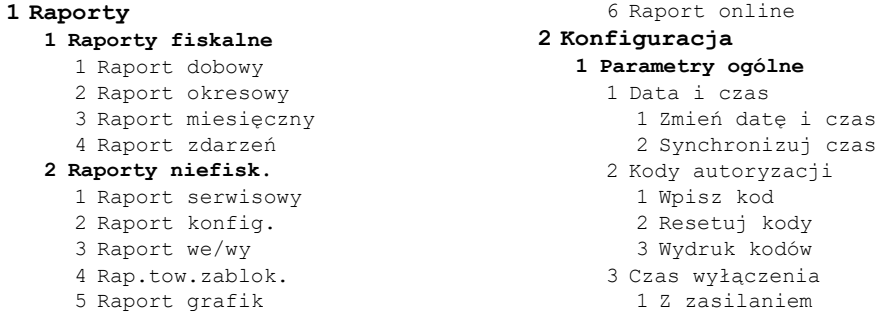

 Bez zasilania Rozl.rabatu proc. Konf.rap.dobowego Blokada klawiat. Waluta ewid. Zmiana waluty Przeliczanie Aktualna waluta Weryf. Na żądanie Połącz z repo. Aktualizacja Status Sprawdź Instaluj **Konfig. połączen** Usługi PC Interfejs PC Monitor Odczyt pam.chron. Tunelowanie COM TCP/IP WiFi Bluetooth Porty komunik. Sterownik USB COM Ethernet **Konfig. sprzętu** Wyświetlacz Kontrast wyśw. Podświetlenie Jasność podśw. Wydruk Jakość wydruku Oszczędność pap. Wydruki Raporty dobowe Niefiskalne Kod podpisu cyfr. Opcje wydruku Obcinacz Konfiguracja noża Syg. dźwiękowa Dźwięki klawiszy Brak zasilania Szuflada Impuls szuflady Napięcie szuflady Status otwarcia Status klucza Identyfikatory **Pamięć chroniona Ostatn. dokumenty**

 **Zawartość pamięci Pojemność pamięci Grafiki na wydr. Serwis Testy sprzętowe** Wytrzymałościowy Test klawiatury Test wyświetlacza Test diod LED Czujników mech. Jakości wydruku Test obcinacza Test szuflady Test portów kom. Monitor transm. Punkty pomiarowe Test zasilania Test pamięci Test RAM Test FLASH Zapis/odczyt FSK Pamięć fiskalna Numer unikatowy Aktual.stawki PTU NIP Test ogólny FSK Suma kontrolna Test zwory serw. Test akumulatora Test online **Funkcje serwisowe** Ustaw datę i czas Przegląd techni. Interwencje Rap.rozliczeniowy Hasło serwisowe Prog. pam. fisk. Wym. kluczy TPM **Kody autoryzacji** Wpisz kod Resetuj kod Wydruk kodów **Kasowanie bazy DF Kod kontrolny Typ zasilacza**

- **Produkcja**
- **Pętla USB<->COM**

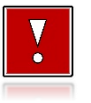

**Funkcje serwisowe oznaczone "+", są dostępne wyłącznie dla autoryzowanego serwisu Posnet, po zdjęciu plomby zabezpieczającej urządzenie przed nieuprawnioną ingerencją.**

## **RAPORTY**

#### <span id="page-33-1"></span><span id="page-33-0"></span>**RAPORT FISKALNY DOBOWY**

Jest to podstawowy raport fiskalny, który należy wykonać na zakończenie każdego dnia sprzedaży.

#### **Aby wykonać raport dobowy, należy:**

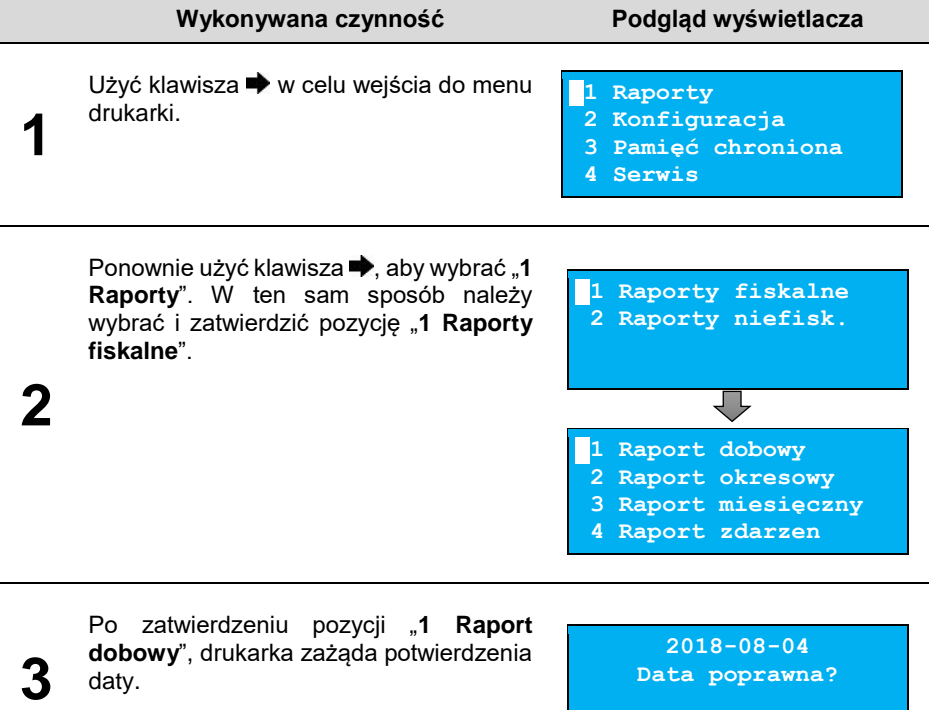

Jeżeli data jest poprawna, należy zatwierdzić ją klawiszem  $\blacktriangleright$ .

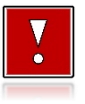

**Data musi być zgodna ze stanem faktycznym! Jeżeli podpowiadana data nie jest prawidłowa, należy obowiązkowo**  nacisnać klawisz **i** wezwać SERWIS! **Zatwierdzenie niepoprawnej daty oznacza konieczność wymiany pamięci fiskalnej i chronionej na koszt Użytkownika!**

Jeżeli w danym dniu wykonano już raport dobowy zerowy (nie było sprzedaży) i kolejny raport dobowy tego dnia również byłby zerowy, wówczas drukarka zgłosi błąd i nie wykona raportu.

**(383) Próba wykonania drugiego raportu zerowego.**

W trybie niefiskalnym powyższe ograniczenie nie działa, można zatem wykonywać wiele raportów zerowych jednego dnia. Wszystkie raporty dobowe wykonywane w trybie niefiskalnym mają numer 1.

#### <span id="page-34-0"></span>**RAPORT OKRESOWY**

Raport okresowy jest zestawieniem danych zapisanych w pamięci fiskalnej w podanym zakresie.

#### **Aby wykonać raport okresowy, należy:**

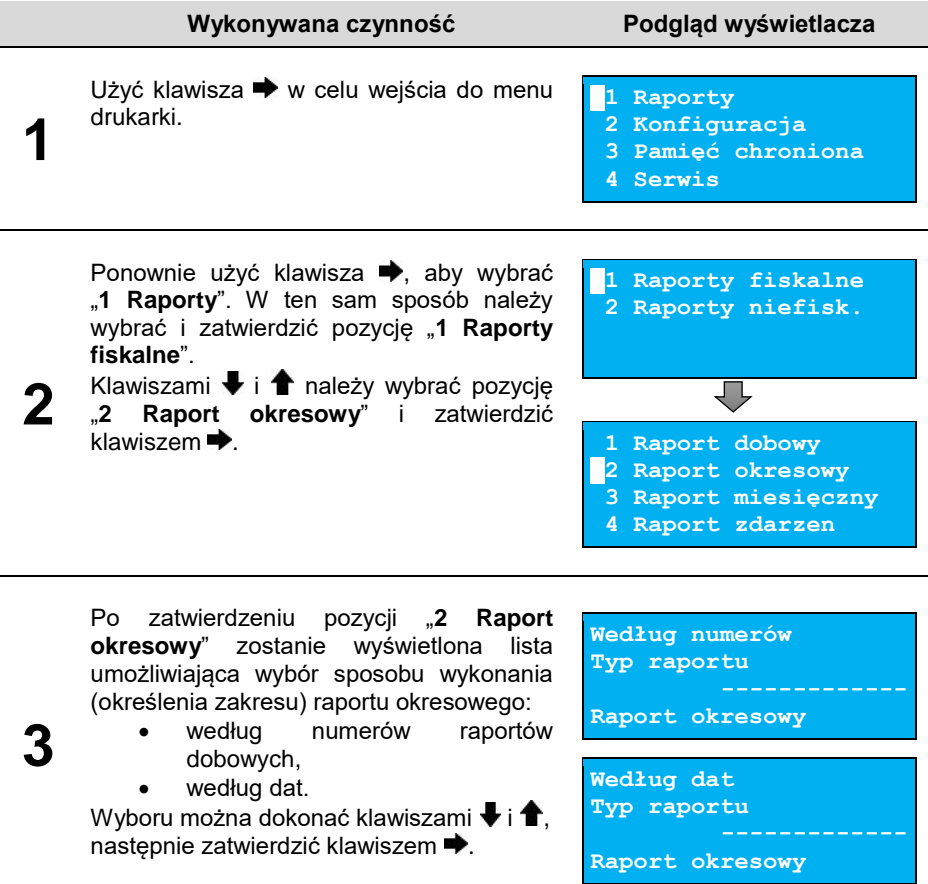

**2**

**1**

#### <span id="page-35-0"></span>**Raport wg numerów**

Po wybraniu raportu według numerów, drukarka zażąda wprowadzenia numerów raportów dobowych: początkowego i końcowego.

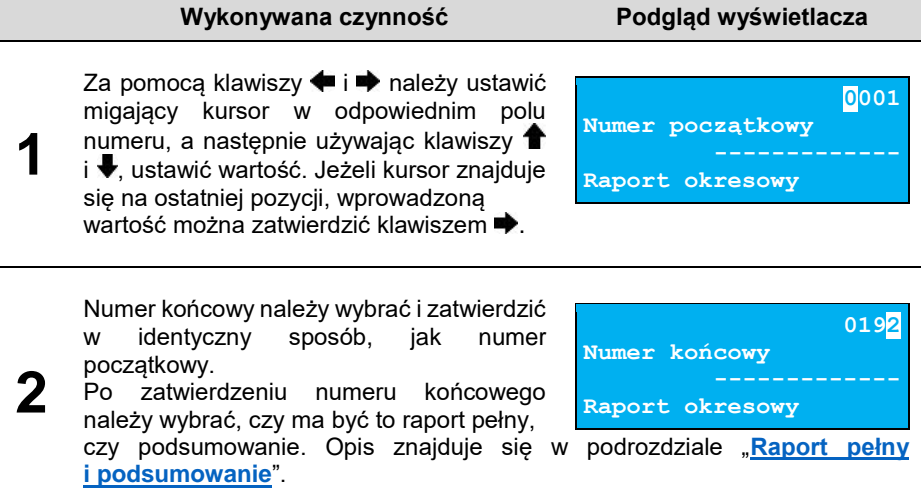

#### <span id="page-35-1"></span>**Raport wg dat**

Po wybraniu raportu według dat, drukarka zażąda wprowadzenia daty początkowej i końcowej raportu okresowego. W trybie fiskalnym jako data początkowa podpowiadana jest data fiskalizacji, jako data końcowa – aktualna data.

**Wykonywana czynność Podgląd wyświetlacza**

Za pomocą klawiszy  $\blacklozenge$  i  $\blacktriangleright$  należy ustawić migający kursor w polu, które ma być zmienione (dzień, miesiąc, rok). Następnie używając klawiszy **î** i **↓**, ustawić wartość. Jeżeli kursor znajduje się na ostatniej

pozycji (cyfrze jedności roku), wprowadzoną wartość można zatwierdzić  $k$ lawiszem  $\blacktriangleright$ 

Datę końcową należy ustawić i zatwierdzić w analogiczny sposób, jak datę początkową. Po zatwierdzeniu numeru końcowego, należy wybrać, czy ma być to raport pełny, czy podsumowanie. Opis znajduje się w kolejnym podrozdziale.

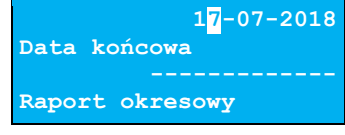

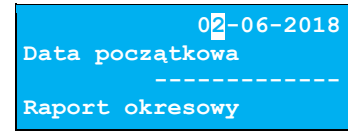
### <span id="page-36-0"></span>**Raport pełny i podsumowanie**

Po zatwierdzeniu numeru końcowego lub daty końcowej należy określić, czy raport ma być w pełnej formie, czy samego podsumowania.

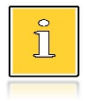

*Raport pełny – fiskalny raport okresowy zawierający wszystkie raporty dobowe z danego okresu. Podsumowanie – raport niefiskalny mający formę samego podsumowania z danego okresu.*

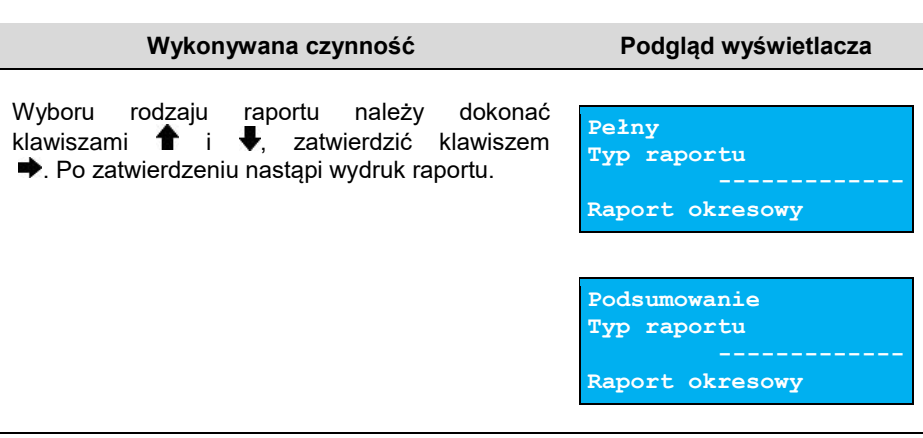

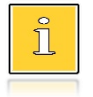

*Do momentu zatwierdzenia wykonania raportu, na każdym etapie ustawiania parametrów można zrezygnować z jego wykonania i opuścić menu. W tym celu należy nacisnąć klawisz* .

W zależności od zadeklarowanych i zatwierdzonych dat lub numerów raportów na wyświetlaczu mogą pojawić się komunikaty informujące o rodzaju błędu wprowadzonych parametrów, np. przy błędnie wprowadzonym zakresie numerów raportów (numer początkowy jest większy niż końcowy).

> **(2048)Błąd numeru. Numer początkowy większy od numeru końcowego.**

# **RAPORT MIESIĘCZNY**

Raport miesięczny jest formą raportu okresowego, dla którego jako data początkowa przyjmowany jest pierwszy dzień danego miesiąca, a jako końcowa – ostatni dzień tego miesiąca. Raport może być drukowany w formie pełnej lub samego podsumowania.

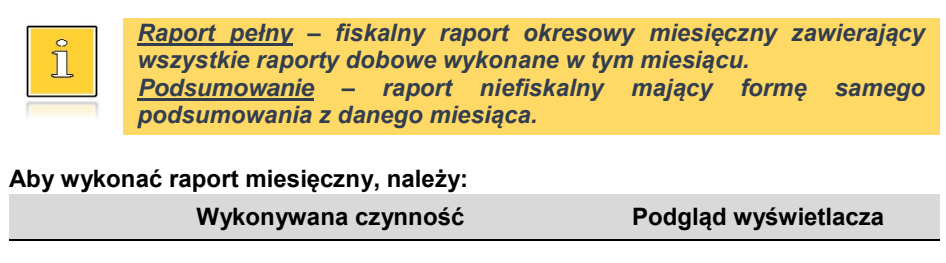

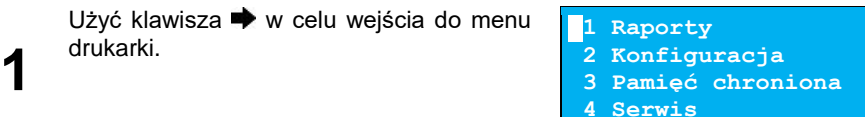

Ponownie użyć klawisza  $\blacktriangleright$ , aby wybrać "**1 Raporty**". W ten sam sposób należy wybrać i zatwierdzić pozycję "**1 Raporty fiskalne**".

**2** Klawiszami  $\bigoplus$  i  $\bigoplus$  należy wybrać pozycję "3 Raport miesięczny" i zatwierdzić klawiszem $\blacktriangleright$ .

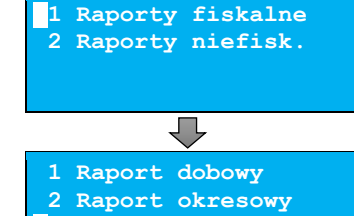

- **3 Raport miesięczny**
- **4 Raport zdarzen**

**3**

Za pomocą klawiszy  $\blacklozenge$  i  $\blacktriangleright$  należy ustawić migający kursor w polu, które ma być zmienione (miesiąc rok). Następnie, używając klawiszy  $\bigoplus$  i  $\bigoplus$ , ustawić wartość  $i$  zatwierdzić $\blacktriangleright$ .

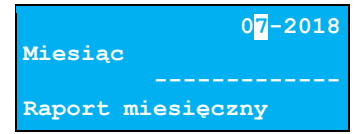

#### **Wykonywana czynność Podgląd wyświetlacza**

Po zatwierdzeniu wybranego miesiąca, należy określić typ raportu. Wyboru rodzaju raportu należy dokonać klawiszami  $\hat{\mathbf{T}}$  i  $\hat{\mathbf{F}}$ . zatwierdzić klawiszem  $\rightarrow$ . Po zatwierdzeniu nastąpi wydruk raportu.

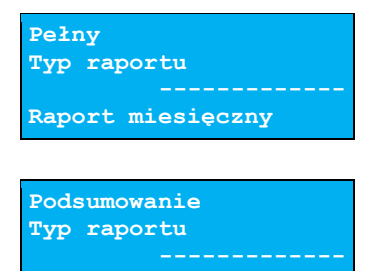

**Raport miesięczny**

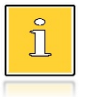

**4**

*Do momentu zatwierdzenia wykonania raportu, na każdym etapie ustawiania parametrów można zrezygnować z jego wykonania i opuścić menu. W tym celu należy nacisnąć klawisz* .

# **RAPORT ZDARZEŃ**

Raport pozwala na wydrukowanie wszystkich lub wybranego rodzaju zdarzeń, które wystąpiły w urządzeniu w podanym zakresie dat lub raportów dobowych.

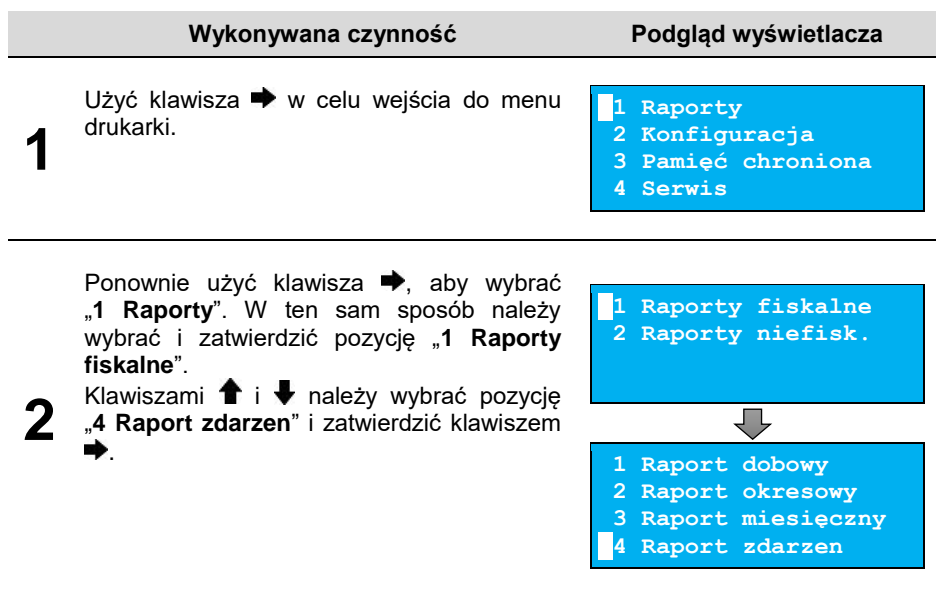

### **Wykonywana czynność Podgląd wyświetlacza 3** Klawiszami  $\bullet$  i  $\bullet$ , wybrać odpowiednie ustawienie i zatwierdzić $\blacktriangleright$ . **Według numerów Zakres raportów Raporty fiskalne**

### **Raport wg numerów**

Po wybraniu raportu według numerów, drukarka zażąda wprowadzenia numerów raportów dobowych: początkowego i końcowego.

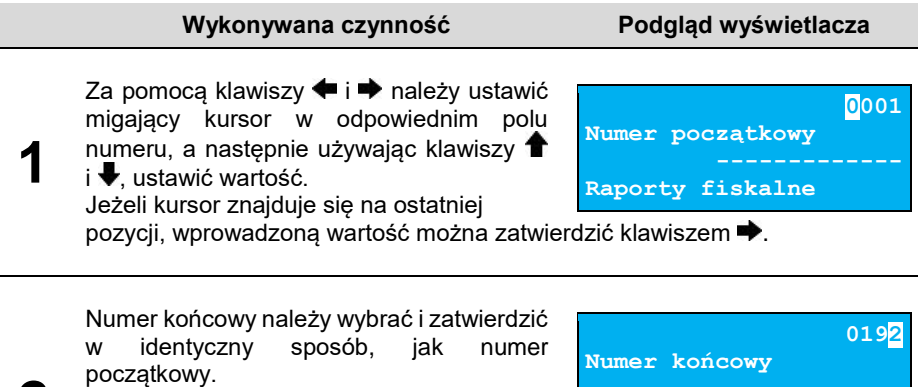

**2** Po zatwierdzeniu numeru końcowego należy wybrać czy ma to być raport łączny **Raporty fiskalne** czy dla wybranego rodzaju zdarzeń. Dla raportu łącznego należy jeszcze określić rodzaj raportu "**[Raport pełny i podsumowanie](#page-36-0)**".

### **Raport wg dat**

Po wybraniu raportu według dat, drukarka zażąda wprowadzenia daty początkowej i końcowej raportu zdarzeń. W trybie fiskalnym jako data początkowa i końcowa podpowiadana jest aktualna data.

#### **Wykonywana czynność Podgląd wyświetlacza**

Za pomoca klawiszy  $\blacklozenge$  i  $\blacktriangleright$  należy ustawić migający kursor w polu, które ma być zmienione (dzień, miesiąc, rok). Następnie używając klawiszy <sup>↑</sup> i ↓, ustawić wartość. Jeżeli kursor znajduje się na ostatniej

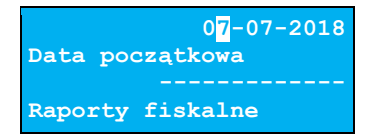

**1**

#### **Wykonywana czynność Podgląd wyświetlacza**

pozycji (cyfrze jedności roku), wprowadzoną wartość można zatwierdzić  $klawiszem$  $\rightarrow$ .

Datę końcową należy ustawić i zatwierdzić w analogiczny sposób, jak datę początkową.

Po zatwierdzeniu daty końcowej należy wybrać czy ma to być raport łączny czy dla

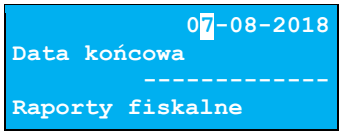

wybranego rodzaju zdarzeń. Dla raportu łącznego należy jeszcze określić rodzaj raportu "**[Raport pełny i podsumowanie](#page-36-0)**".

### **Typ raportu**

**2**

Po zatwierdzeniu numeru końcowego lub daty końcowej, należy określić czy mają być drukowane wszystkie zdarzenia z podanego zakresu, czy ma być drukowany jeden typ zdarzeń z podanego zakresu.

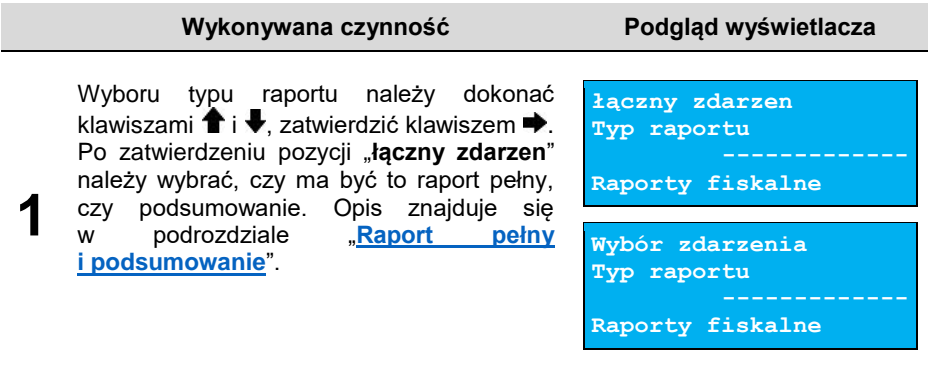

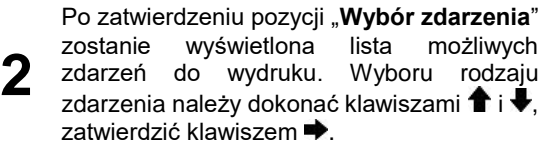

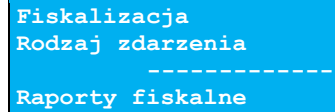

# <span id="page-40-0"></span>**Raport pełny i podsumowanie**

Po zatwierdzeniu typu raportu "łączny" należy określić, czy raport ma być w pełnej formie, czy samego podsumowania.

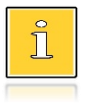

*Raport pełny – fiskalny raport zdarzeń zawierający wszystkie zdarzenia lub rodzaj zdarzenia z danego okresu. Podsumowanie – niefiskalny raport, mający formę samego podsumowania z danego okresu.*

#### **Wykonywana czynność Podgląd wyświetlacza**

Wyboru rodzaju raportu należy dokonać klawiszami  $\uparrow$  i  $\downarrow$  zatwierdzić klawiszem  $\uparrow$ . Po zatwierdzeniu nastąpi wydruk raportu.

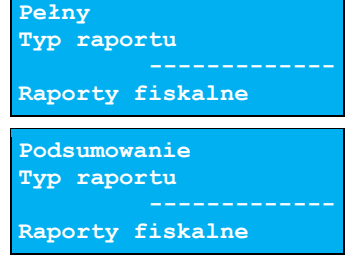

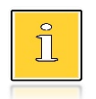

*Do momentu zatwierdzenia wykonania raportu, na każdym etapie ustawiania parametrów można zrezygnować z jego wykonania i opuścić menu. W tym celu należy nacisnąć klawisz .*

W zależności od zadeklarowanych i zatwierdzonych dat lub numerów raportów na wyświetlaczu mogą pojawić się komunikaty informujące o rodzaju błędu wprowadzonych parametrów, np. przy błędnie wprowadzonym zakresie numerów raportów (numer początkowy jest większy niż końcowy).

### **RAPORT SERWISOWY**

Raport serwisowy zawiera podstawowe informacje na temat wersji urządzenia, trybu pracy drukarki, rodzaju drukarki fiskalnego licznika paragonów, liczbie zmian i aktualnej walucie ewidencyjnej, aktualne ustawienie oraz liczbę zmian stawek PTU, liczbę zerowań pamięci operacyjnej, liczbę wykonanych raportów dobowych, numer pamięci chronionej.

#### **Aby wykonać raport serwisowy, należy: Wykonywana czynność Wygląd wyświetlacza 1** Użyć klawisza  $\rightarrow$  w celu wejścia do menu drukarki. **1 Raporty 2 Konfiguracja 3 Pamięć chroniona 4 Serwis**

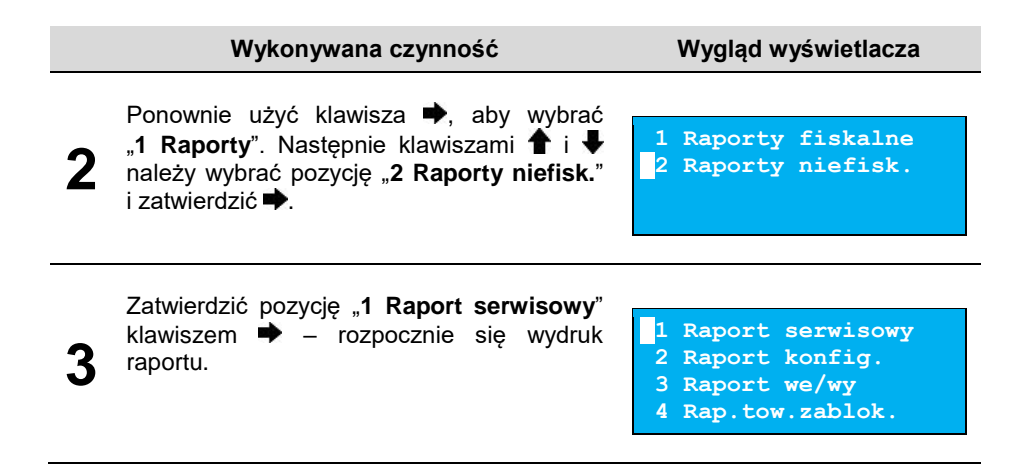

# **RAPORT KONFIGURACJI**

Raport konfiguracji zawiera informacje na temat ustawień dotyczących sprzętu (wyświetlacza, wydruku, szuflady, obcinacza, zasilania i innych funkcji).

#### **Aby wykonać raport konfiguracji, należy:**

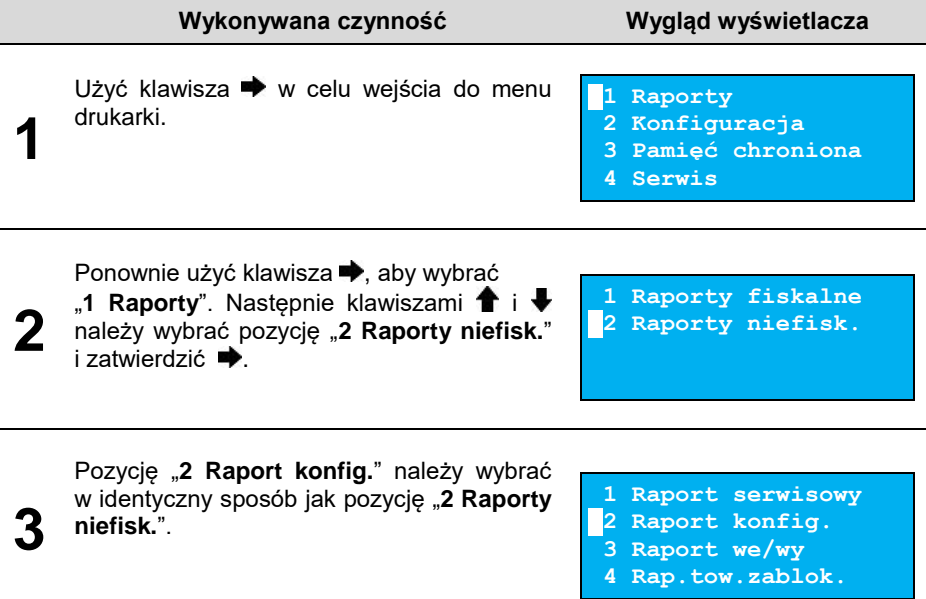

# **RAPORT WEJŚCIA/WYJŚCIA**

Raport konfiguracji wejścia/wyjścia zawiera informacje na temat ustawień transmisji danych z PC, konfiguracji TCP/IP oraz ustawień portów i urządzeń.

#### **Aby wykonać raport we/wy, należy:**

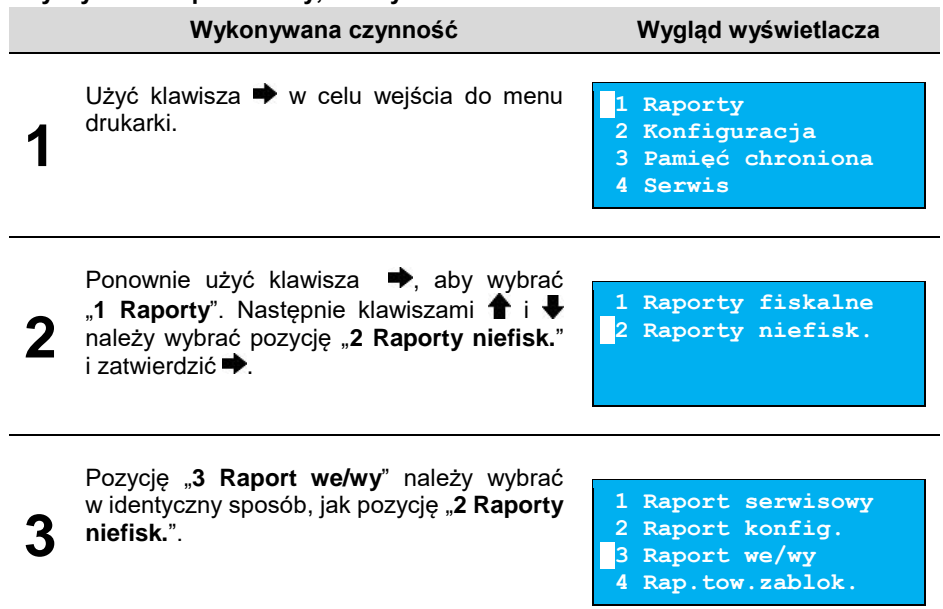

### **RAPORT TOWARÓW ZABLOKOWANYCH**

Jest to raport zawierający listę tzw. towarów zablokowanych, możliwy do wykonania tylko przy współpracy z zewnętrznym komputerem.

### **Aby wykonać raport towarów zablokowanych, należy:**

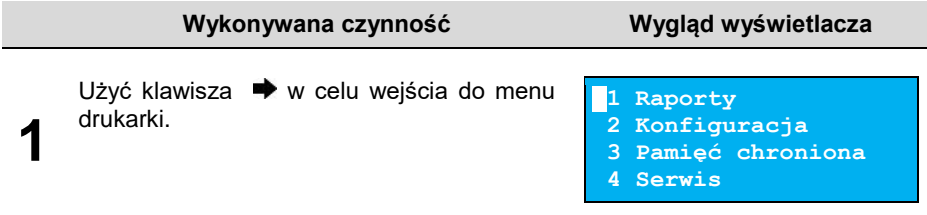

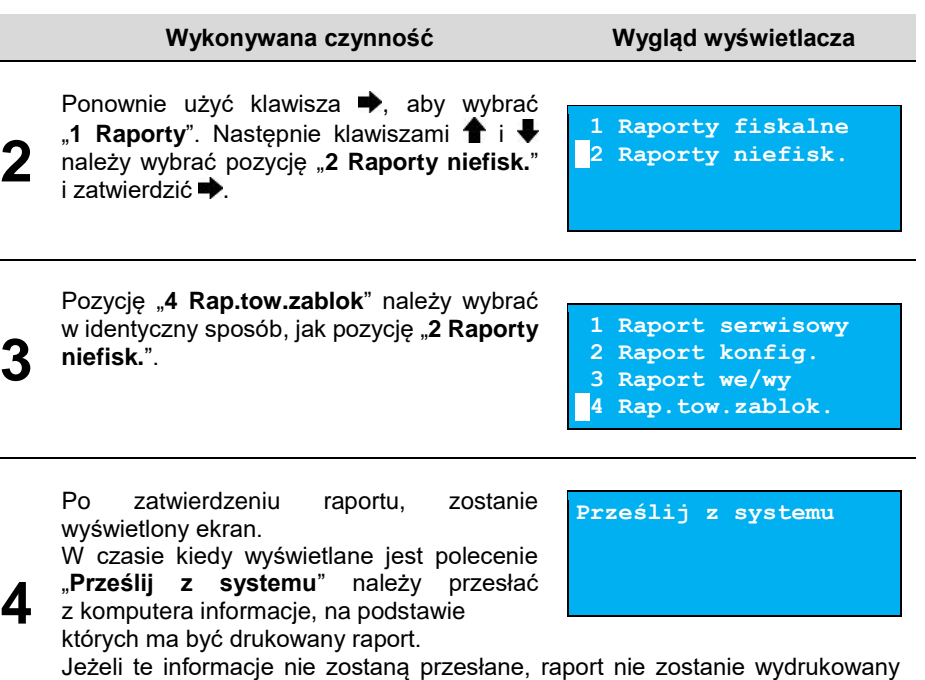

i nastąpi wyjście z menu.

# **RAPORT GRAFIK**

Jest to raport zawierający aktualnie zaprogramowane w drukarce grafiki. Mogą być one drukowane w nagłówku lub stopce dokumentów.

### **Aby wykonać raport grafik, należy:**

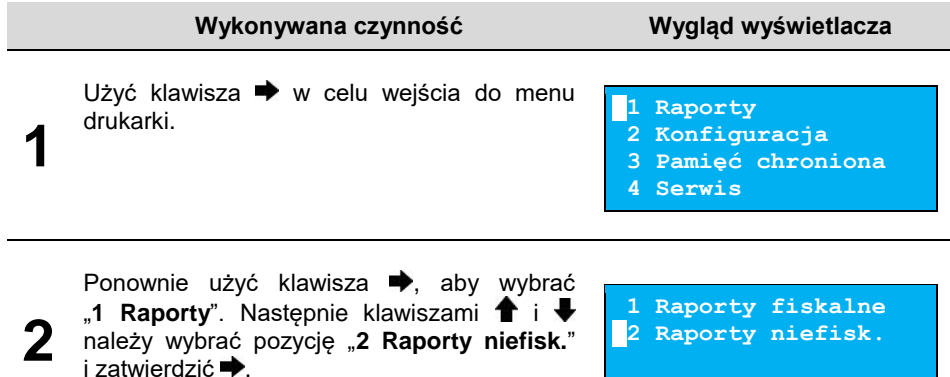

#### **Wykonywana czynność Wygląd wyświetlacza**

Pozycję "**5 Raport grafik**" należy wybrać w identyczny sposób, jak pozycję "**2 Raporty niefisk.**".

**2 Raport konfig.**

- **3 Raport we/wy**
- **4 Rap.tow.zablok.**
- **5 Raport grafik**

### **RAPORT ONLINE**

**3**

Raport zawiera aktualnie zaprogramowane informacje z repozytorium, adresy serwerów oraz certyfikaty występujące w urządzeniu. Dla certyfikatów jest drukowany jego skrót i czas jego ważności.

### **Aby wykonać raport online, należy:**

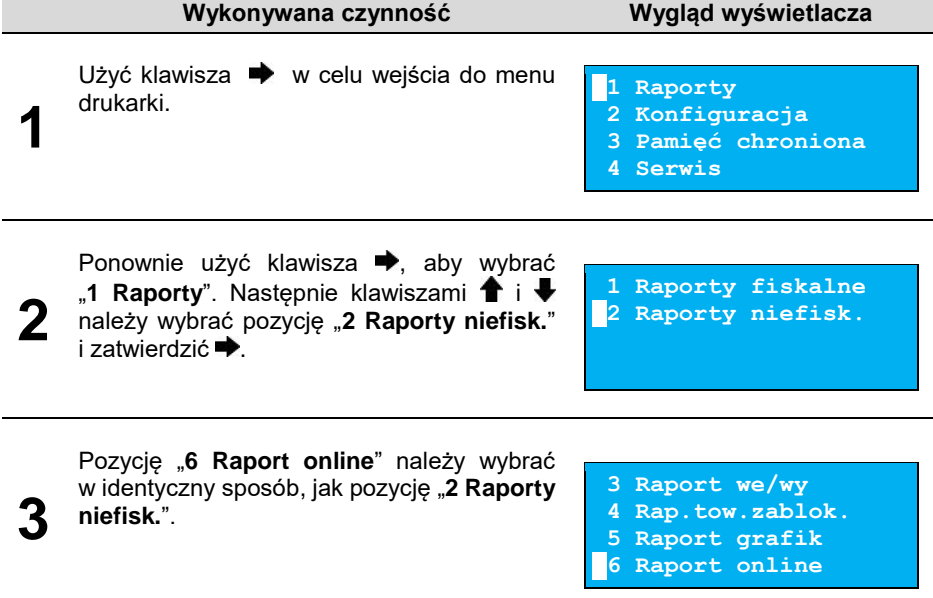

# **KONFIGURACJA**

# <span id="page-46-0"></span>**DATA I CZAS**

Funkcja ta umożliwia zmianę czasu wewnętrznego zegara drukarki. Po każdym raporcie dobowym i przed rozpoczęciem transakcji następnego dnia jest możliwa zmiana czasu o nie więcej niż 2 godziny w stosunku do aktualnego wskazania zegara. Bezpośrednio po raporcie dobowym jest możliwe przesunięcie zegara wstecz, o ile nie spowoduje to zmiany daty w urządzeniu – na wcześniejszą niż data ostatniego zapisu do pamięci fiskalnej.

Zerowe totalizery (stan po wykonaniu raportu dobowego) to warunek konieczny do wykonania zmiany ustawienia zegara.

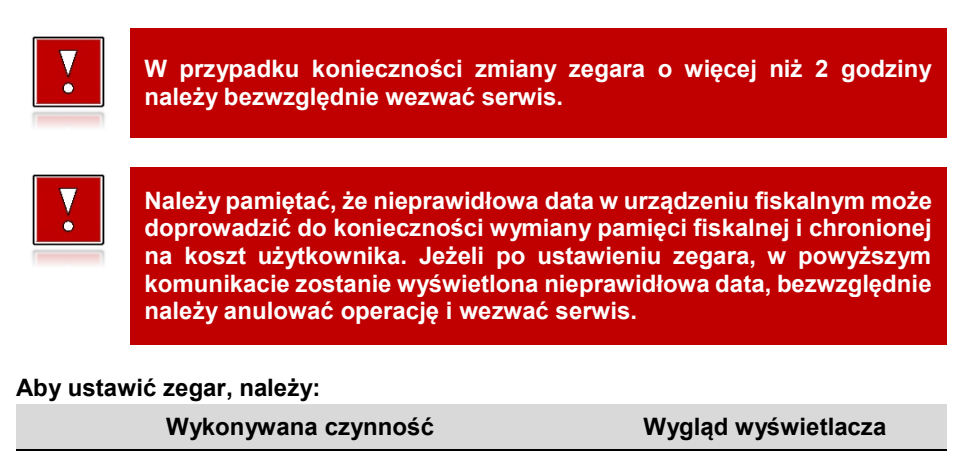

Klawiszami **i** i wybrać pozycie "**2 Konfiguracja**" i zatwierdzić klawiszem . Następnie w ten sam sposób wybrać i zatwierdzić pozycje "**1 Parametry ogólne**", "**1 Data i czas**".

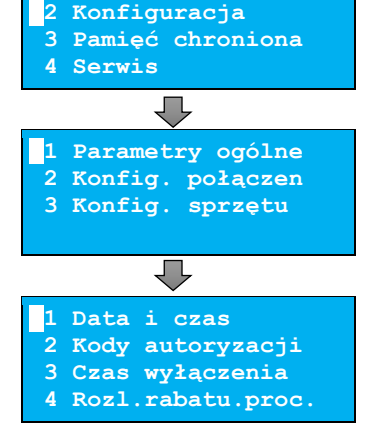

**1 Raporty**

<span id="page-47-1"></span>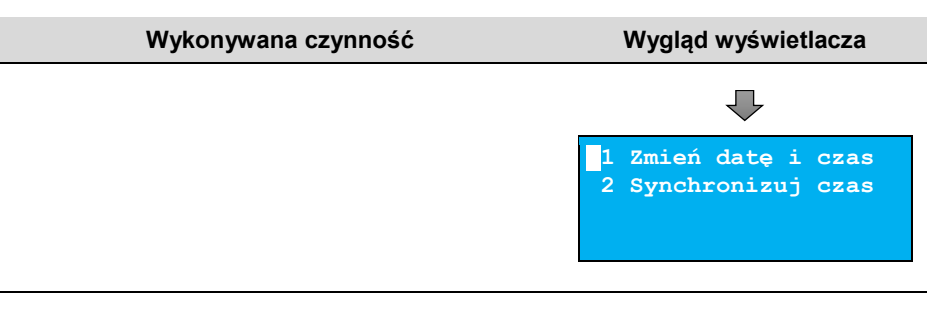

### <span id="page-47-0"></span>**Zmień datę i czas**

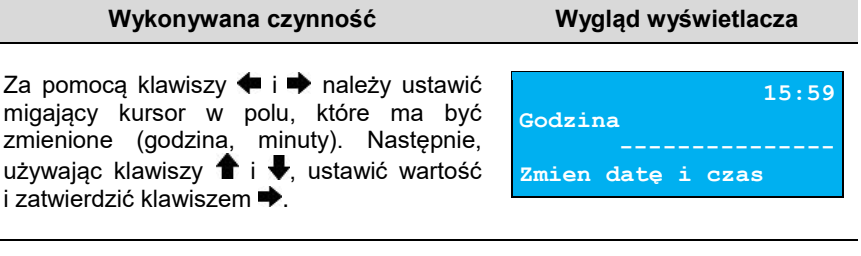

**2** Po zatwierdzeniu wartości, drukarka wyświetli ekran z pytaniem o poprawność daty i godziny. Aby zatwierdzić ustawiony czas, należy użyć klawisza  $\rightarrow$ . Aby zrezygnować i powrócić do menu "**1 Data i czas**", należy użyć klawisza  $\blacklozenge$ .

**2018-08-04 15:59 Dane poprawne?**

**1**

*W trybie niefiskalnym możliwa jest zmiana daty i czasu w dowolny sposób.*

# **Synchronizuj czas**

**Aby zsynchronizować czas, należy:**

**Wykonywana czynność Wygląd wyświetlacza**

Wybrać pozycję "**2 Synchronizuj czas**" Wybór pozycji jest identyczny jak w przypadku "Data **[i czas](#page-46-0)**". Aby zatwierdzić wybór należy użyć klawisza  $\blacktriangleright$ . Aby zrezygnować i powrócić do menu "1 Data i czas", należy użyć klawisza ...

**Synchronizuj czas 1/10**

**W wypadku zatwierdzenia zmian, może pojawić się jeden z komunikatów:**

Jeżeli ustawiony czas różni się od aktualnego wskazania o więcej niż dwie godziny. **(2023) Błąd programowania zegara. Różnica większa niż 2h.** Jeżeli po ostatnim raporcie dobowym była sprzedaż. **(2035) Niezerowe totalizery. Wykonaj raport dobowy.**

# **KODY AUTORYZACJI**

Od momentu pierwszego zaprogramowania nagłówka drukarka jest autoryzowana na 30 dni pracy. Po upływie tego czasu, urządzenie zablokuje się, jeśli nie zostanie podany odpowiedni kod autoryzacyjny. Do momentu wprowadzenia kodu obowiązującego bezterminowo, po każdym włączeniu drukarki wyświetlana jest informacja o ilości pozostałych dni pracy urządzenia.

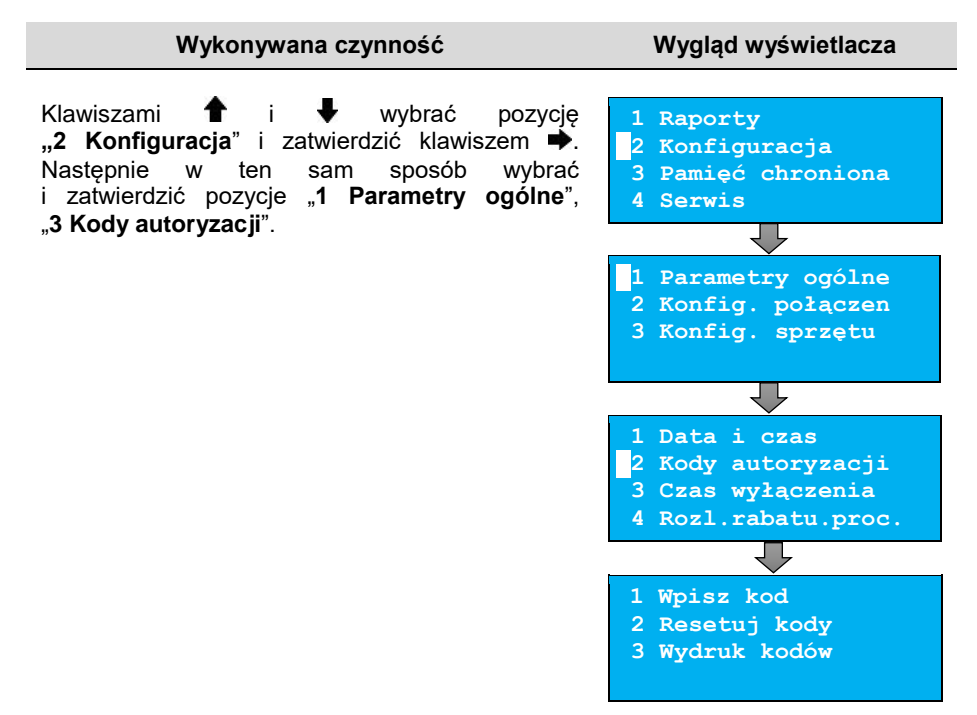

# <span id="page-49-0"></span>**Wpisz kod**

**Aby wprowadzić kod, należy:**

**Wykonywana czynność Wygląd wyświetlacza**

Znaki kodu (cyfry 0, 1, 2, 3, 4, 5, 6, 7, 8, 9) należy ustawić klawiszami  $\parallel$ ,  $\parallel$  zmiane pozycji wpisywania umożliwiają klawisze  $\blacklozenge$  i  $\blacktriangleright$ . Po wprowadzeniu całego kodu, należy zatwierdzić go  $klawiszem$  $\rightarrow$ 

**00000000000000** 

**Wprowadź kod**

**Wpisz kod**

**W przypadku braku lub zagubienia kodu autoryzacyjnego, należy skontaktować się ze sprzedawcą drukarki.**

### <span id="page-49-1"></span>**Resetuj kody**

Istnieje możliwość anulowania wprowadzonych kodów autoryzacyjnych za pomocą funkcji "**2 Resetuj kody**". W przypadku wykonania resetu kodów drukarka będzie pracować przez 30 dni od wykonania tej operacji, a po upływie tego czasu zablokuje się, jeśli nie zostanie wprowadzony nowy kod autoryzacyjny.

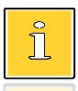

*W trybie fiskalnym nie ma możliwości zresetowania bezterminowego kodu autoryzacyjnego. Po wprowadzeniu takiego kodu, pozycja "2 Resetuj kody" jest niedostępna.*

#### **Aby zresetować kody, należy:**

**Wykonywana czynność Wygląd wyświetlacza**

Wybór pozycji "**2 Resetuj kody**" jest identyczny jak w przypadku wprowadzania kodu. Znaki kodu (cyfry 0, 1, 2, 3, 4, 5, 6, 7, 8, 9) należy ustawić klawiszami  $\bigoplus$ ,  $\bigoplus$  zmianę pozycji wpisywania umożliwiają klawisze  $\blacklozenge$  i  $\blacktriangleright$ . Po

**00000000000000 Wprowadź kod Resetuj kody**

wprowadzeniu całego kodu, należy zatwierdzić go klawiszem  $\blacktriangleright$ .

# <span id="page-49-2"></span>**Wydruk kodów**

Funkcja umożliwia wydrukowanie dokumentu zawierającego wprowadzone w urządzeniu kody autoryzacyjne.

# **CZAS WYŁĄCZENIA**

Wybór tej funkcji umożliwia ustawienie czasu, po jakim drukarka wyłączy się samoczynnie, jeśli nie będą na niej wykonywane żadne operacje.

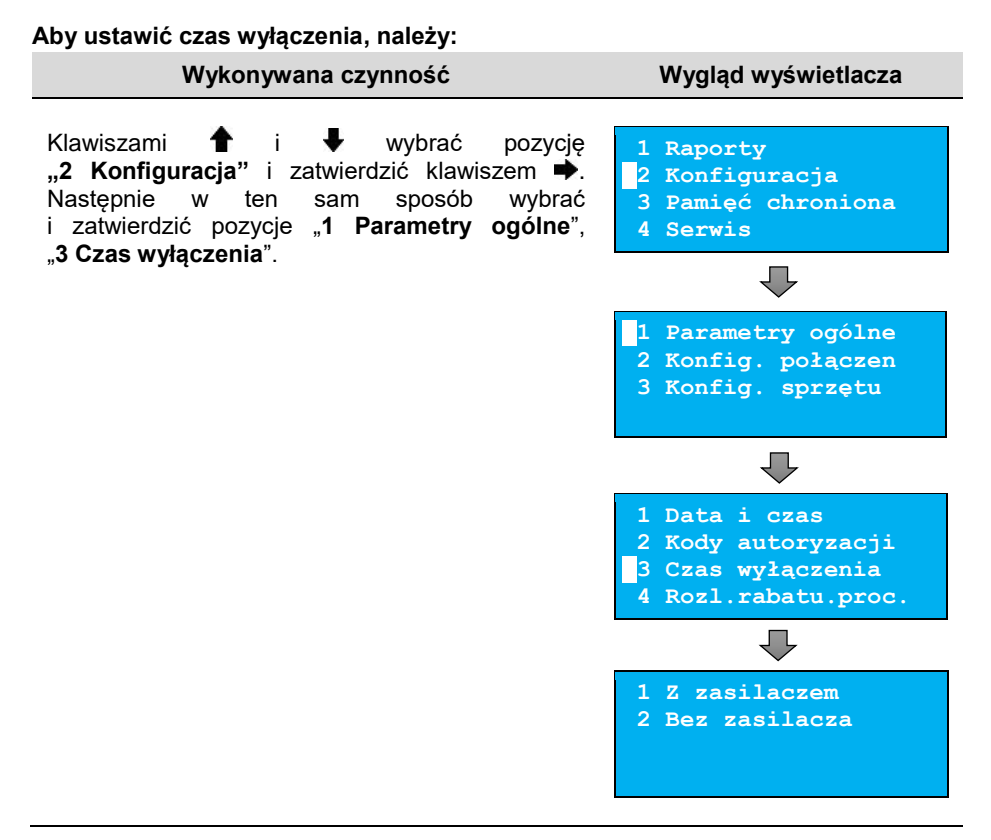

# <span id="page-50-0"></span>**Z zasilaczem**

Funkcja umożliwia ustawienie czasu bezczynności, po którym nastąpi wyłączenie drukarki, w przypadku gdy jest ona podłączona do zasilania zewnętrznego. Domyślnie (przed pierwszą zmianą) wyświetlana jest wartość 000.

### **Aby ustawić czas wyłączenia należy:**

### **Wykonywana czynność Wygląd wyświetlacza**

Za pomocą klawiszy  $\blacklozenge$  i  $\blacktriangleright$  należy ustawić migający kursor w polu, które ma być zmienione. Nastepnie, używając klawiszy  $\bigoplus$  i  $\bigoplus$ , ustawić wartość.

Aby zatwierdzić czas, należy użyć klawisza ...

Aby zrezygnować i powrócić do menu "**1 Z zasilaczem**", należy użyć klawisza  $\blacklozenge$ .

# <span id="page-51-0"></span>**Bez zasilacza**

Funkcja umożliwia ustawienie czasu bezczynności, po którym nastąpi wyłączenie drukarki, w przypadku gdy zasilanie zewnętrze jest odłączone. Domyślnie (przed pierwszą zmianą) wyświetlana jest wartość 010.

### **Aby ustawić czas wyłączenia, należy:**

### **Wykonywana czynność Wygląd wyświetlacza**

Sposób ustawienia iest identyczny jak w przypadku ustawienia czasu wyłączenia [z zasilaczem.](#page-50-0)

Za pomocą klawiszy  $\blacklozenge$  i  $\blacktriangleright$  należy ustawić migający kursor w polu, które ma być zmienione.

Następnie, używając klawiszy  $\bigoplus_i \bigoplus_j$  ustawić wartość. Aby zatwierdzić czas, należy użyć klawisza . Aby zrezygnować i powrócić do menu "**2 Bez zasilania**", należy użyć klawisza $\blacklozenge$ .

# **ROZLICZANIE RABATU PROCENTOWEGO**

Funkcja umożliwia wybór sposobu rozliczenia rozliczania rabatu procentowego. Właściwe ustawienie drukarki zależy **od programu sprzedaży**, z jakim współpracuje.

Jeżeli Użytkownik drukarki nie korzysta z funkcji rabatów lub narzutów w swoim sklepie, ustawienie tego parametru nie ma znaczenia.

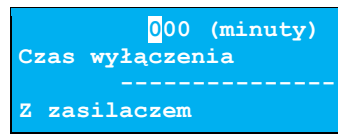

**000 (minuty) Czas wyłączenia Bez zasilacza**

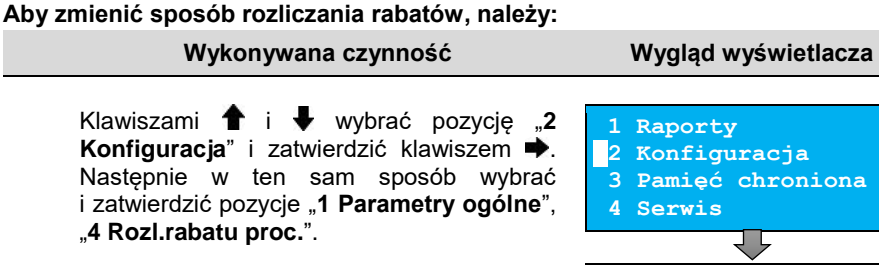

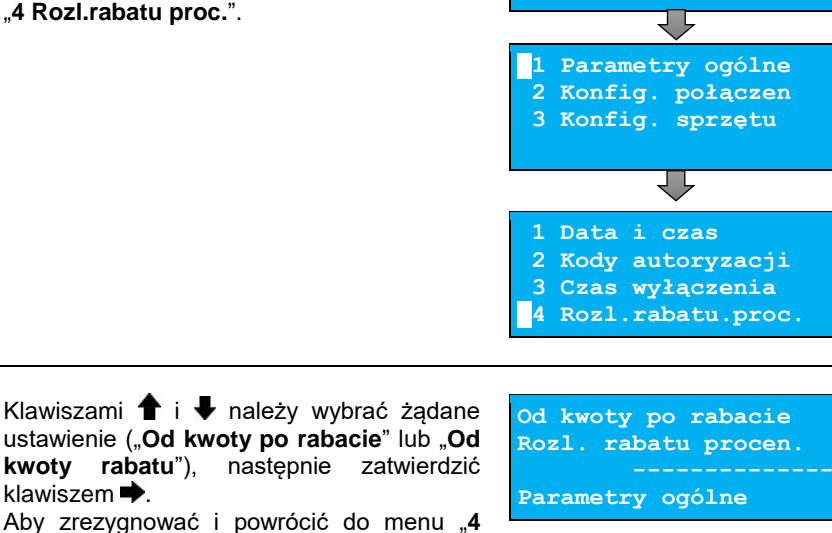

**Rozl.rabatu proc.**", należy użyć klawisza .

### **KONFIGURACJA RAPORTU DOBOWEGO**

**1**

**2**

Funkcja dotyczy ustawienia możliwości wykonywania raportu dobowego – protokół i menu albo tylko protokół.

Wybór opcji "**Tylko protokół**" powoduje, że wykonanie raportu dobowego będzie możliwe tylko za pomocą protokołu komunikacyjnego. W menu drukarki pozycja "**1 Raport dobowy**" będzie niedostępna.

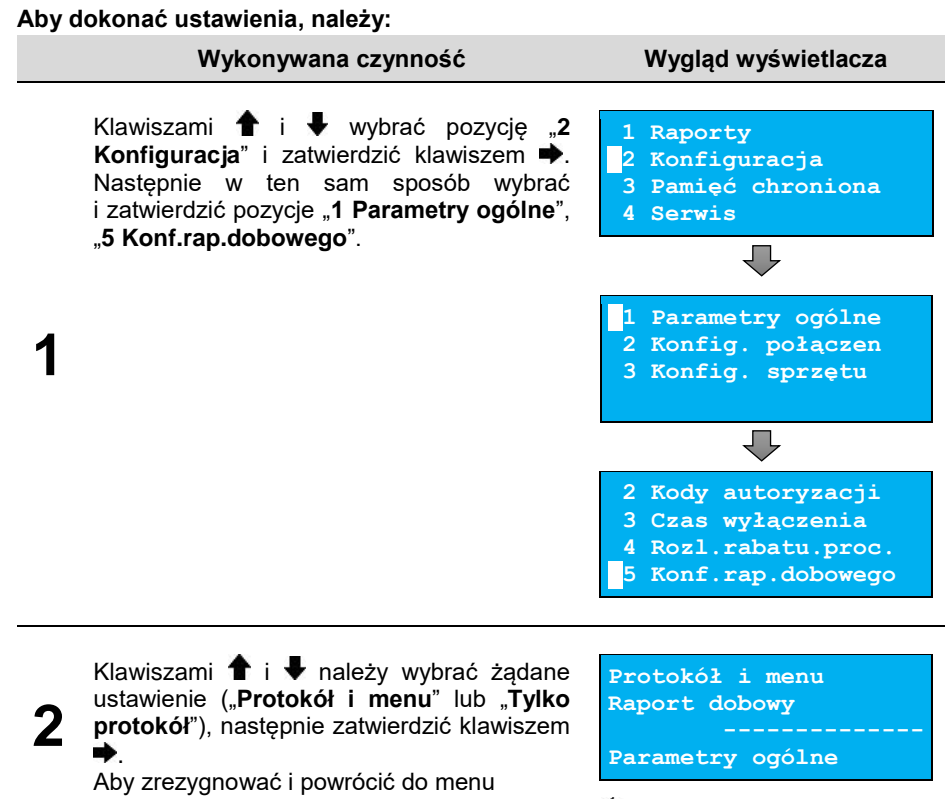

"5 Konf.rap.dobowego", należy użyć klawisza .

# **BLOKADA KLAWIATURY**

Funkcja umożliwia ustawienie czasu bezczynności, po którym klawiatura drukarki ma być automatycznie blokowana. Czas ten jest liczony od momentu wyjścia z menu.

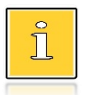

*Ustawienie i zatwierdzenie wartości 000 powoduje, że funkcja automatycznej blokady klawiatury jest nieaktywna.*

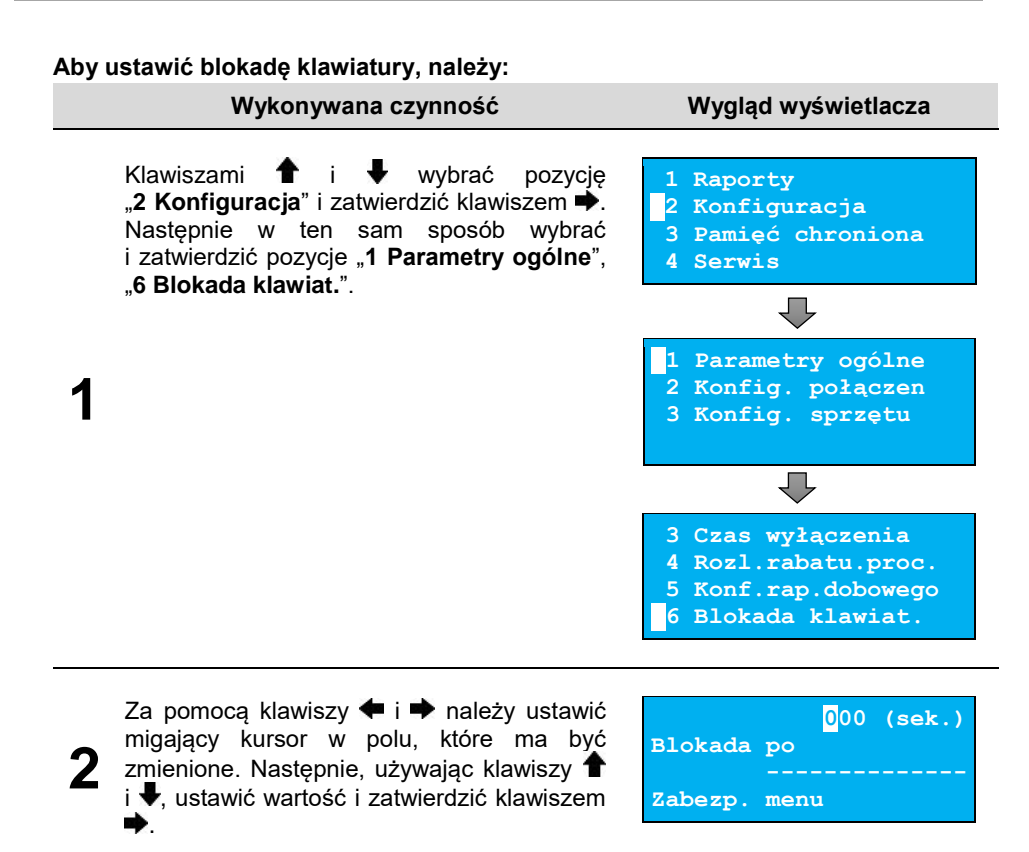

Aby zrezygnować i powrócić do menu "**6 Blokada klawiat.**", należy użyć klawisza .

# <span id="page-54-0"></span>**WALUTA EWIDENCYJNA**

### **Zmiana waluty ewidencyjnej**

Drukarka Posnet Thermal XL2 Online posiada funkcję umożliwiającą zmianę waluty ewidencyjnej. Domyślną walutą w trybie niefiskalnym jest PLN.

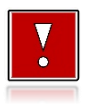

**Walutę ewidencyjną można zmienić wyłącznie po raporcie dobowym, a przed rozpoczęciem sprzedaży. Dostępnych jest 10 zmian waluty ewidencyjnej.**

Każda zmiana jest zapisywana do pamięci fiskalnej i potwierdzana odpowiednim wydrukiem.

**Aby dokonać zmiany waluty, należy:**

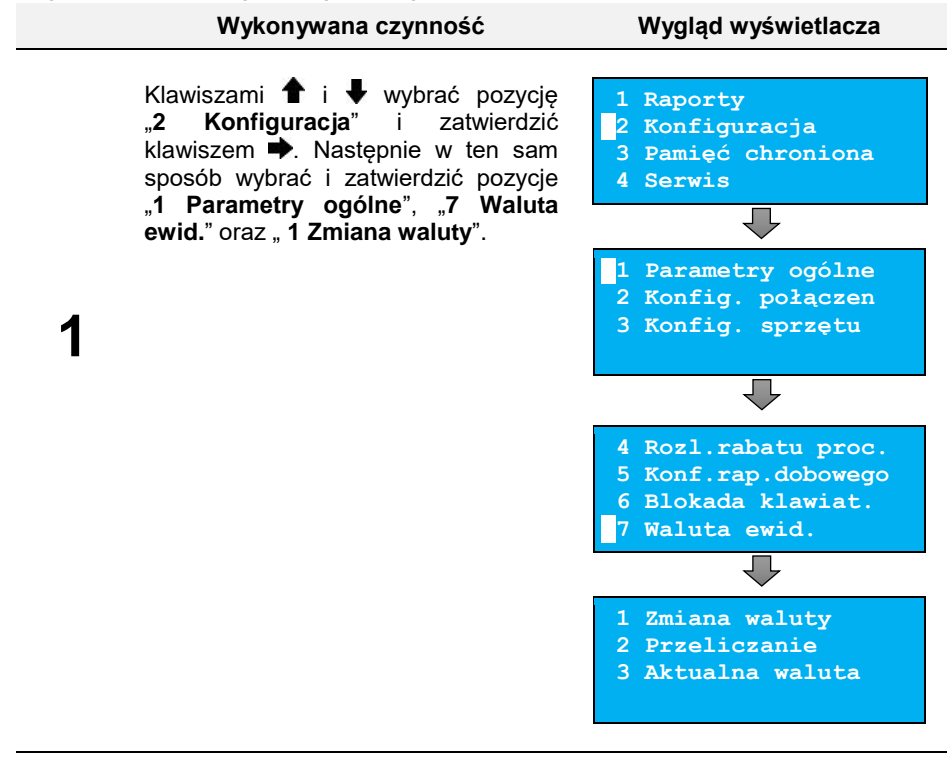

*Drukarka umożliwia zaprogramowanie zmiany waluty z datą przyszłą (tzw. automatyczna zmiana waluty ewidencyjnej).*

Po zatwierdzeniu pozycji "1 Zmiana **waluty**", zostanie wyświetlone pytanie. Klawiszami  $\bigoplus$  i  $\bigoplus$  należy wybrać żądane ustawienie ("**Tak**" lub "**Nie**"), następnie zatwierdzić klawiszem <sup>→</sup>.

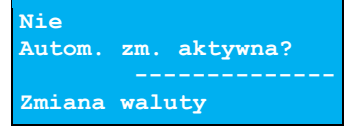

**2**

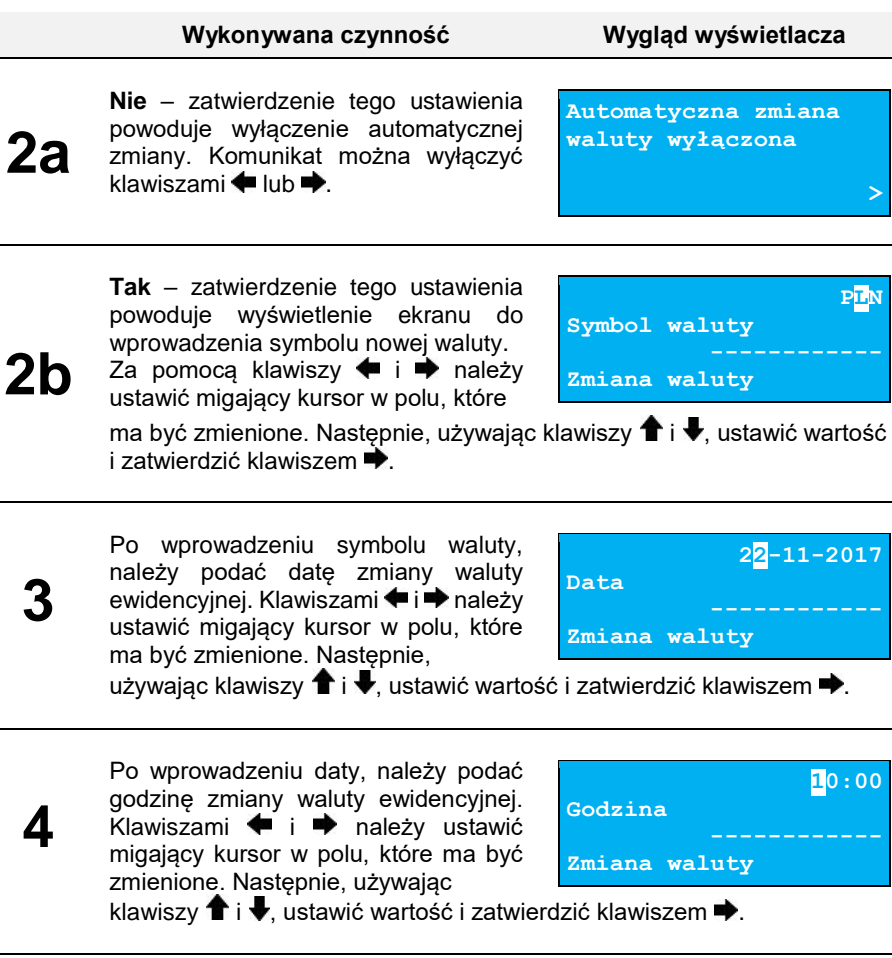

**Jeżeli w zaprogramowanym przez Użytkownika czasie automatycznej zmiany waluty ewidencyjnej totalizery będą niezerowe, drukarka, przed jej wykonaniem automatycznie wykona raport dobowy.**

# **Przeliczanie**

**3**

**4**

Aktywowanie funkcji oraz ustawienie przelicznika powoduje, że po paragonie drukowane będą informacje dotyczące kursu przeliczeniowego waluty ewidencyjnej na podaną w przeliczniku oraz wartość do zapłaty w tej walucie.

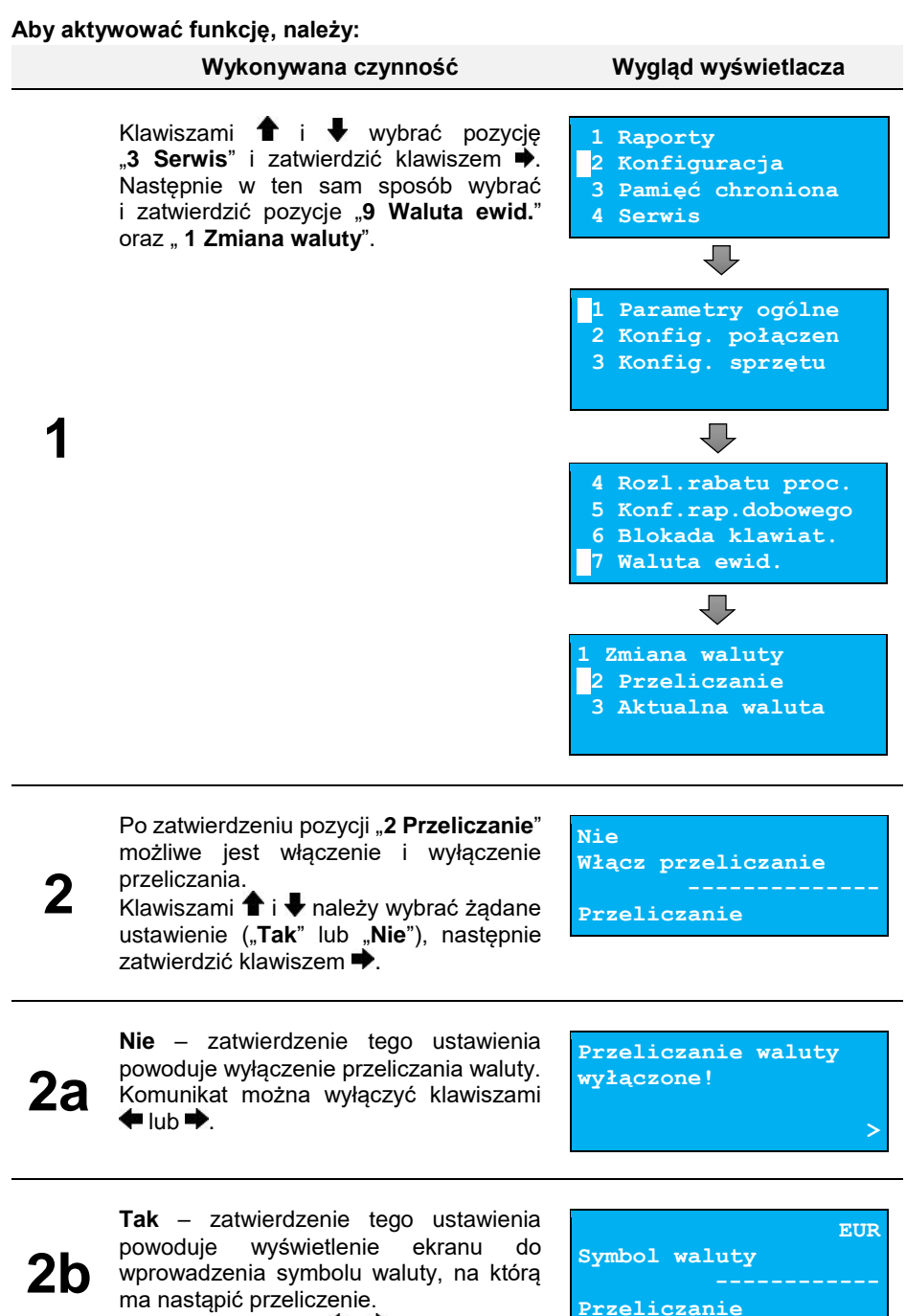

Za pomocą klawiszy · i i należy ustawić

#### **Wykonywana czynność Wygląd wyświetlacza**

migający kursor w polu, które ma być zmienione. Następnie, używając klawiszy  $\biguparrow$  i  $\biguparrow$ , ustawić wartość i zatwierdzić klawiszem  $\biguparrow$ .

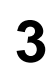

Po wprowadzeniu symbolu waluty, należy podać sposób, w jaki ma być realizowane przeliczanie – z aktualnej waluty ewidencyjnej na podaną, czy odwrotnie. Klawiszami <sup>1</sup>i ↓ należy wybrać żadane ustawienie, następnie zatwierdzić klawiszem  $\blacktriangleright$ .

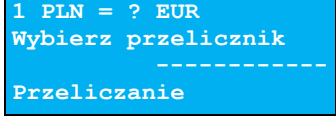

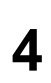

Po wprowadzeniu sposobu przeliczania, należy podać wartość przelicznika. Klawiszami i należy ustawić migający kursor w polu, które ma być zmienione. Następnie, używając klawiszy  $\uparrow$  i  $\downarrow$  ustawić wartość i zatwierdzić klawiszem  $\uparrow$ .

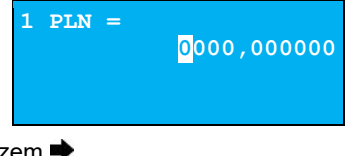

# **Aktualna waluta ewidencyjna**

Użytkownik może sprawdzić, jaka jest aktualna waluta ewidencyjna urządzenia.

### **Aby sprawdzić aktualną walutę ewidencyjną, należy:**

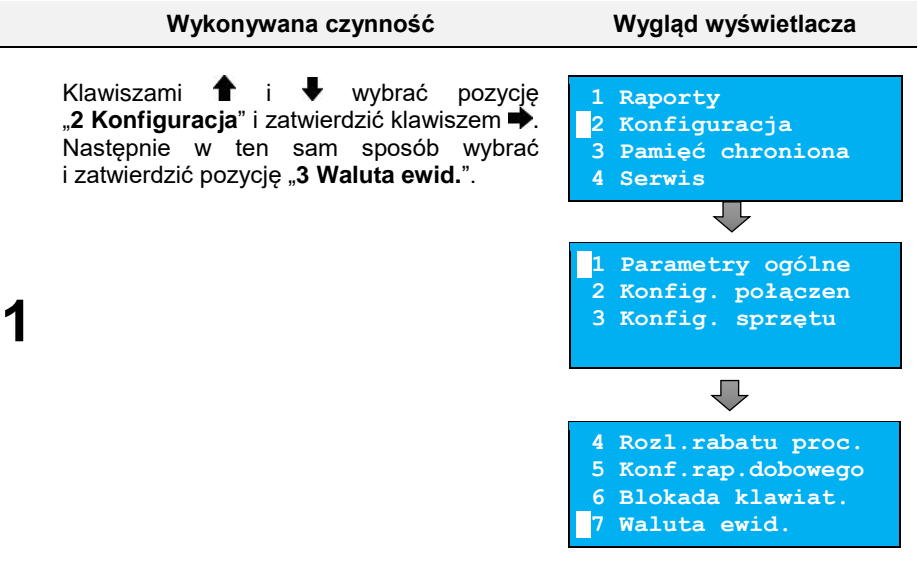

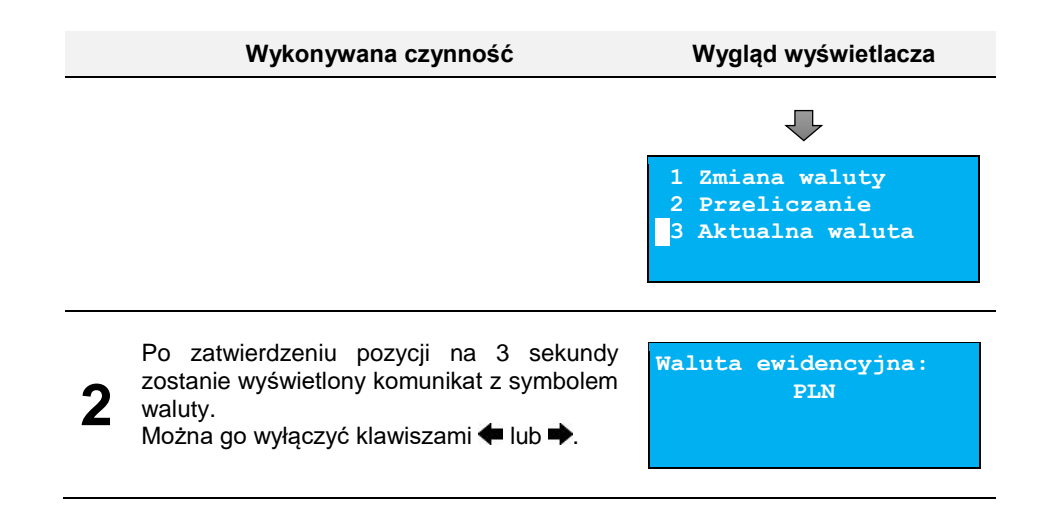

# **WERYFIKACJA NA ŻĄDANIE**

Pozycja umożliwia sprawdzenie, na żądanie, powiązania pamięci fiskalnej i pamięci chronionej drukarki przez weryfikację podpisów cyfrowych z zawartości zapisanych w pamięci chronionej raportów fiskalnych dobowych, a następnie porównanie ich z odpowiadającymi im podpisami cyfrowymi zapisanymi w pamięci fiskalnej.

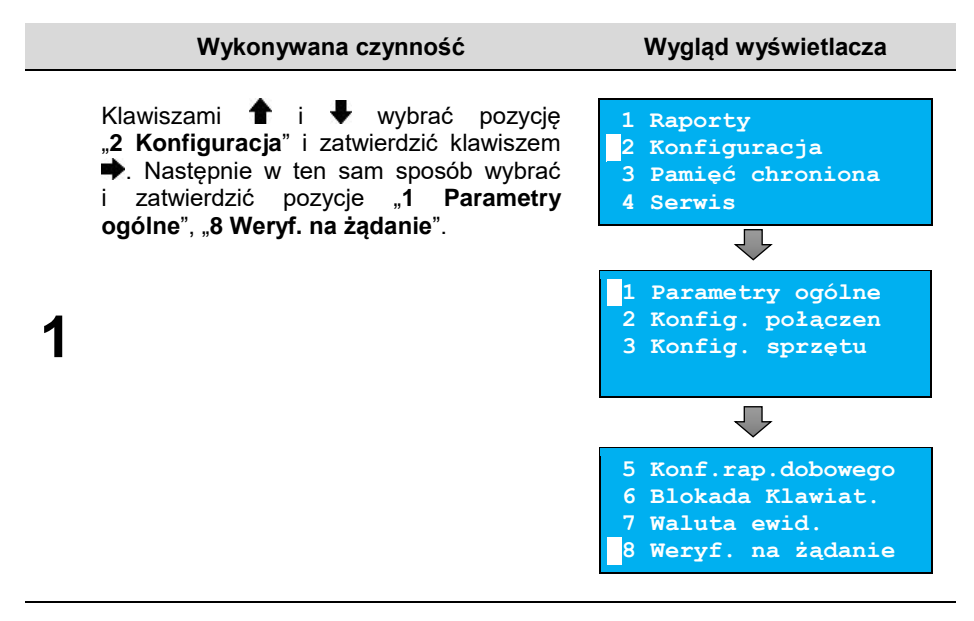

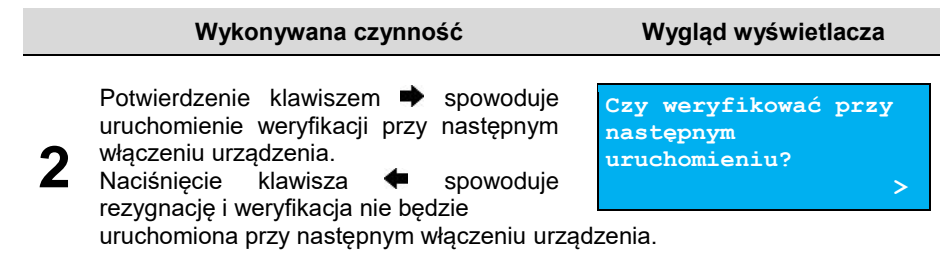

# **POŁĄCZ Z REPOZYTORIUM**

Funkcja umożliwia ręczne wywołanie połączenie z repozytorium i wysłanie danych z urządzenia.

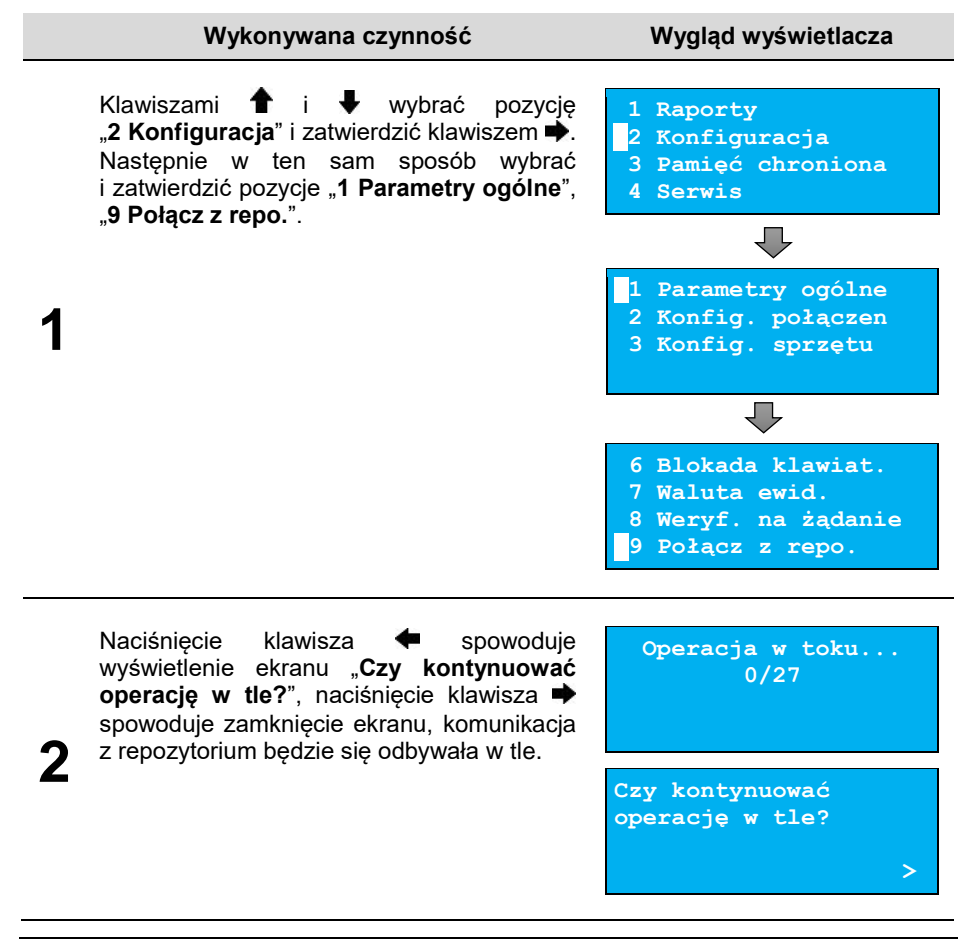

# **AKTUALIZACJA**

Pozycja umożliwia zarządzanie aktualizacją oprogramowania urządzenia.

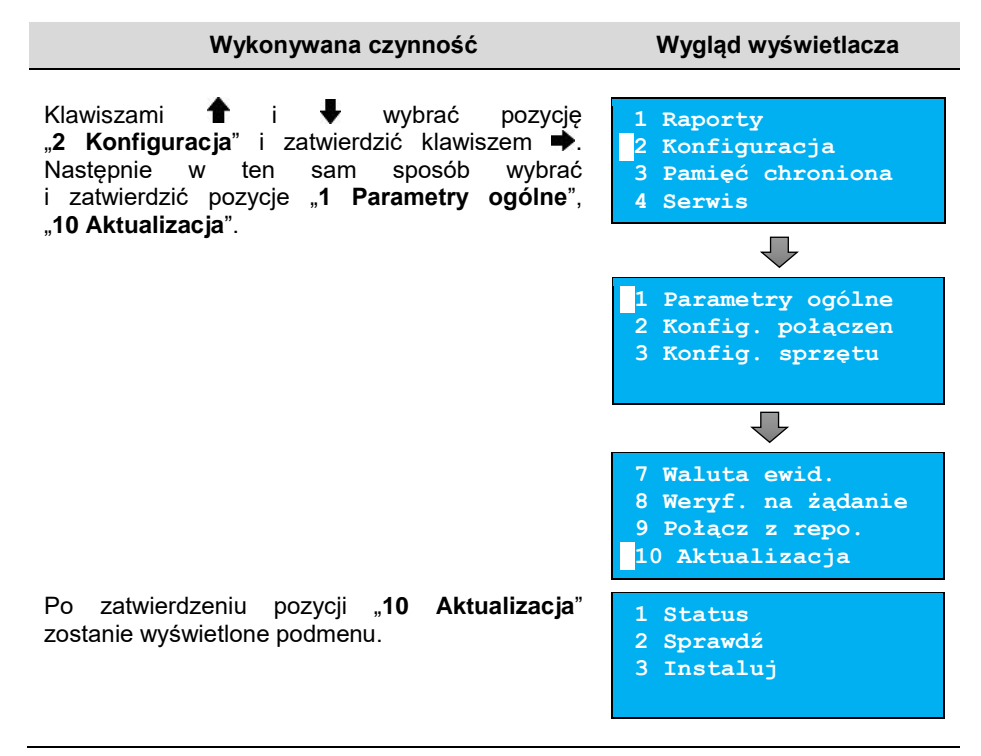

### <span id="page-61-0"></span>**Status**

Pozycja umożliwia wyświetlenie statusu aktualnie wykonywanych czynności lub ostatnich aktualizacji.

Możliwe statusy:

- "**Brak aktualizacji.**" brak dostępnych aktualizacji na dany dzień sprawdzenia,
- "Trwa sprawdzanie aktualizacji." gdy włączono sprawdzanie aktualizacji,
- "**Pobieranie aktualizacji.**" podczas pobierania aktualizacji,
- <span id="page-61-1"></span>"**Aktualizacja gotowa do instalacji.**" - po pobraniu.

# **Sprawdź**

Pozycja umożliwia sprawdzenie, czy są dostępne aktualizacje dla urządzenia.

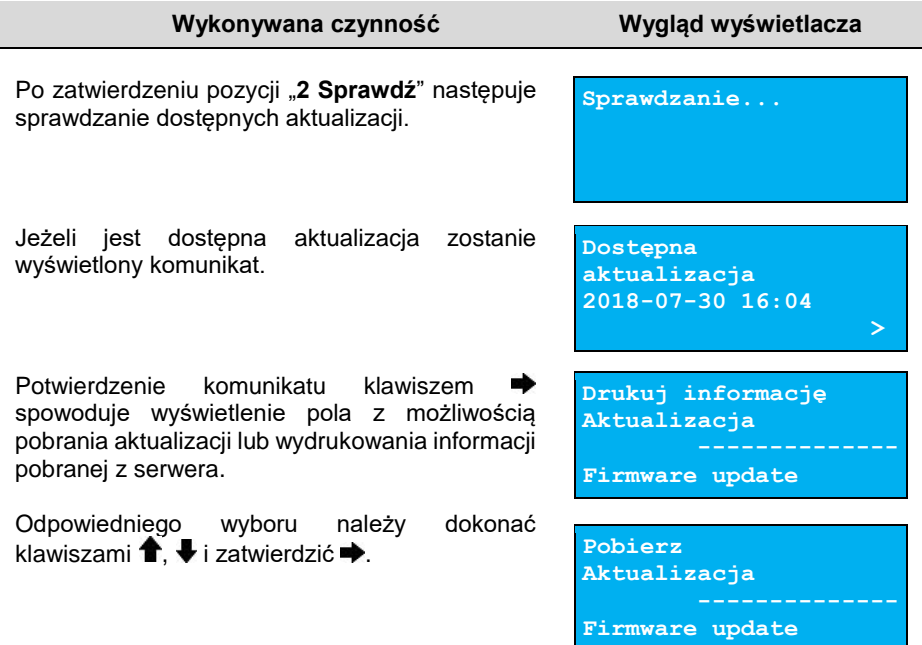

### <span id="page-62-0"></span>**Instaluj**

Instalacja nowej aktualizacji jest możliwa tylko przy zerowych totalizerach. Pobrana aktualizacja musi być zainstalowana najpóźniej po najbliższym raporcie dobowym.

#### **Wykonywana czynność Wygląd wyświetlacza**

Po zatwierdzeniu pozycji "3 Instaluj" zostanie wyświetlony komunikat, czy zainstalować aktualizację. Potwierdzenie spowoduje wyłączenie urządzenia i instalację oprogramowania.

**Czy zainstalować aktualizację?**

# **USŁUGI PC**

Pozycja "**1 Usługi PC**" Umożliwia wybór portów dla funkcji: "**Interfejs PC**", "**Monitor**", "**Odczyt pam. chronionej**" oraz wykonanie ustawień dotyczących tunelowania portu COM.

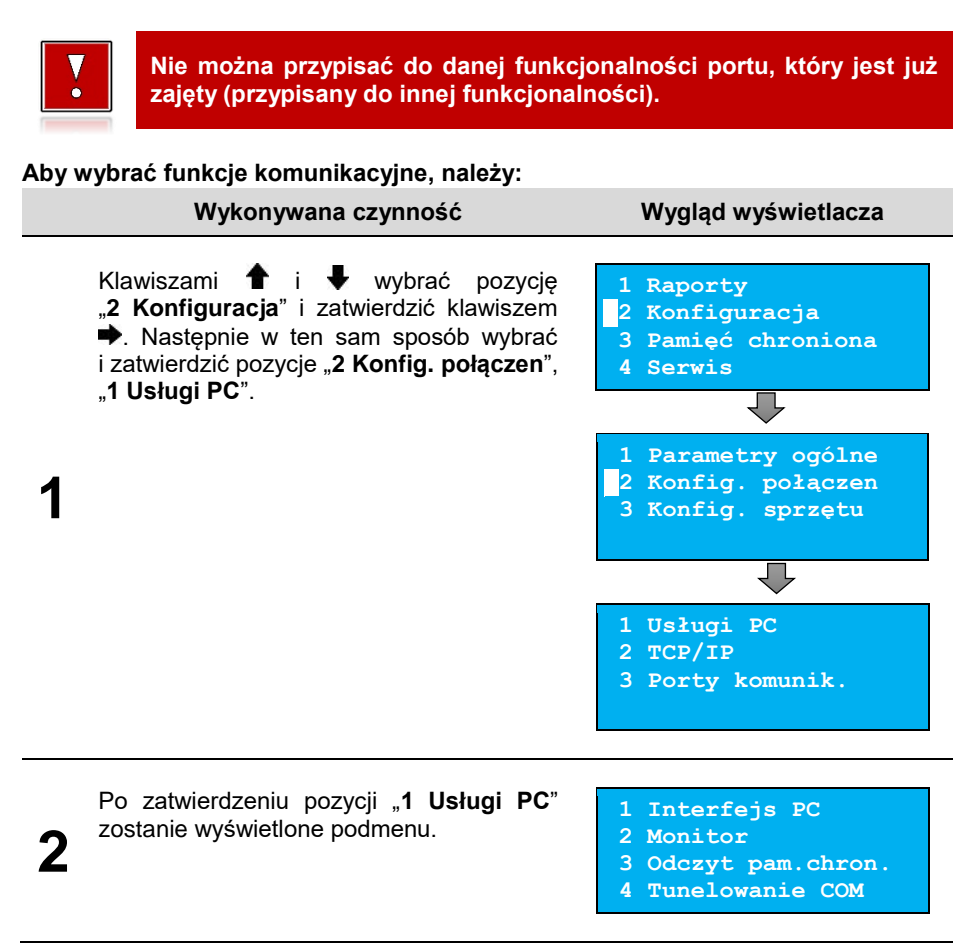

# <span id="page-63-0"></span>**Interfejs PC**

Funkcja umożliwia wybór portu komunikacyjnego przeznaczonego do komunikacji z komputerem (**COM 1**, **TCP/IP** lub **USB**).

#### **Ustawienia można dokonać w następujący sposób:**

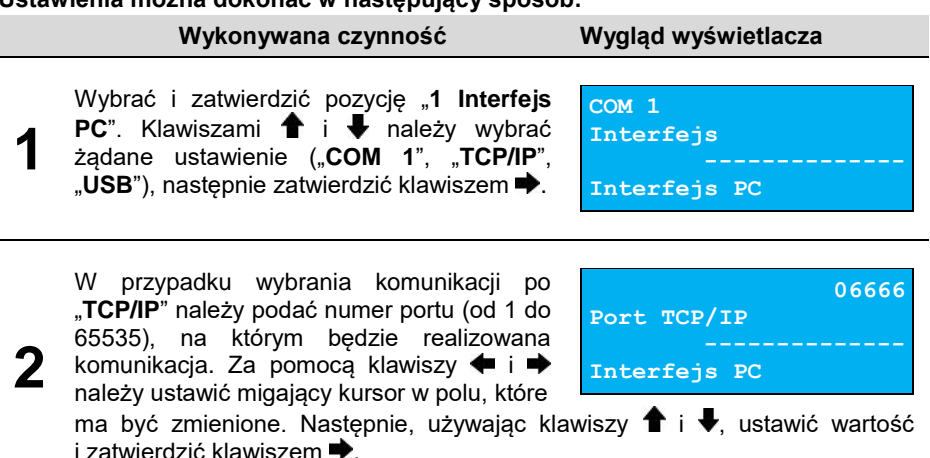

**3** Jeżeli w drukarce są aktywne dwa protokoły komunikacyjne, należy dokonać wyboru odpowiedniego protokołu. Jeżeli aktywny jest tylko jeden protokół, pozycja nie pojawia się. Wyboru należy dokonać klawiszami  $\triangleq i \blacktriangleright$ . zatwierdzić **·** 

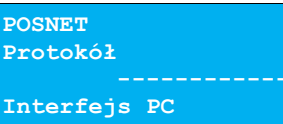

W przypadku protokołu **POSNET** należy wybrać stronę kodową. Wyboru można dokonać klawiszami <sup>1</sup> i ↓ (dostępne są standardy: "**WINDOWS 1250**", "**MAZOWIA**", "LATIN 2"), następnie zatwierdzić klawiszem  $\rightarrow$ 

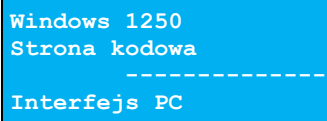

Dla protokołu **THEMAL** pozycja wyboru strony kodowej nie pojawia się.

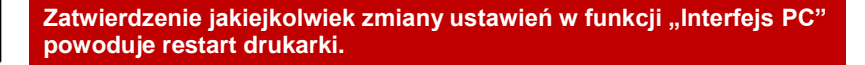

# <span id="page-64-0"></span>**Monitor**

**4**

Funkcja umożliwia wybór portu komunikacyjnego, który drukarka będzie wykorzystywać do obsługi funkcji monitora transakcji ("**COM 1**", "**TCP/IP**", lub "**Brak**").

#### **Ustawienia można dokonać w następujący sposób:**

#### **Wykonywana czynność Wygląd wyświetlacza**

Wybrać i zatwierdzić pozycję "2 Monitor". Klawiszami  $\hat{\mathbf{T}}$  i  $\hat{\mathbf{v}}$  wybrać żadane ustawienie. następnie zatwierdzić klawiszem  $\rightarrow$ . Wybór "**Brak**" oznacza, że monitor transakcji nie będzie ustawiony na żadnym porcie.

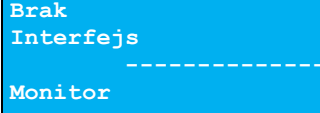

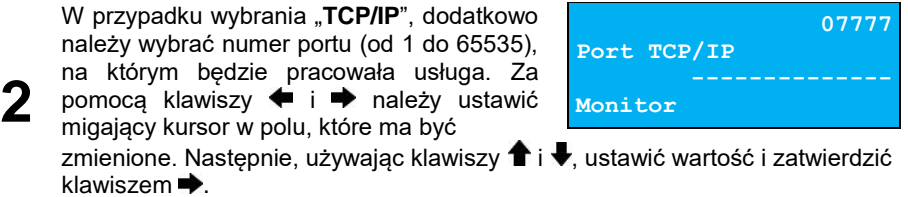

# <span id="page-65-0"></span>**Odczyt pamięci chronionej**

Funkcja umożliwia ustawienie numeru portu TCP/IP, który będzie przeznaczony do odczytu zawartości pamięci chronionej.

#### **Aby dokonać ustawienia, należy:**

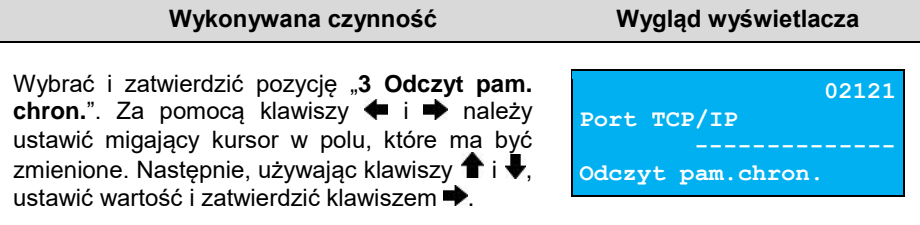

### <span id="page-65-1"></span>**Tunelowanie COM**

Funkcja "**Tunelowanie COM**" umożliwia ustawienie parametrów dotyczących tunelowania portu COM.

Tunelowanie danych polega na możliwości przesyłania danych do drukarki na wybrany numer portu TCP/IP, które następnie zostaną przekierowane na port COM.

**1**

#### **Aby wykonać ustawienia, należy:**

#### **Wykonywana czynność Wygląd wyświetlacza**

Wybrać funkcję "**Tunelowanie COM**" (wybór pozycji jest identyczny jak **[funkcji](#page-54-0)  [komunikacyjnych](#page-54-0)**). Klawiszami  $\bigoplus$  i wybrać żadane ustawienie ("**Tak**" lub "**Nie**"), następnie zatwierdzić klawiszem .

**Tak Tunelowanie COM Funkcje komunik.**

**Nie** – powoduje wyjście z funkcji i zapis ustawienia braku aktywności tunelowania.

**Tak** – powoduje konieczność wykonania ustawień: numeru portu diagnostycznego i numeru portu danych.

**2**

**1**

Port diagnostyczny jest portem, przez który będą przesyłane polecenia protokołu tunelowania. Za pomocą klawiszy $\blacklozenge$  i należy ustawić migający kursor w polu, które ma być zmienione. **Port diagnostyczny Funkcje komunik.**

Następnie, używając klawiszy  $\bigtriangleup$  i  $\bigtriangledown$ , ustawić wartość i zatwierdzić klawiszem .

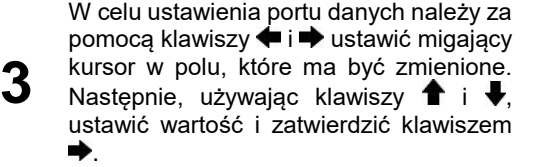

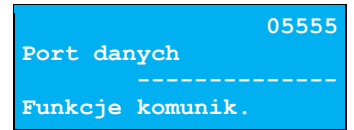

**Numer portu danych musi być inny niż numer portu diagnostycznego, jak również portów wykorzystywanych przez inne usługi.**

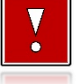

**Aby możliwe było tunelowanie COM, port ten nie może być przypisany do żadnej innej funkcji.**

# **TCP/IP**

Funkcja umożliwia konfigurację parametrów interfejsu TCP/IP, takich jak: interfejs, adres IP, maska podsieci, brama, DHCP.

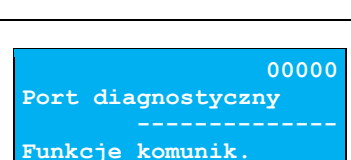

Za pomocą klawiszy  $\hat{\mathbf{T}}$  i  $\hat{\mathbf{V}}$  można wybierać parametry do zmiany. Nie ma konieczności wykonania wszystkich zmian. Dla każdej pozycji, w drugiej linii wyświetlane jest aktualne ustawienie.

#### **Aby ustawić parametry, należy:**

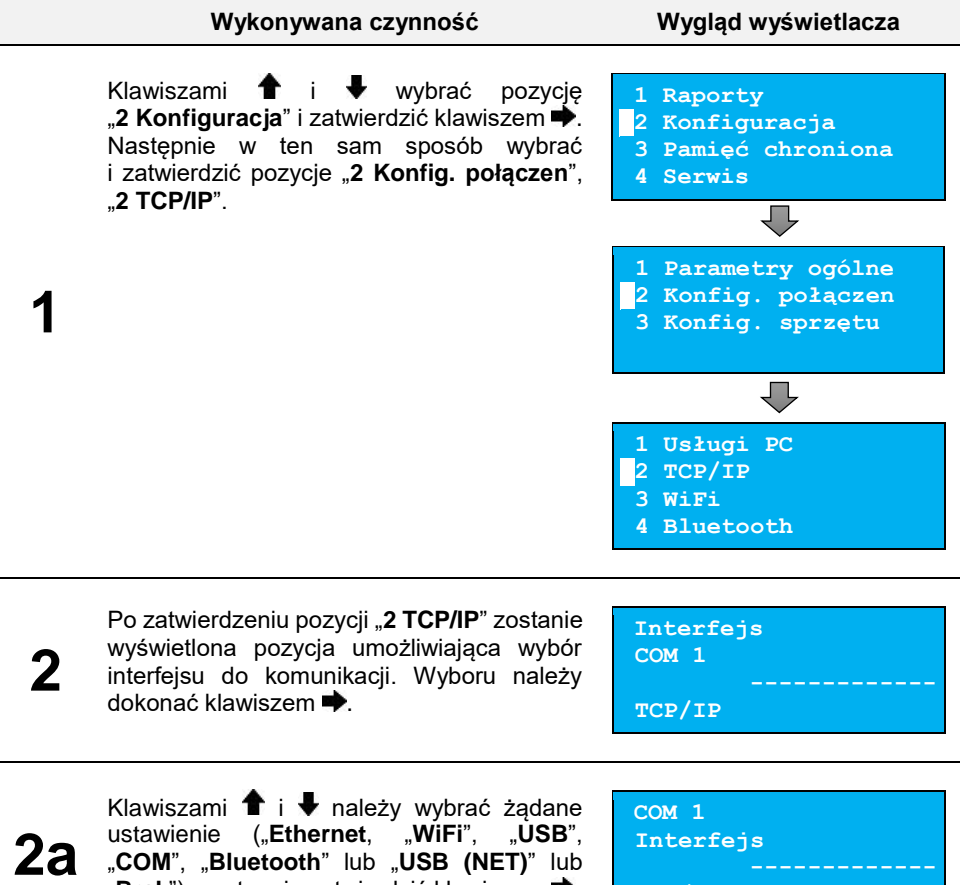

**Brak**"), nastepnie zatwierdzić klawiszem  $\rightarrow$ .

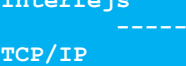

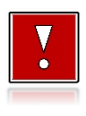

**Jeżeli na wybranym porcie jest aktualnie ustawiona inna funkcja, nie można przypisać go do TCP/IP. Jeżeli funkcja DHCP jest włączona, nie można wybrać innego interfejsu niż Ethernet lub USB (NET) lub WiFi, ustawianie adresu IP, wybór maski podsieci i bramy dla TCP/IP są niedostępne.**

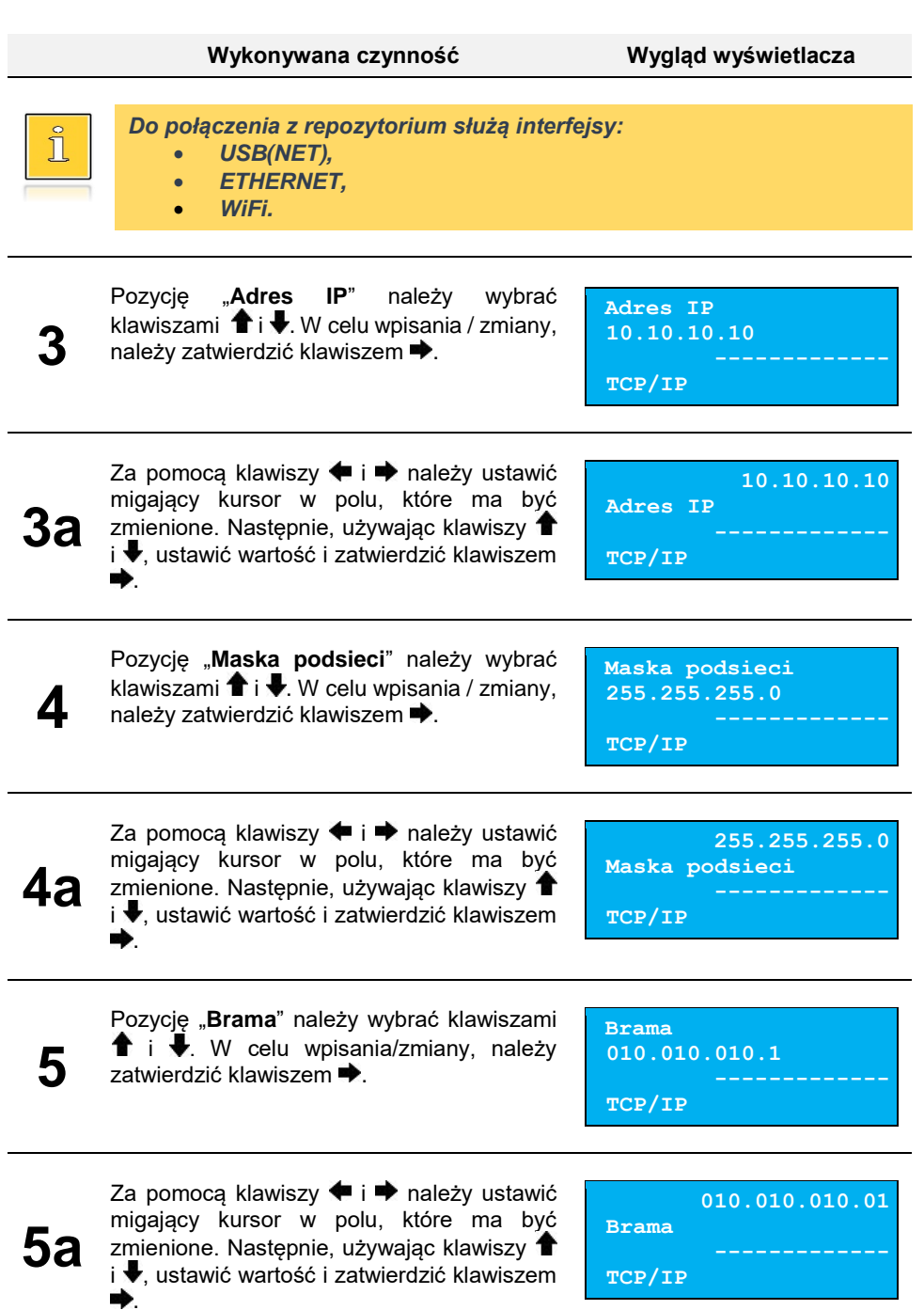

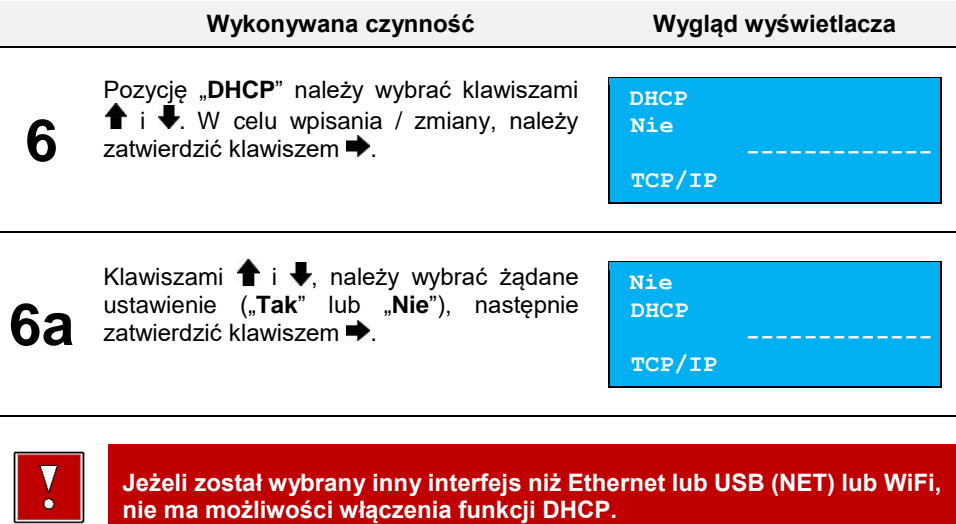

W celu zapisania wykonanych ustawień, należy wybrać klawiszami  $\hat{\mathbf{f}}$  i  $\hat{\mathbf{v}}$  pozycję "Zapisz" i zatwierdzić klawiszem **→**.

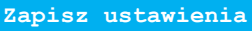

**TCP/IP**

# **WIFI**

**7**

Pozycja zawiera funkcje umożliwiające konfigurację drukarki do połączenia WiFi.

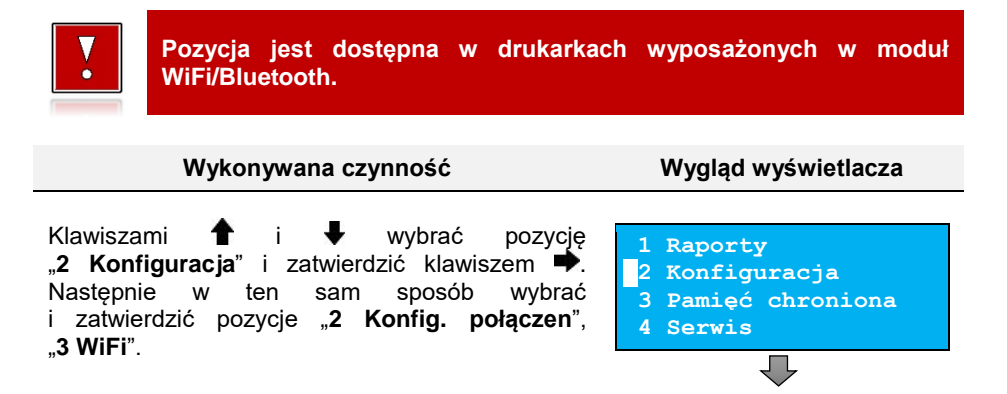

#### **Wykonywana czynność Wygląd wyświetlacza**

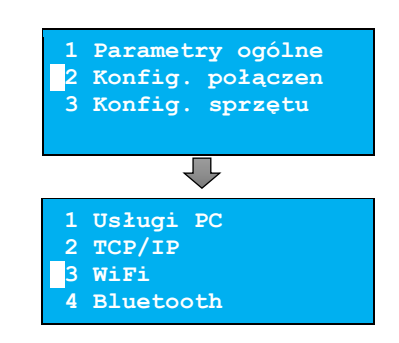

### **Wyszukiwanie sieci**

Pozycja występuje dla połączenia WiFi. Umożliwia wyszukanie i wyświetlenie dostępnych sieci, wybór odpowiedniej sieci spośród wyświetlanych, jak również usunięcie sieci lub dodanie nowej.

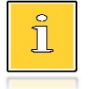

*Wyszukiwanie sieci jest aktywne, dopiero po ustawieniu TCP/IP na WiFi.*

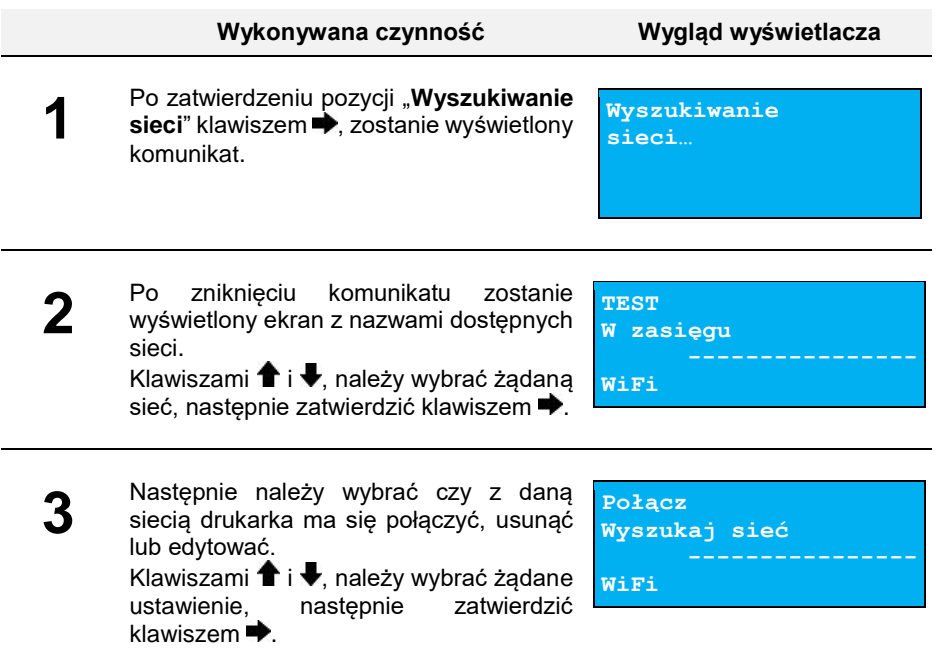

zmiane

### **3a Połącz** – po zatwierdzeniu tej pozycji, należy podać hasło (jeżeli wymaga tego dana sieć). Hasło należy wpisać używając klawiszy  $\hat{\mathbf{T}}$  $\overline{a}$  ustawić wartość i zatwierdzić  $klawiszen$  $\Rightarrow$ **Hasło WiFi**

Po zatwierdzeniu hasła zostanie wyświetlony komunikat.

Potwierdzenie go klawiszem  $\blacktriangleright$  spowoduje że sieć będzie zapamiętana i drukarka będzie się z nią łączyć automatycznie. Naciśnięcie klawisza

spowoduje że przy każdym uruchomieniu drukarki będzie trzeba ręcznie łączyć się z siecią.

**3b** Edytuj – po wybraniu tej opcji zostanie<br>
wyświetlony ekran z danymi sieci, SSID, hasło, łączenie automatyczne.

Klawiszami  $\hat{\mathbf{T}}$  i  $\hat{\mathbf{v}}$ , należy wybrać żądane ustawienie, następnie zatwierdzić  $klawiszem$ 

**SSID** – po zatwierdzeniu tej pozycji należy wprowadzić nazwę sieci, za pomocą klawiszy  $\bigoplus$  i zatwierdzić klawiszem .

**Hasło** – po wybraniu tej pozycji można edytować hasło dla danej sieci. Hasło należy wpisać używając klawiszy  $\triangleq$  i  $\blacktriangleright$ . ustawić wartość i zatwierdzić klawiszem .

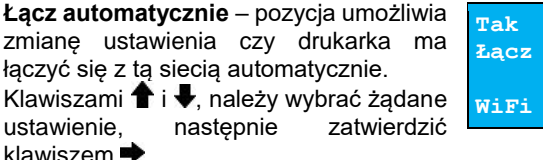

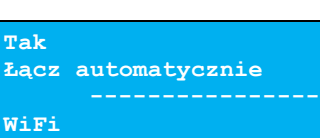

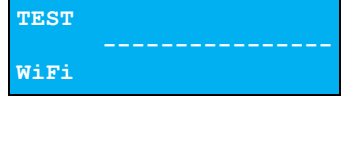

**TEST**

**12345671**

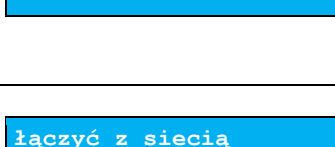

 **>**

**automatycznie?**

**SSID**

**SSID WiFi**

**Hasło**

**WiFi**

**Wykonywana czynność Wygląd wyświetlacza**
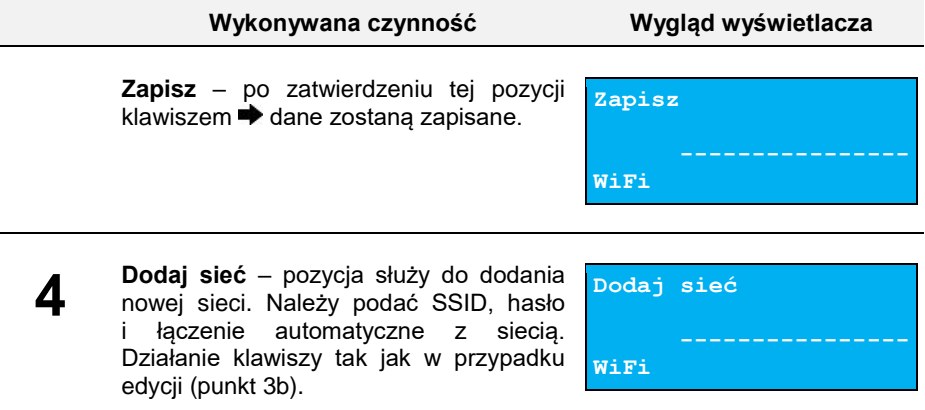

## **Adres MAC**

Po wybraniu tej pozycji jest możliwość zmiany 5 ostatnich znaków adresu MAC drukarki. Adres MAC może zawierać znaki: 1, 2, 3, 4, 5, 6, 7, 8, 9, 0, A, B, C, D, E, F.

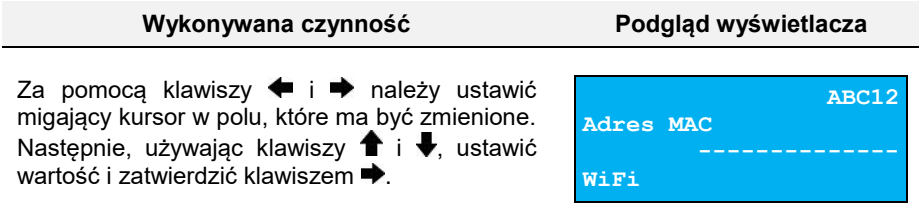

## **BLUETOOTH**

**Pozycja jest dostępna w drukarkach wyposażonych w moduł WiFi/Bluetooth.**

## **Status**

**Wykonywana czynność Podgląd wyświetlacza**

Pozycja umożliwia włączenie lub wyłączenie połączenia. Wyboru należy dokonać klawiszami strzałek **[GÓRA]** / **[DÓŁ]** lub **[1]** / **[2]** i zatwierdzić **[RAZEM]**. Opcja aktywna jest oznaczona symbolem $\bullet$ .

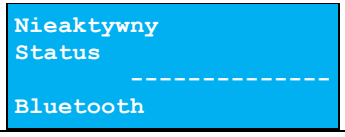

## **Parowanie**

Po wybraniu tej pozycji, zostanie uruchomiony proces parowania.

#### **Nazwa**

Należy wprowadzić nazwę, pod jaką drukarka będzie identyfikowana przez zewnętrzne urządzenia.

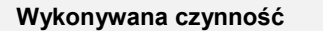

**Podgląd wyświetlacza** 

Za pomocą klawiszy  $\blacklozenge$  i  $\blacktriangleright$  należy ustawić migający kursor w polu, które ma być zmienione. Nastepnie, używając klawiszy  $\bigoplus_i \bigoplus_j$  ustawić wartość i zatwierdzić klawiszem  $\rightarrow$ . XXX YYYYYYYY – oznaczają numer unikatowy

**THERMAL\_XXX YYYYYYYY Adres MAC Bluetooth**

## **Urządzenia**

urządzenia.

Po wybraniu tej pozycji, wyświetlane są wszystkie sparowane urządzenia.

## **PORTY KOMUNIKACYJNE**

Funkcja umożliwia ustawienie parametrów portów komunikacyjnych – COM i Ethernet.

#### **Aby ustawić parametry, należy:**

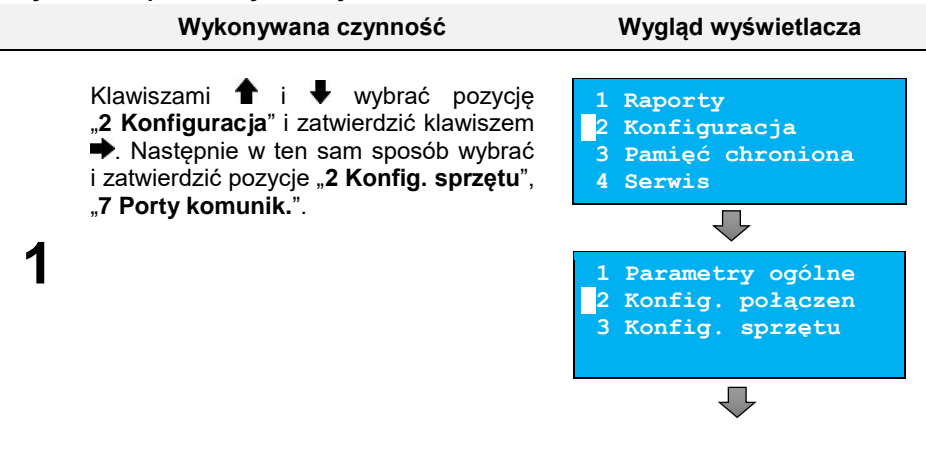

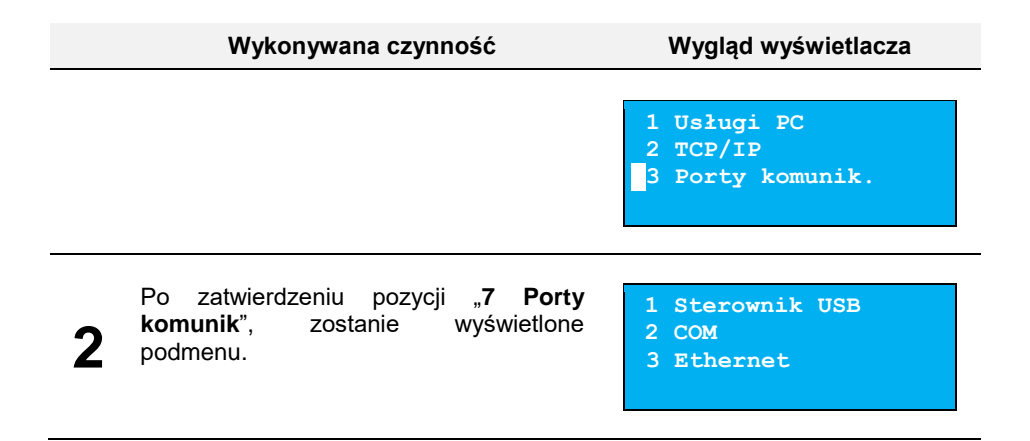

#### <span id="page-74-0"></span>**Sterowniki USB**

Pozycja umożliwia wybór z jakich sterowników ma korzystać urządzenie.

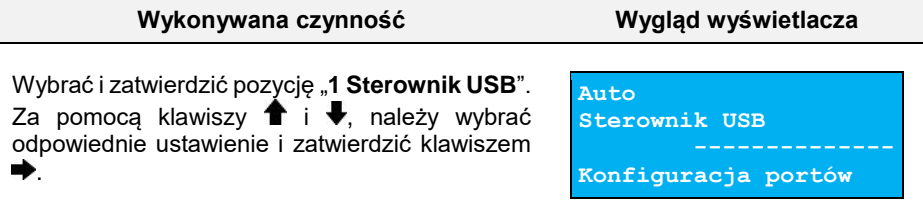

## **COM**

**1**

Dla portu COM można ustawić prędkość, bit stop, parzystość, sterowanie przepływem. Parametr bit danych jest ustawiony na stałe jako wartość 8.

#### **Domyślne ustawienia:**

- Prędkość 9600,
- Bit stop  $-1$ .
- Parzystość Brak,
- Sterowanie przepływem XON/XOFF.

#### **Aby zmienić parametry, należy:**

**Wykonywana czynność Wygląd wyświetlacza**

Wybrać i zatwierdzić pozycję "2 **COM**". Klawiszami  $\hat{\mathbf{T}}$  i  $\hat{\mathbf{v}}$  należy wybrać predkość (możliwe ustawienia "**1200**", "**2400**", "**4800**", "**9600**", "**19200**", "**38400**", "**57600**", "**115200**"), następnie zatwierdzić klawiszem .

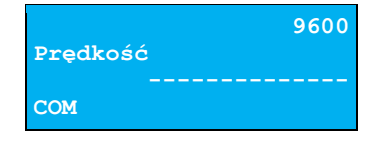

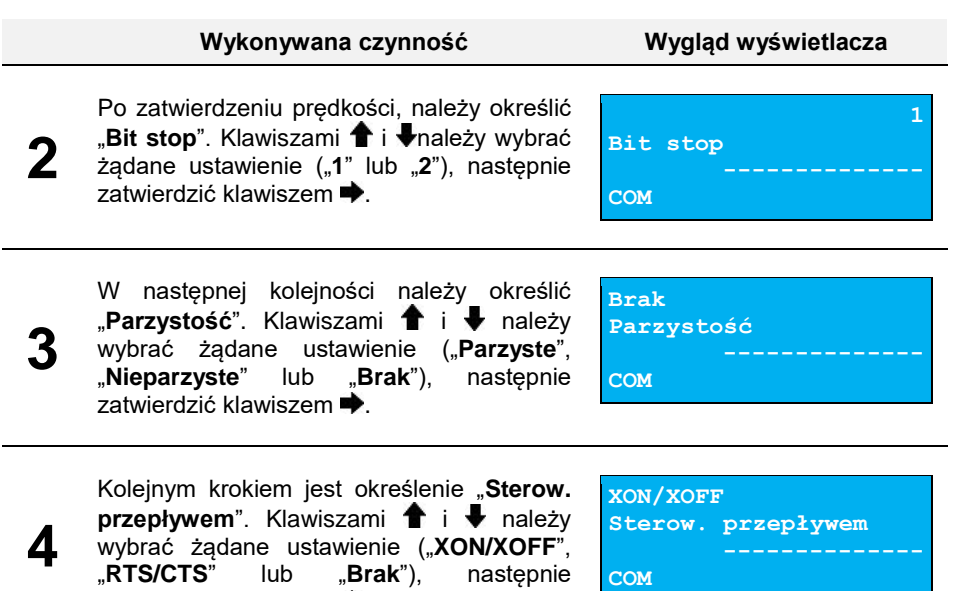

#### <span id="page-75-0"></span>**Ethernet**

Pozycja umożliwia podanie trzech pierwszych znaków adresu MAC.

 $z$ atwierdzić klawiszem $\blacktriangleright$ .

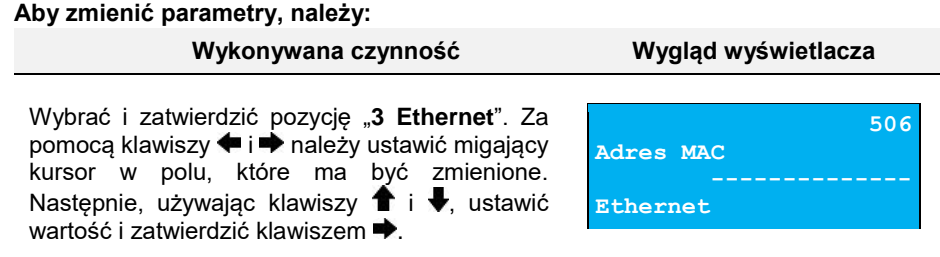

## **WYŚWIETI ACZ**

W drukarkach Posnet Thermal XL2Online wyświetlacz klienta pełni jednocześnie funkcję wyświetlacza operatora. Pozycja pozwala na ustawienie kontrastu, podświetlenia, jasności podświetlenia.

#### **W celu wybrania odpowiedniego ustawienia, należy:**

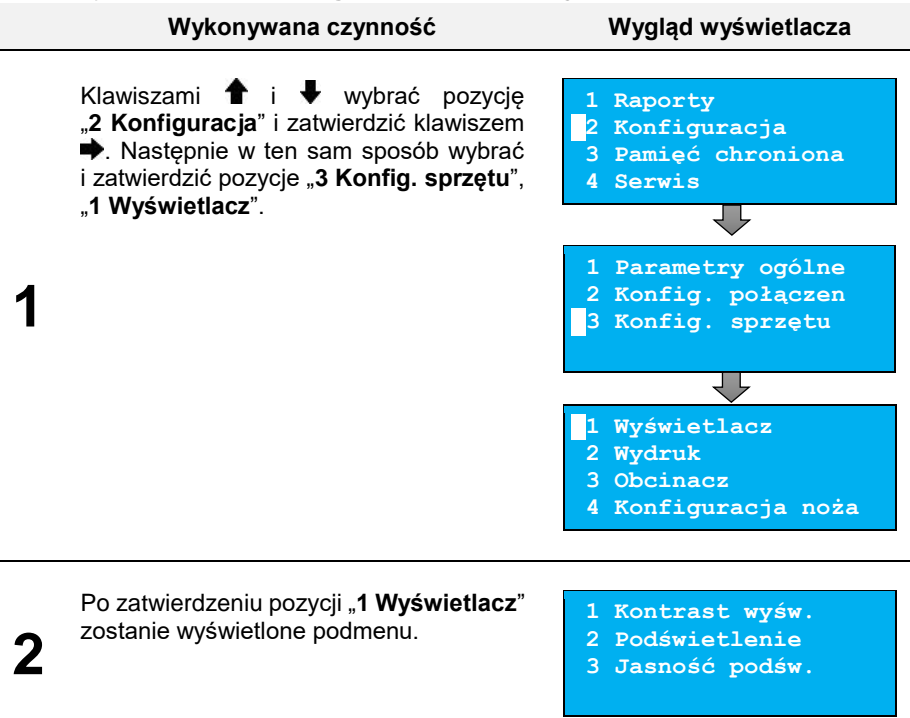

#### <span id="page-76-0"></span>**Ustawienie kontrastu**

Funkcja pozwala określić kontrast wyświetlacza – dostępnych jest 16 poziomów kontrastu (od 1 do 16).

#### **Aby ustawić parametr, należy:**

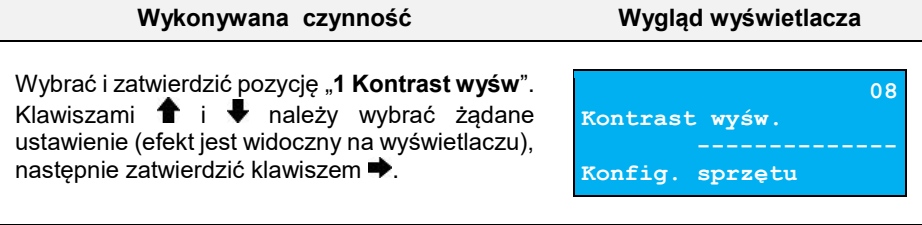

#### <span id="page-76-1"></span>**Podświetlenie**

Funkcja ta pozwala wybrać ustawienie, czy wyświetlacz ma być podświetlony zawsze, czy tylko w przypadku zasilania z sieci, czy nigdy.

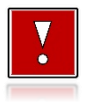

**Jeżeli zasilanie zewnętrzne jest odłączone, a akumulator nie jest dostatecznie naładowany, podświetlenie, mimo ustawienia "Zawsze", jest wyłączone.**

#### **Aby określić ustawienie, należy:**

**Wykonywana czynność Wygląd wyświetlacza**

Wybrać i zatwierdzić pozycję "2 Podświetlenie". Klawiszami  $\bigoplus$  i  $\bigoplus$  należy wybrać żadane ustawienie ("**Tylko z zasilaczem**", "**Zawsze**", **"Nigdy**"), następnie zatwierdzić klawiszem  $\blacktriangleright$ .

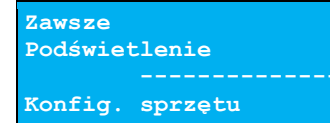

## <span id="page-77-0"></span>**Jasność podświetlenia**

Funkcja pozwala zdefiniować intensywność podświetlenia – dostępnych jest 16 poziomów jasności (od 1 do 16).

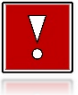

**W celu ograniczenia poboru energii w przypadku pracy tylko z akumulatora, zaleca się zmniejszenie podświetlenia wyświetlacza.**

#### **Aby ustawić parametr, należy:**

#### **Wykonywana czynność Wygląd wyświetlacza**

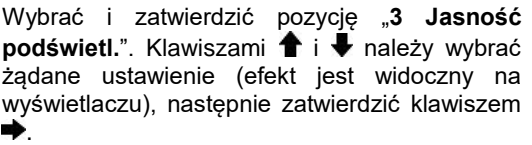

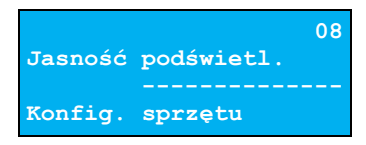

## <span id="page-77-1"></span>**WYDRUK**

Pozycja pozwala na wykonanie ustawień:

- jakości wydruku,
- oszczędności papieru,
- opcji wydruku **są dostępne tylko dla drukarek wyposażonych w mechanizm 80 mm**,
- raportu dobowego,
- wydruków niefiskalnych,
- kodu podpisu cyfrowego.

#### **Pozycja wydruk znajduje się w menu:**

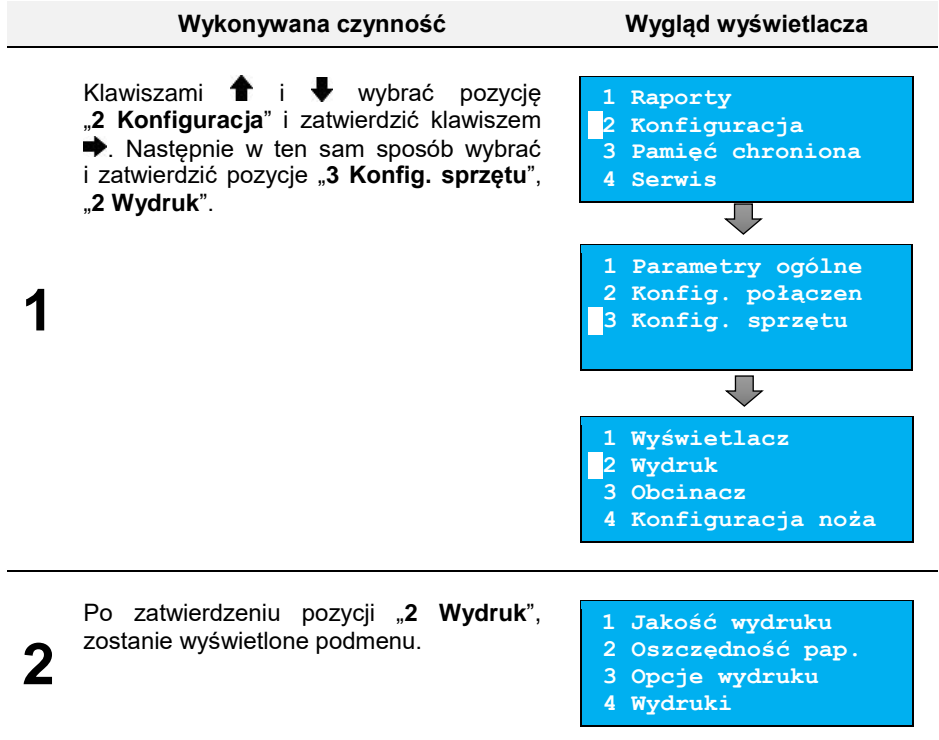

## <span id="page-78-0"></span>**Jakość wydruku**

Funkcja pozwala zdefiniować intensywność zaciemnienia druku – dostępne są 4 poziomy (od 1 – najsłabszy do 4 – najmocniejszy).

#### **Aby ustawić parametr, należy:**

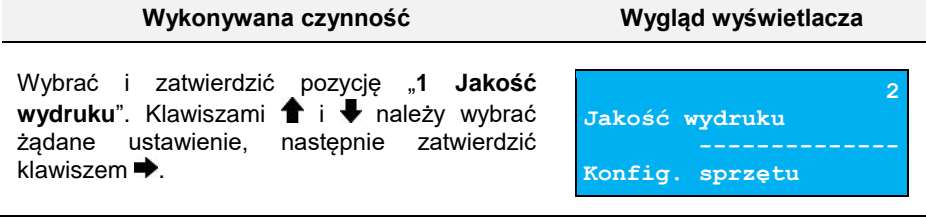

## <span id="page-79-0"></span>**Oszczędność papieru**

Przy włączonej oszczędności papieru automatycznie drukowana jest część nagłówka następnego dokumentu, co zmniejsza odstęp miedzy wydrukami.

#### **Aby ustawić ten parametr, należy:**

**Wykowywana czynność Wygląd wyświetlacza**

Wybrać funkcję "**3 Oszczędność pap.**" (wybór pozycji jest identyczny, jak wybór menu "[Wydruk](#page-77-1)"). Klawiszami <sup>←</sup> i → należy wybrać żądane ustawienie ("**Tak**" lub "**Nie**"), następnie zatwierdzić klawiszem  $\rightarrow$ .

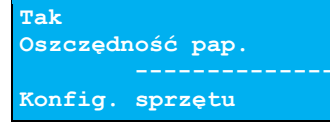

## <span id="page-79-1"></span>**Opcje wydruku**

Funkcja pozwala ustawić szerokość papieru, na którym będą drukowane dokumenty oraz maksymalną liczbę znaków w linii. Możliwe ustawienia:

- 57mm (40 znaków w linii),
- 80mm (56 znaków w linii),
- 80mm (40 znaków w linii) z szeroką czcionką.

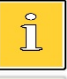

*Opcje wydruku są dostępne tylko dla drukarek wyposażonych w mechanizm 80 mm.*

#### **Aby ustawić ten parametr, należy:**

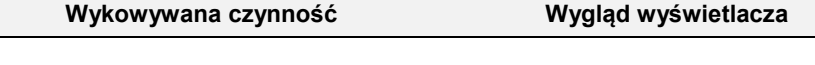

Wybrać i zatwierdzić pozycję "**4 Opcje wydruku**". Klawiszami  $\bullet$  i  $\bullet$  należy wybrać żadane ustawienie, nastepnie zatwierdzić klawiszem  $\blacktriangleright$ .

**80 mm – 56 mm Opcje wydruku Wydruk**

## <span id="page-79-2"></span>**Wydruki**

## Raporty dobowe

Pozycja umożliwia wybór, czy raporty dobowe mają być drukowane na oryginale i zapisywane w pamięci chronionej, czy tylko zapisywane w pamięci chronionej.

#### **Aby ustawić ten parametr, należy:**

#### **Wykowywana czynność Wygląd wyświetlacza** Wybrać i zatwierdzić pozycję "1 Raporty dobowe". Klawiszami **î** i v należy wybrać żądane ustawienie ("**Wydruk**" lub "**Brak**  wydruku"), następnie zatwierdzić klawiszem  $\blacktriangleright$ . **Wydruk Raporty dobowe Wydruk**

#### Wydruki niefiskalne

Pozycja umożliwia wybór, czy wydruki niefiskalne mają być drukowane na oryginale i zapisywane w pamięci chronionej, czy tylko zapisywane w pamięci chronionej.

#### **Aby ustawić ten parametr, należy:**

**Wykowywana czynność Wygląd wyświetlacza**

**Wydruki niefiskalne**

**Wydruk**

**Wydruk**

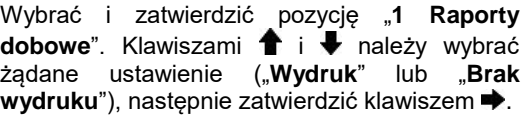

#### Kod podpisu cyfrowego

Funkcja umożliwia włączenie lub wyłączenie drukowania kodu graficznego podpisu cyfrowego.

#### **Aby ustawić ten parametr, należy:**

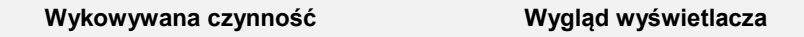

Wybrać i zatwierdzić pozycję "1 Raporty dobowe". Klawiszami **î** i *v* należy wybrać żądane ustawienie ("**Wydruk**" lub "**Brak wydruku**"), następnie zatwierdzić klawiszem  $\rightarrow$ .

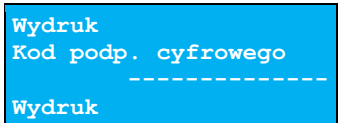

## <span id="page-80-0"></span>**OBCINACZ**

Funkcja ta pozwala zdefiniować sposób działania obcinacza. Użytkownik ma do dyspozycji trzy możliwości: "**Pełne**", "**Częściowe**" bądź "**Brak**".

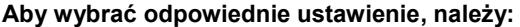

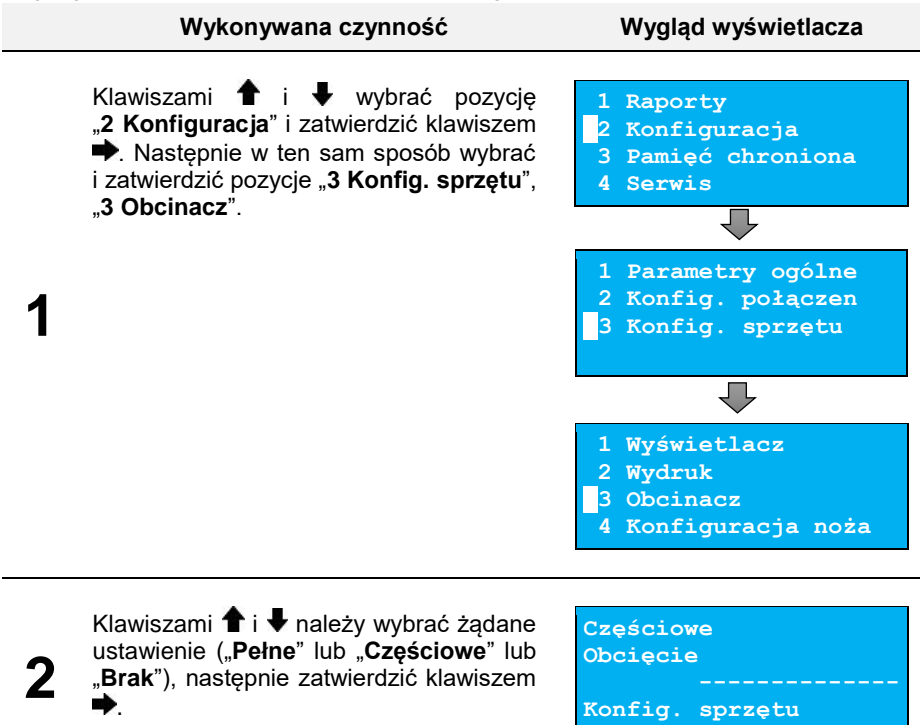

## **KONFIGURACJA NOŻA**

Funkcja ta pozwala zdefiniować, czy po zakończeniu wydruku papier ma być wysuwany tak, aby po oderwaniu oryginału pozostała na nim wolna linia po logo fiskalnym (ustawienie "**Standardowy**"), czy nie – oryginał odrywany bezpośrednio po linii z logo fiskalnym (ustawienie "Obniżony"). Jeżeli obcinacz jest włączony (ustawienie "Pełne" lub "**Częściowe**" w pozycji "**[Obcinacz](#page-80-0)**"), niezależnie od ustawienia w pozycji "**Konfiguracja noża**", wydruki są ucinane jedną linię poniżej logo fiskalnego. Ustawienie "**Standardowy**" w takim przypadku powoduje większy o jedną linię odstęp między wydrukami.

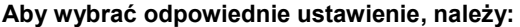

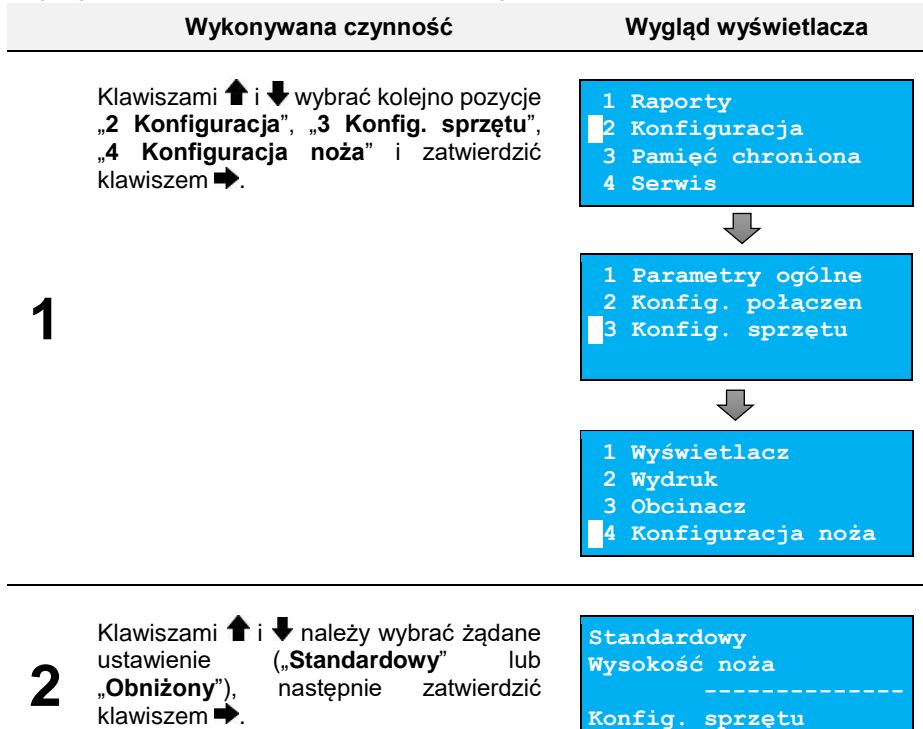

## **SYGNALIZACJA DŹWIĘKOWA**

**1**

Pozycja pozwala na skonfigurowanie dźwięków klawiszy oraz sposobu sygnalizacji braku zasilania zewnętrznego.

#### **W celu wybrania odpowiedniego ustawienia, należy:**

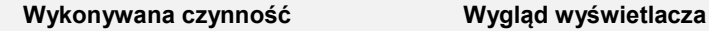

- Klawiszami <sup>1</sup> i ↓ wybrać pozycję "**2 Konfiguracja**" i zatwierdzić klawiszem **.** Następnie w ten sam sposób wybrać i zatwierdzić pozycje "**3 Konfig. sprzętu**", "**5 Syg. dźwiękowa**".
- **1 Raporty**
- **2 Konfiguracja**
- **3 Pamięć chroniona**
- **4 Serwis**

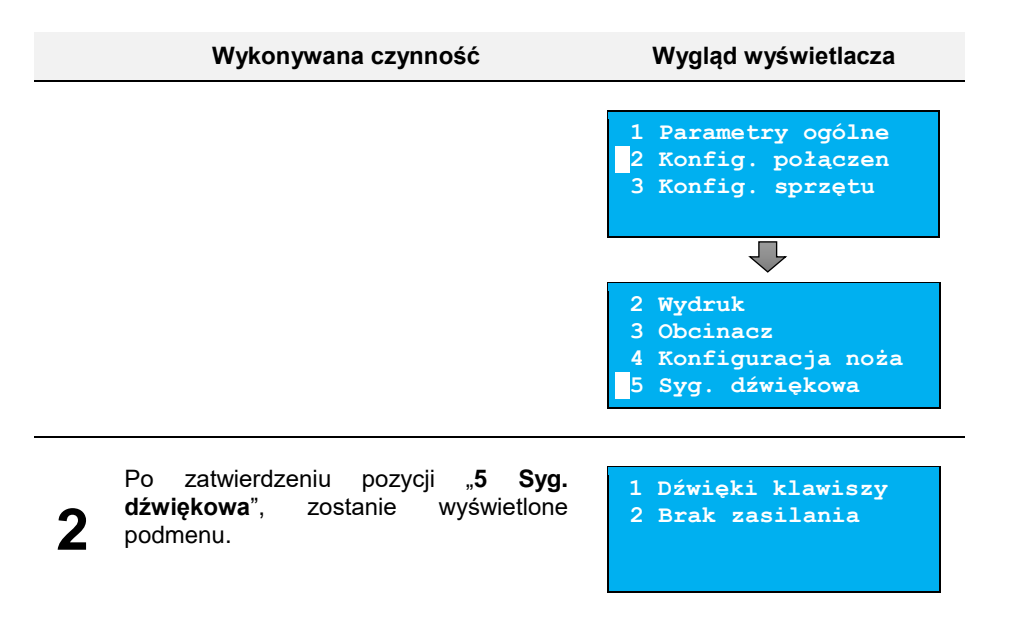

#### <span id="page-83-0"></span>**Dźwięki klawiszy**

Funkcja umożliwia włączenie lub wyłączenie dźwięków klawiszy ("Tak" lub "Nie").

#### **Aby ustawić ten parametr należy:**

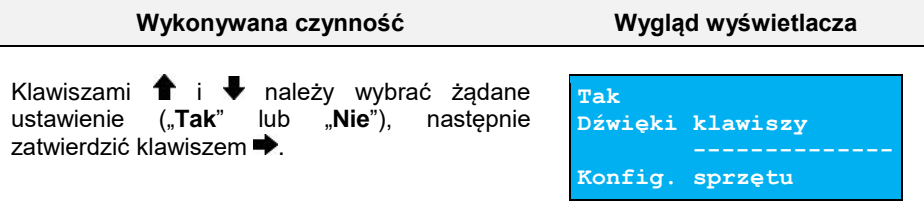

#### <span id="page-83-1"></span>**Brak zasilania**

Funkcja pozwala zdefiniować sposób sygnalizacji braku zasilania zewnętrznego – określić (w sekundach) interwał czasowy między sygnałami dźwiękowymi. Ustawienie "00" powoduje wyłączenie sygnalizacji braku zasilania.

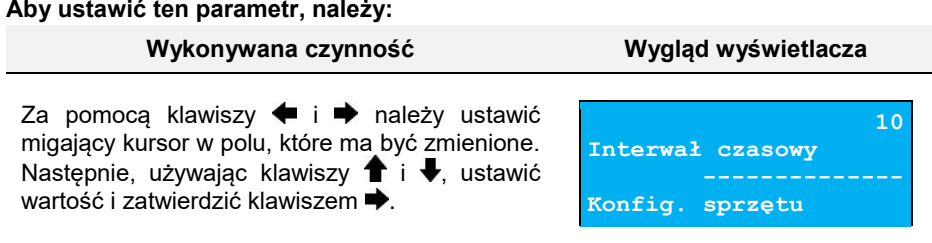

## **SZUFLADA**

Pozycja pozwala na ustawienie parametrów szuflady, włączenie/wyłączenie obsługi statusów szuflady i klucza.

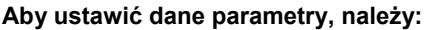

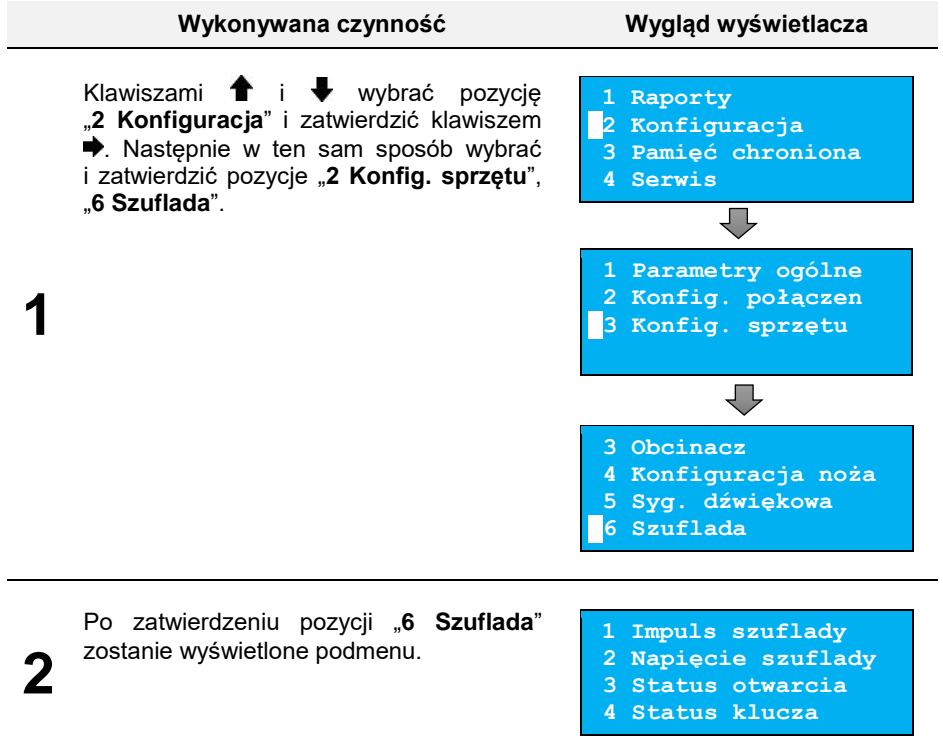

## <span id="page-85-0"></span>**Impuls szuflady**

Funkcja umożliwia ustawienie długości impulsu sterującego otwieraniem szuflady – dostępnych jest 10 wartości (od 1 do 10). Czas trwania impulsu regulowany jest w zakresie od ok. 0,05 – 1s (czasy orientacyjne). Zwiększenie parametru powoduje wydłużenie czasu trwania impulsu. Dla szuflad produkcji Posnet zaleca się ustawienie wartości tego parametru na 5 (0,4s).

#### **Aby ustawić ten parametr, należy:**

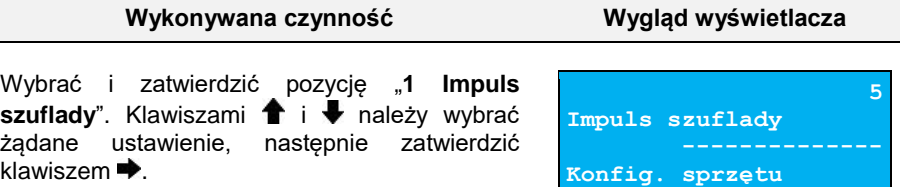

#### <span id="page-85-1"></span>**Napięcie szuflady**

Funkcja umożliwia wybór napięcia sterującego podłączoną do drukarki szufladą. Można wybrać 6V, 12V, 18V, 24V.

#### **Aby ustawić ten parametr, należy:**

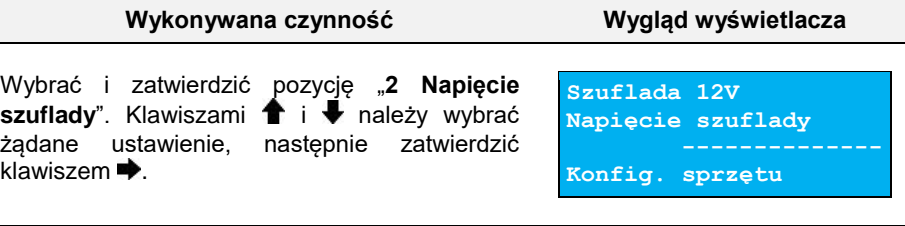

#### <span id="page-85-2"></span>**Status otwarcia**

Funkcja umożliwia włączenie lub wyłączenie obsługi odczytu statusu otwarcia szuflady.

#### **Aby ustawić ten parametr, należy:**

**Wykonywana czynność Wygląd wyświetlacza**

Wybrać i zatwierdzić pozycję "**3 Status otwarcia**". Klawiszami **î** i *v* należy wybrać żądane ustawienie ("**Tak**" lub "**Nie**"), następnie zatwierdzić klawiszem **.** 

**Nie Status otwarcia Konfig. sprzętu**

## <span id="page-86-0"></span>**Status klucza**

Funkcja umożliwia włączenie lub wyłączenie obsługi odczytu statusu zamknięcia szuflady.

#### **Aby ustawić ten parametr, należy:**

**Wykonywana czynność Wygląd wyświetlacza**

Wybrać i zatwierdzić pozycję "4 Status klucza". Klawiszami  $\hat{\mathbf{f}}$  i  $\hat{\mathbf{v}}$  należy wybrać żądane<br>ustawienie ("Tak" lub "Nie"), nastepnie ustawienie ("**Tak**" lub "**Nie**"), następnie zatwierdzić klawiszem .

**Nie Status klucza Konfig. sprzętu**

#### **IDENTYFIKATORY**

Funkcja umożliwia przywrócenie ustawień fabrycznych nazwy, wersji i numeru unikatowego urządzenia, odsyłanych po protokole komunikacyjnym.

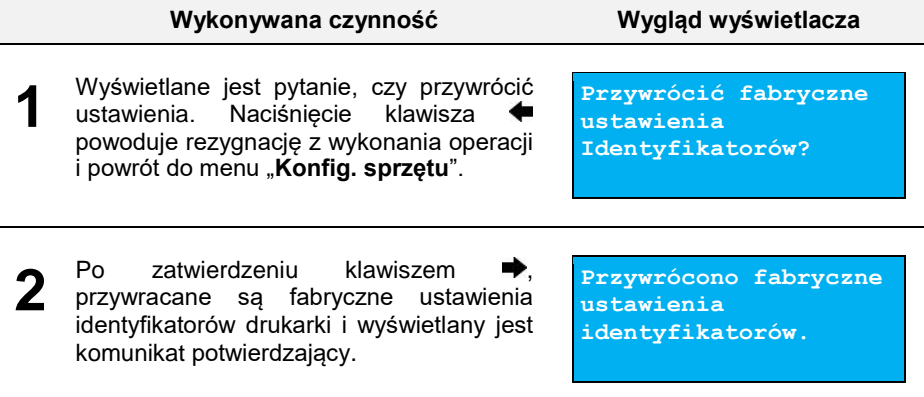

# **PAMIĘĆ CHRONIONA**

## **OSTATNIE DOKUMENTY**

Funkcja umożliwia wydruk danych dokumentów wykonanych po ostatnim raporcie dobowym. Można wydrukować dane od 1 do 9 dokumentów.

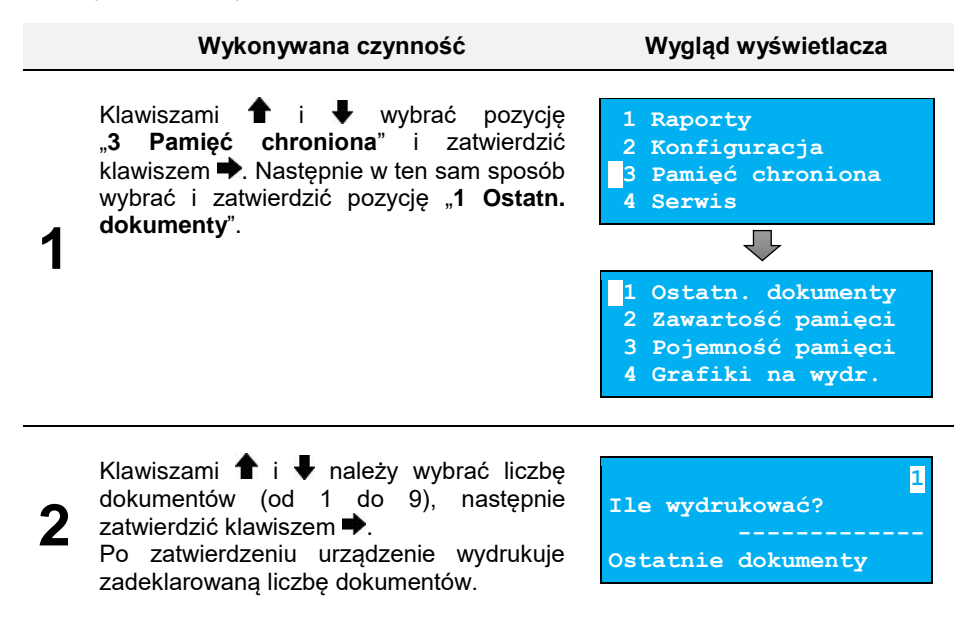

## **ZAWARTOŚĆ PAMIĘCI**

Funkcja służy do wydruku danych z dokumentów zapisanych w pamięci chronionej.

#### **Wykonywana czynność Wygląd wyświetlacza**

- **1 Raporty**
- **2 Konfiguracja**
- **3 Pamięć chroniona**
- **4 Serwis**

Klawiszami  $\bigoplus$  i wybrać pozycje "3 Pamięć chroniona" i zatwierdzić klawiszem  $\rightarrow$ . Nastepnie w ten sam sposób wybrać i zatwierdzić pozycję "**2 Zawartość pamięci**".

str. 84

**1**

#### **Wykonywana czynność Wygląd wyświetlacza**

- **1 Ostatn. dokumenty**
- **2 Zawartość pamięci**
- **3 Pojemność pamięci**
- **4 Grafiki na wydr.**

W pierwszej kolejności należy ustawić zakres dat (datę początkową i datę końcową), z jakiego mają być wydrukowane dane dokumentów. W obu  $p$ rzypadkach klawiszami  $\blacklozenge$  i  $\blacktriangleright$  należy ustawić migający kursor w polu, które ma być zmienione. Następnie, używając klawiszy  $\bullet$  i  $\bullet$ , ustawić wartość i zatwierdzić klawiszem  $\blacktriangleright$ 

**2**

**3**

**3a**

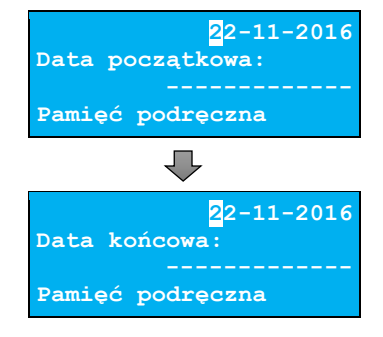

Po określeniu zakresu, należy wybrać rodzaj wydruków. Klawiszami  $\biguparrow$  i  $\biguparrow$ należy wybrać odpowiedni rodzaj<br>("Paragony", "Faktury", "Wydruki ("**Paragony**", "**Faktury**", "**Wydruki niefiskalne**", "**Raporty dobowe**",

**Paragony Rodzaj dokumentów Pamięć podręczna**

"Wszystkie"), następnie zatwierdzić klawiszem .

Po wybraniu: "Paragony", "Faktury", "**Wydruki niefiskalne**", należy podać zakres numerów do wydruku. Dla paragonów i faktur zakres określany jest ich numerami fiskalnymi, dla wydruków niefiskalnych – numerami niefiskalnymi. Należy podać numer początkowy i numer końcowy zakresu wydruków. W obu przypadkach klawiszami  $\blacklozenge$  i należy ustawić migający kursor w polu, które ma być zmienione. Następnie,

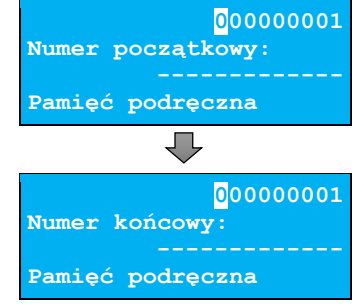

używając klawiszy  $\biguparrow \!\!\!\!\!\!\bullet$  i  $\biguparrow \!\!\!\!\!\bullet$ , ustawić wartość i zatwierdzić klawiszem  $\biguparrow \!\!\!\!\bullet$ .

## **POJEMNOŚĆ PAMIĘCI**

Funkcja wyświetla informację o ilości wolnego miejsca w pamięci chronionej.

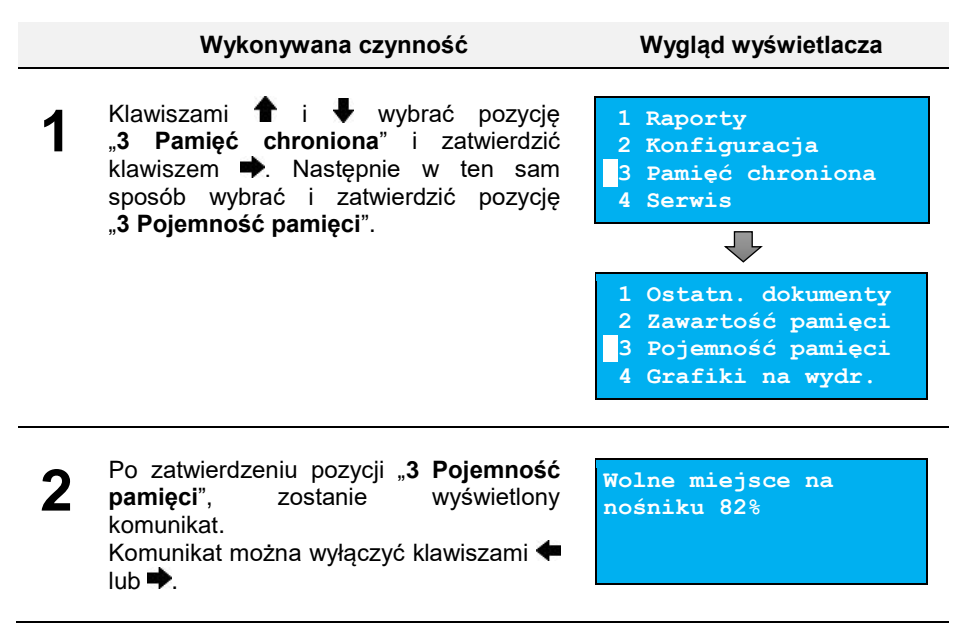

## **GRAFIKA NA WYDRUKACH**

Pozycja umożliwia wybór, czy na wydrukach kopii ma być drukowana grafika w takiej postaci, jak na oryginale, czy tylko jej symboliczne oznaczenie.

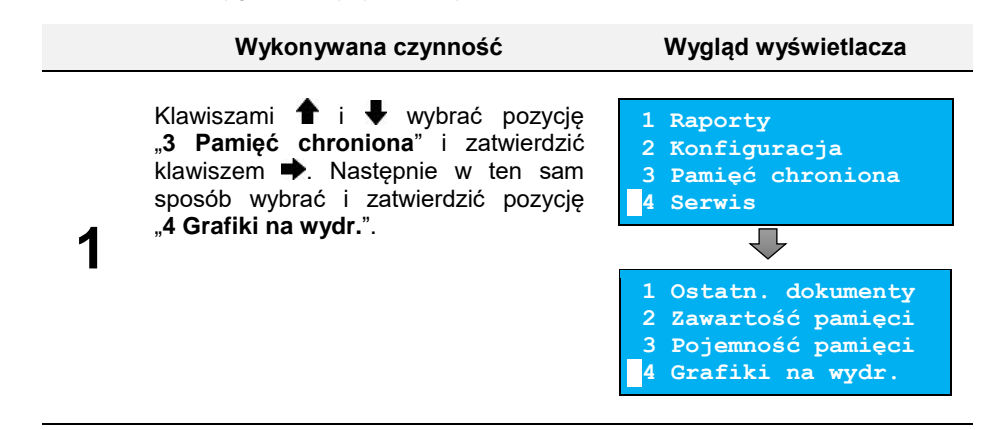

#### **Wykonywana czynność Wygląd wyświetlacza**

Klawiszami **î i i ↓** należy wybrać żądane ustawienie ("**Tak**" lub "**Nie**"), następnie zatwierdzić klawiszem ➡.

**2**

**Nie Drukować grafikę? Pamięć chroniona**

# **INFORMACJE DODATKOWE**

## **FORMATKI WYDRUKÓW NIEFISKALNYCH**

Formaty wydruków niefiskalnych są zawarte w i**nstrukcjach dla Programistów** (instrukcje dostępne na [www.posnet.com\)](http://www.posnet.com/).

O wydrukach dostępnych dla użytkownika decydują możliwości zewnętrznego programu sterującego drukarką.

## **OBLICZENIA**

Obliczenia wykonywane przez drukarkę podczas transakcji opisano w "Instrukcji dla Programistów" (instrukcja dostępna n[a www.posnet.com\)](http://www.posnet.com/).

## **PROTOKÓŁ KOMUNIKACYJNY**

Dokładny opis protokołów komunikacyjnych drukarki POSNET THERMAL XL2 ONLINE (POSNET i THERMAL) zawierają "Instrukcje dla Programistów" (dostępne na [www.posnet.com\)](file:///C:/!Daniel/Instrukcje%20obsługi/Thermal%20XL2%20online/Przesłane%20do%20Archiwum/www.posnet.com).

W przypadku jeśli program sterujący (sprzedaży) prześle do drukarki nieprawidłową komende może zostać wydrukowana formatka "Błedu interfejsu" z nazwa komendy, w której wystąpił błąd (np. trend) oraz kodem błędu (np. 2005).

#### **Przykładowy wydruk:**

 N I E F I S K A L N Y  **BŁĄD INTERFEJSU** Bład trend 2005 N I F F I S K A L N Y

#### **Sposób usunięcia:**

Należy skontaktować się z dostawcą lub producentem oprogramowania sprzedażowego.

# **OPIS SYTUACJI AWARYJNYCH**

## **BŁĘDY ZWIĄZANE Z WYDRUKIEM**

Kody błędów związanych z wydrukiem są sumowane. Oznacza to, że np. jednoczesne uszkodzenie silnika i termistora mechanizmu będzie miało kod [30]. Nie wszystkie błędy z tej kategorii wyświetlane są wraz z kodem błędu jeśli występują samodzielnie. Kolumna \* odpowiada na pytanie, czy wyświetlany jest kod błędu, jeśli błąd wystąpił samodzielnie.

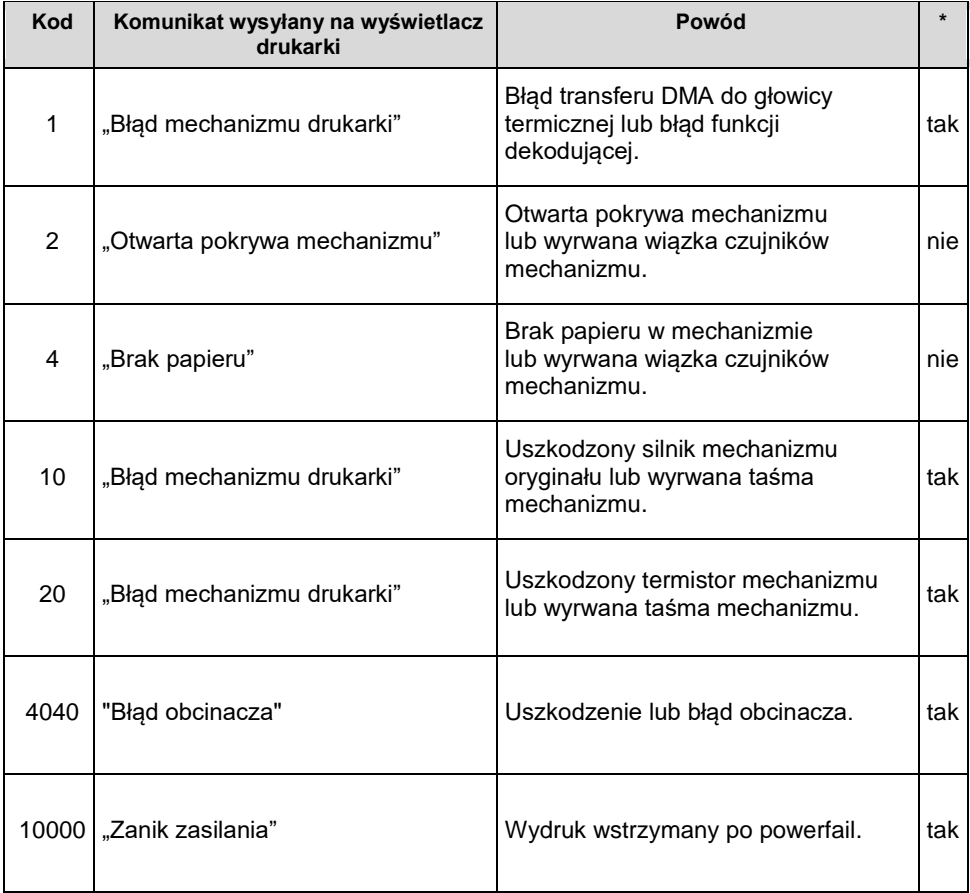

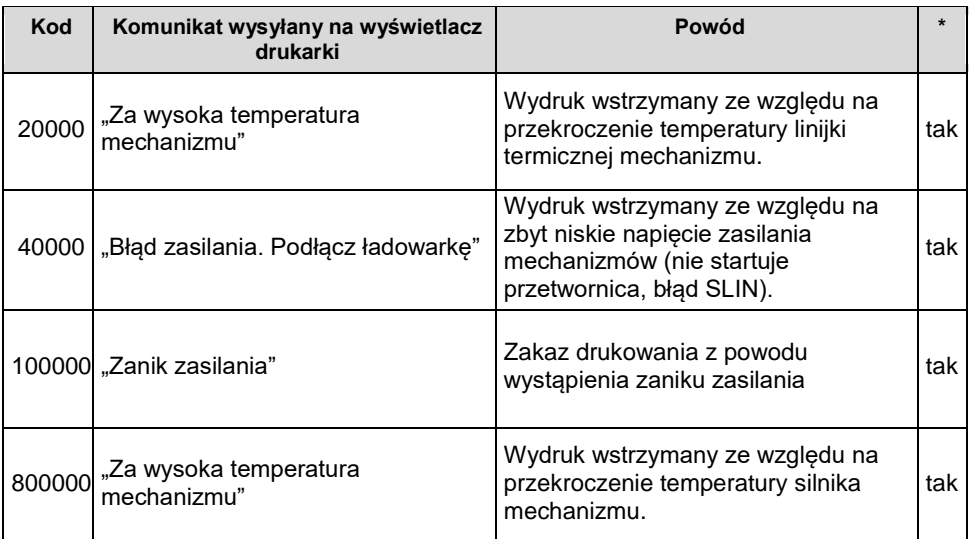

## **BŁĘDY APLIKACJI ZWIĄZANE Z RTC**

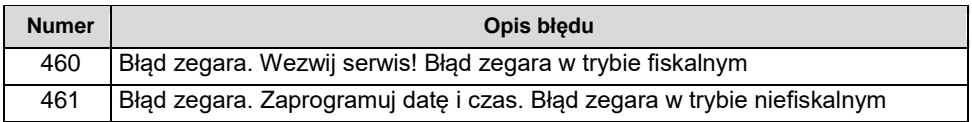

## **BŁĘDY FATALNE INICJALIZACJI BAZ DANYCH**

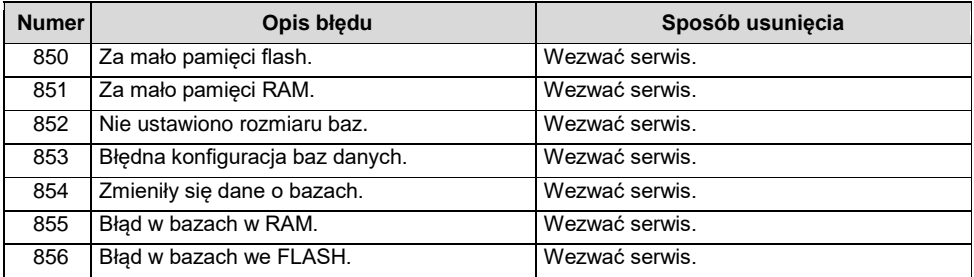

## **BŁĘDY ZWIĄZANE ZE ZWORĄ SERWISOWĄ**

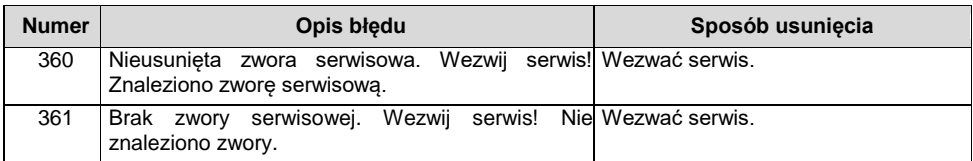

## **BŁĘDY ZWIĄZANE Z OBSŁUGĄ PAMIĘCI FISKALNEJ**

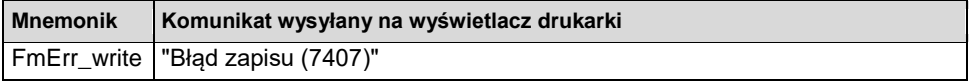

## **BŁĘDY FATALNE PAMIĘCI FISKALNEJ**

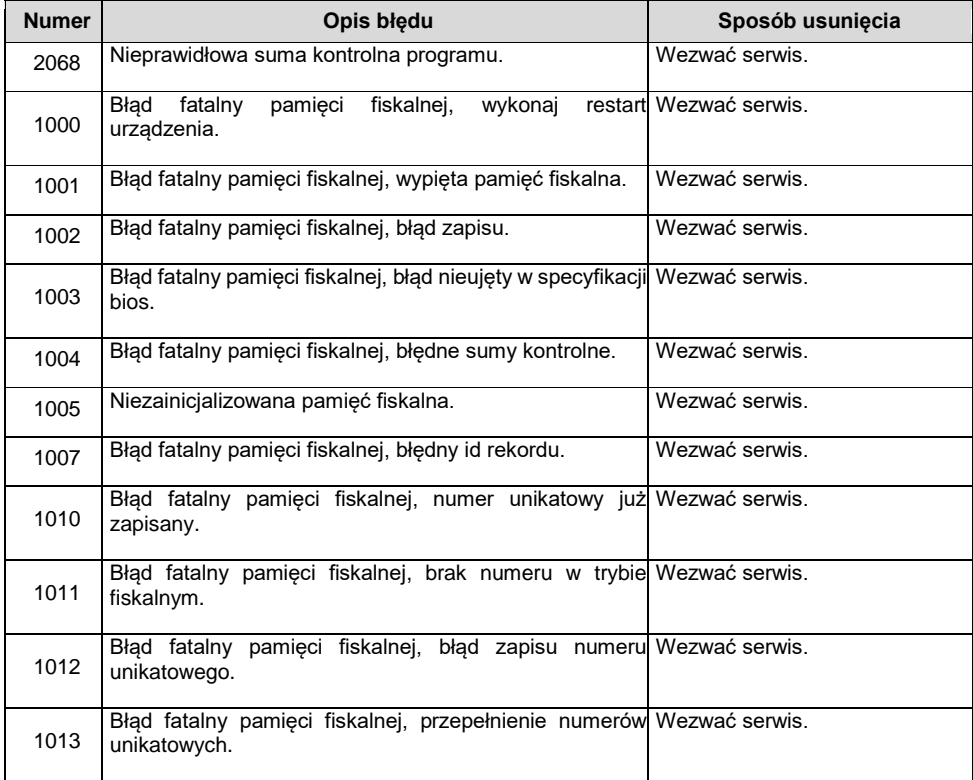

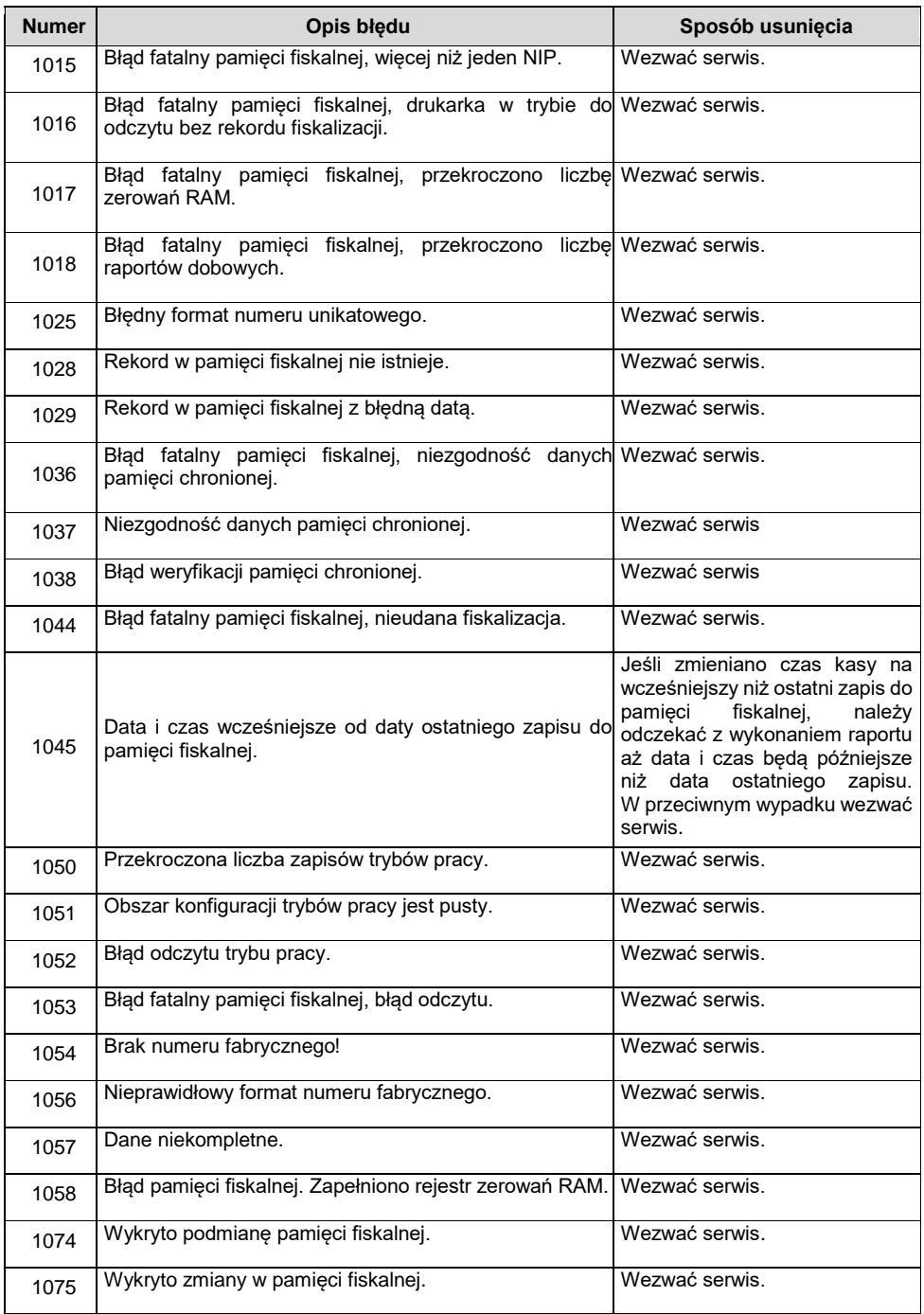

## **BŁĘDY ZWIĄZANE Z PAMIĘCIĄ CHRONIONĄ**

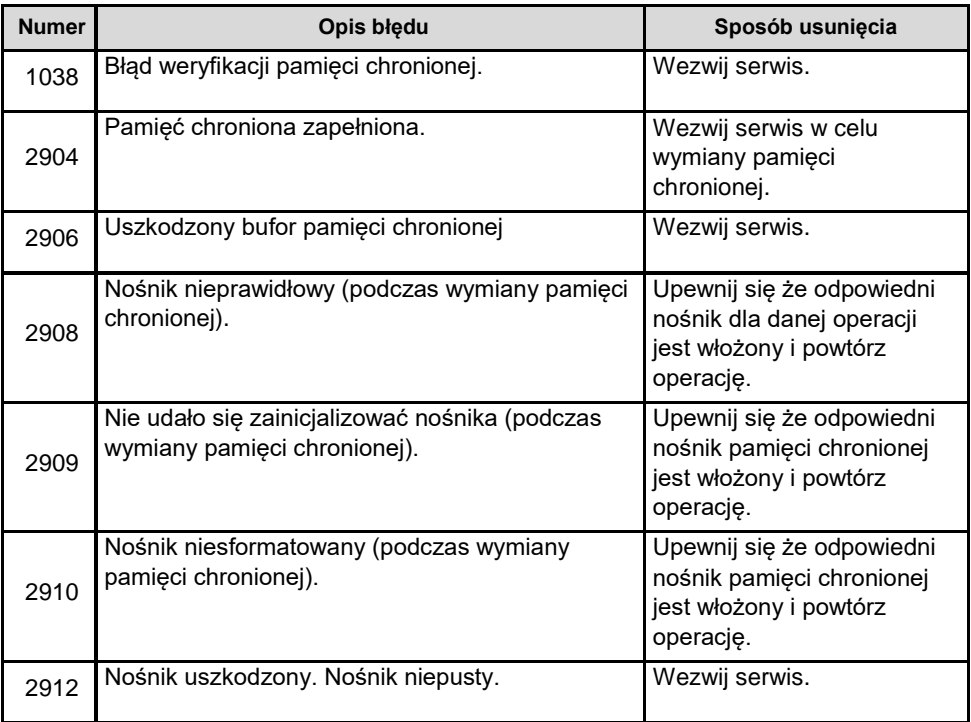

# HOMOLOGACJE I CERTYFIKATY

Wszelkie niezbędne certyfikaty i homologacje dostępne są do pobrania ze strony internetowej [www.posnet.com.](http://www.posnet.com/)

Serwis kasy:

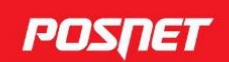

# Wsparcie Techniczne (1)

#### **Uwaga!**

Instrukcja może ulec zmianie. Najnowsza wersja dokumentu dostępna na stronie internetowej www.posnet.com